# **The Great Lakes Construction Co. TRANSMITTAL**

# **No. 174**

10737 Medallion Drive Cincinnati, Ohio 45241

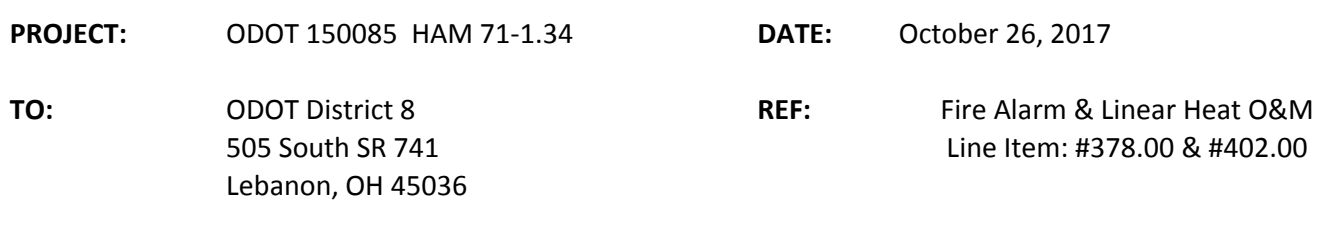

**ATTN:** Marvin Lennon

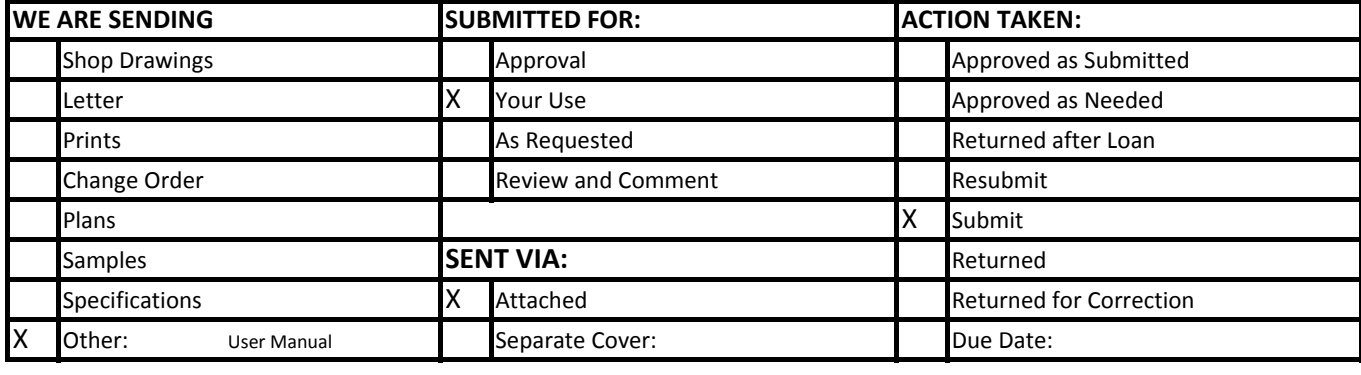

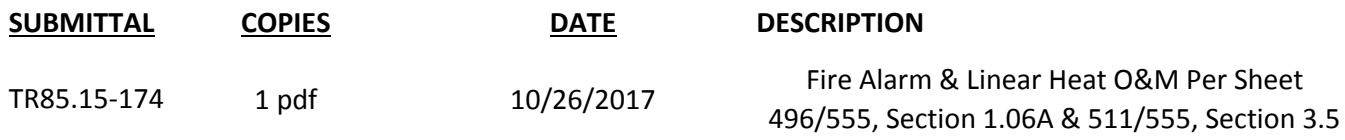

**REMARKS**

As-built requirement per Sheet 496/555, Section 1.06A.3 will be submitted with complete as-built set CC: Joe Smithson, ODOT D8

Darryl Meadows, CFD

Jacob Elmerce

**Signed:**

Jacob D. Elmore.

# Fire Alarm System

**SimplexGrinnell BE SAFE.** 

A Tyco International Company

 9685 Cincinnati-Dayton Rd West Chester, OH 45069 Phone: 513-342-9001 Fax: 513-342-9002 www.simplexgrinnell.com

# **Operation & Maintenance Manual**

**Date:**  9/11/2017

**SG Project Number:** 

**Project Name** 

I-71 Lytle Tunnel

987496301

**Project Address:** 

BRIDGE NO. HAM-71-0134 CINCINNATI, OH 45202

**Installation by:** 

Glenwood Electric Inc. 12250 Chandler Drive WALTON, KY 41094

**Architect:** 

**Engineer:** 

# **Table of Contents**

Section 1: Description of System

Section 2: Warranty Coverage

Section 3: Panel Operation Quick Reference

Section 4: Data Sheets for Equipment Supplied

Section 5: Simplex Grinnell Services

Section 6: Maintenance Intervals for Fire Alarm Equipment

Section 7: 4100es Service Parts List

Section 8: Points List

Section 9: NFPA72 Completion Form

Section 10: Fiber Sub-System

# **Description of System**

### FIRE ALARM SYSTEM:

1. Per plans and specifications, a new addressable FACP will be provided where shown on the drawings. The new FACP will come with relay outputs to connect to SCADA system. All new fire alarm devices will be wired to the new FACP. New FACP will also be connected to linear heat system. Connection to smoke dampers is per relays provided with duct smoke detectors.

3. Programming of linear heat detection system to FACP is included. Programming of FACP to provide outputs to SCADA system is included. However, programming of SCADA system to accept outputs from FACP is by others.

### LINEAR HEAT DETECTION SYSTEM:

1. Per plans and specifications, a Protectowire FiberSystem 8000 system is provided. Fiber-Optic linear heat detection cable will be run per the spreadsheet back to each Controller. Each controller will be powered off of one (1) 24vdc power supply. Each controller will also have inputs and outputs per the matrix to connect to fire alarm system, SCADA system, and PC TCP/IP systems.

3. Simplex will program controllers to provide outputs to SCADA system and owner supplied PC system. Programming of SCADA system and owner's PC is by others.

9/11/2017

### BRIDGE NO. HAM-71-0134 CINCINNATI, OH 45202

Thank you for choosing SimplexGrinnell as the provider of your new Fire Alarm System

"Ework on the project was certified by the local AHJ, and your equipment is operating according to our published specifications. Accordingly, SimplexGrinnell is providing a one (1) year warranty on our material, which is now in effect and will expire on As of date Fire Alarm System<br>local AHJ, and your<br>SimplexGrinnell is p<br>expire on date

Unless specifically negotiated or contracted otherwise, warranty service is available during regular working hours, i.e. 8:00 a.m. – 5:00 p.m. Monday through Friday, excluding holiday s. The warranty coverage does not include preventative maintenance or equipment provided by others.

We want you to get the optimum performance from the equipment you have purchased from SimplexGrinnell, but, if a warranty problem reported cannot be substantiat ed by SimplexGrinnell, an invoice will be sent for our services.

SimplexGrinnell maintains its commitment to you by providing warranty and maintenance services. Our planned service agreements are tailored to you and your new system/equipment. Additionally, SimplexGrinnell offers unparalleled Central Station monitoring services , designed to ensure peace of mind regarding the safety of your facility and personnel.

Should you need warranty service or wish to discu ss your maintenance needs, please call our service department at (513) 342-9001. The following people are available to assist you:

Mr. Dan Kepple Service Supervisor

SimplexGrinnell appreciates your business and wants to maintain a long-term business partnership with you, our customer. Please feel free to call if you have any questions about the project. We look forward to servicing you in the future.

Sincerely,

SimplexGrinnell, LLC

9685 Cincinnati- Dayton Road West Chester, OH 45069

### **THE SIMPLEXGRINNELL WARRANTY/HARDWARE**

### 1. **SimplexGrinnell Warranty statement:**

SimplexGrinnell warrants to the purchaser of new SimplexGrinnell product(s) that during the effective period of the warranty such product(s) shall be free of defects in workmanship and material.

### . 2. **Warranty Period:**

The warranty period will terminate immediately following the earliest occurrence of either of the following:

### **Building Systems**

- 1. 18 months have elapsed following shipment if any system or subsystem from SimplexGrinnell to the customer site, or
- 2. 12 months have elapsed following the final connection operation and beneficial use of all or any part of the system.

### 3. **SimplexGrinnell Obligation Under the Terms of the Warranty:**

SimplexGrinnell sole responsibility shall be to repair, adjust, or replace at its option any SimplexGrinnell product which fails during this period provided purchaser has promptly reported such failure to SimplexGrinnell in writing. Replacement parts provided under warranty of products may contain used parts which are equivalent to new parts when used. Replacement parts will be warranted only for the balance of the equipment warranty. SimplexGrinnell agrees to continue to honor all of the unexpired warranties specified above on defective equipment after transfer of the equipment to purchaser's customer, provided purchaser's customer assumes the purchaser's obligations specified below.

EXCEPT FOR THE EXPRESS WARRANTIES STATED HEREIN, SIMPLEXGRINNELL DISCLAIMS ALL WARRANTIES ON PRODUCTS FURNISHED HEREUNDER, INCLUDING WITHOUT LIMITATION, ALL IMPLIED WARRANTIES OF MERCHANTABILITY AND FITNESS FOR A PARTICULAR PURPOSE, AND THE STATED WARRANTIES ARE IN LIEU OF ALL OBLIGATIONS OR LIABILITIES ON THE PART OF SIMPLEXGRINNELL ARISING OUT OF OR IN CONNECTION WITH THE PERFORMANCE OF THE PRODUCTS. THE SELLER SHALL NOT BE LIABLE FOR ANY DIRECT, INCIDENTAL OF CONSEQUENTIAL LOSS OR DAMAGE TO THE PURCHASER OR USER OF THIS EQUIPMENT ARISING OUT OF THE FAILURE OF THE EQUIPMENT TO OPERATE IN EXCESS OF THE PURCHASE PRICE OF SAID EQUIPMENT.

SimplexGrinnell makes no warranty and no warranty shall be deemed to exist, that purchaser holds the goods free of the claim of any third person by way of the patent infringement or the like.

### 4. **Purchaser's Obligations Under the Terms of Warranty:**

This warranty is contingent upon the proper installation and use of the product(s). Such warranty shall not apply if the product failure is the result of accident, unusual physical, electrical, or electro-mechanical stress, neglect, misuse, user programming errors, failure of electrical power, air conditioning, or humidity control, construction dust, damaging foreign substances, transportation or causes other than manufacturing defect. Purchaser agrees to provide full and free access to authorized SimplexGrinnell employees.

### 5. **Warranty Service Hours:**

Services provided under this warranty will be performed during 8:00AM to 5:00PM, Monday through Friday, excluding locally observed SimplexGrinnell holidays. Off hours response is available as an extra cost service option.

### 6. **Warranty Exclusions:**

- 1. Labor, travel, and mileage for:
	- i) Service outside of SimplexGrinnell normal business hours.
	- ii) Program and/or label changes.
	- iii) Failures due to external causes (lightning surges, construction dust, etc.) other than manufacturing defect.
- 2. Electrical work external to the equipment supplied by SimplexGrinnell or maintenance of accessories, alterations, attachments or other devices not furnished by SimplexGrinnell.
- 3. Batteries.
- 4. Coverage of equipment classed as a water flow monitoring/control devices installed in or on water piping.

# **4100U AND 4100ES OPERATING INSTRUCTIONS FOLLOWING AN ALARM, SUPERVISORY, OR TROUBLE CONDITION**

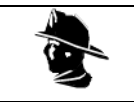

**YOUR SAFETY AND THE SAFETY OF THOSE AROUND YOU ALWAYS COMES FIRST.**

**Actions taken during a fire depend upon local practices. Be sure you know what to do.**

### **Systems Using Global Acknowledge**

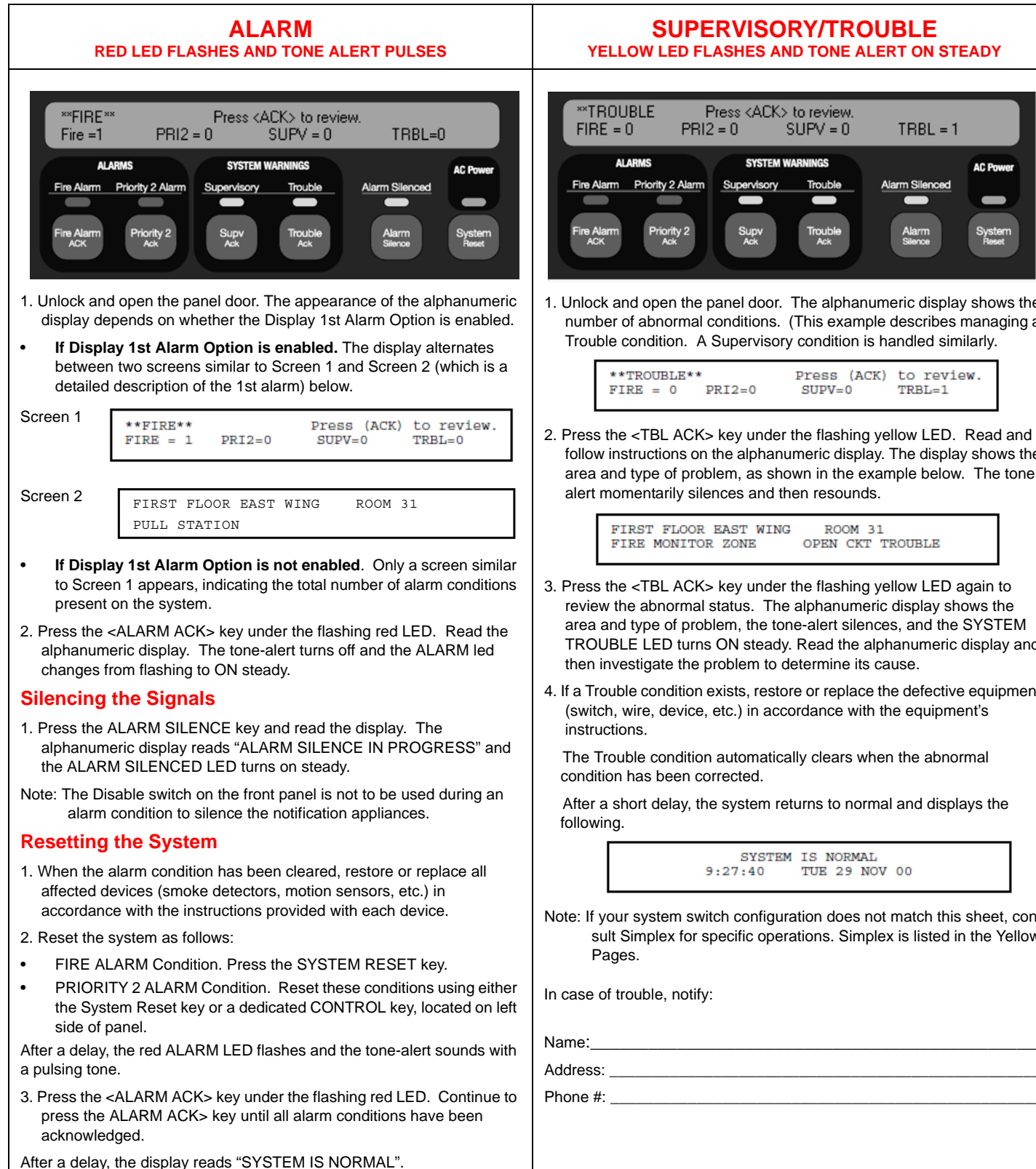

### **SUPERVISORY/TROUBLE YELLOW LED FLASHES AND TONE ALERT ON STEADY**

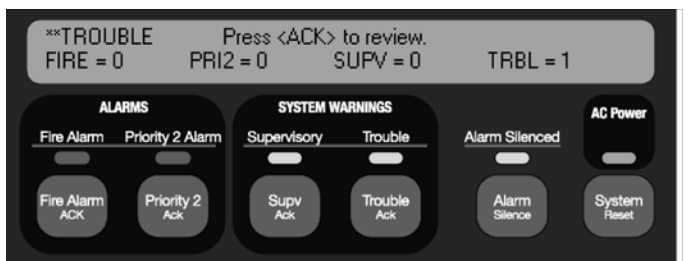

1. Unlock and open the panel door. The alphanumeric display shows the number of abnormal conditions. (This example describes managing a Trouble condition. A Supervisory condition is handled similarly.

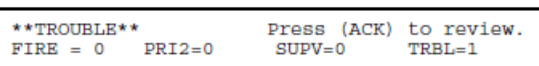

2. Press the <TBL ACK> key under the flashing yellow LED. Read and follow instructions on the alphanumeric display. The display shows the area and type of problem, as shown in the example below. The tone alert momentarily silences and then resounds.

> FIRST FLOOR EAST WING ROOM 31 OPEN CKT TROUBLE

- 3. Press the <TBL ACK> key under the flashing yellow LED again to review the abnormal status. The alphanumeric display shows the area and type of problem, the tone-alert silences, and the SYSTEM TROUBLE LED turns ON steady. Read the alphanumeric display and then investigate the problem to determine its cause.
- 4. If a Trouble condition exists, restore or replace the defective equipment (switch, wire, device, etc.) in accordance with the equipment's

The Trouble condition automatically clears when the abnormal condition has been corrected.

After a short delay, the system returns to normal and displays the

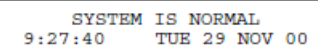

Note: If your system switch configuration does not match this sheet, consult Simplex for specific operations. Simplex is listed in the Yellow

© 2001-2011 SimplexGrinnell LP. All rights reserved.

Specifications and other information shown were current as of publication and are subject to change without notice. Simplex and the Simplex logo are trademarks of Tyco International Ltd. and its affiliates and are used under license.

# INTENTIONALLY BLANK

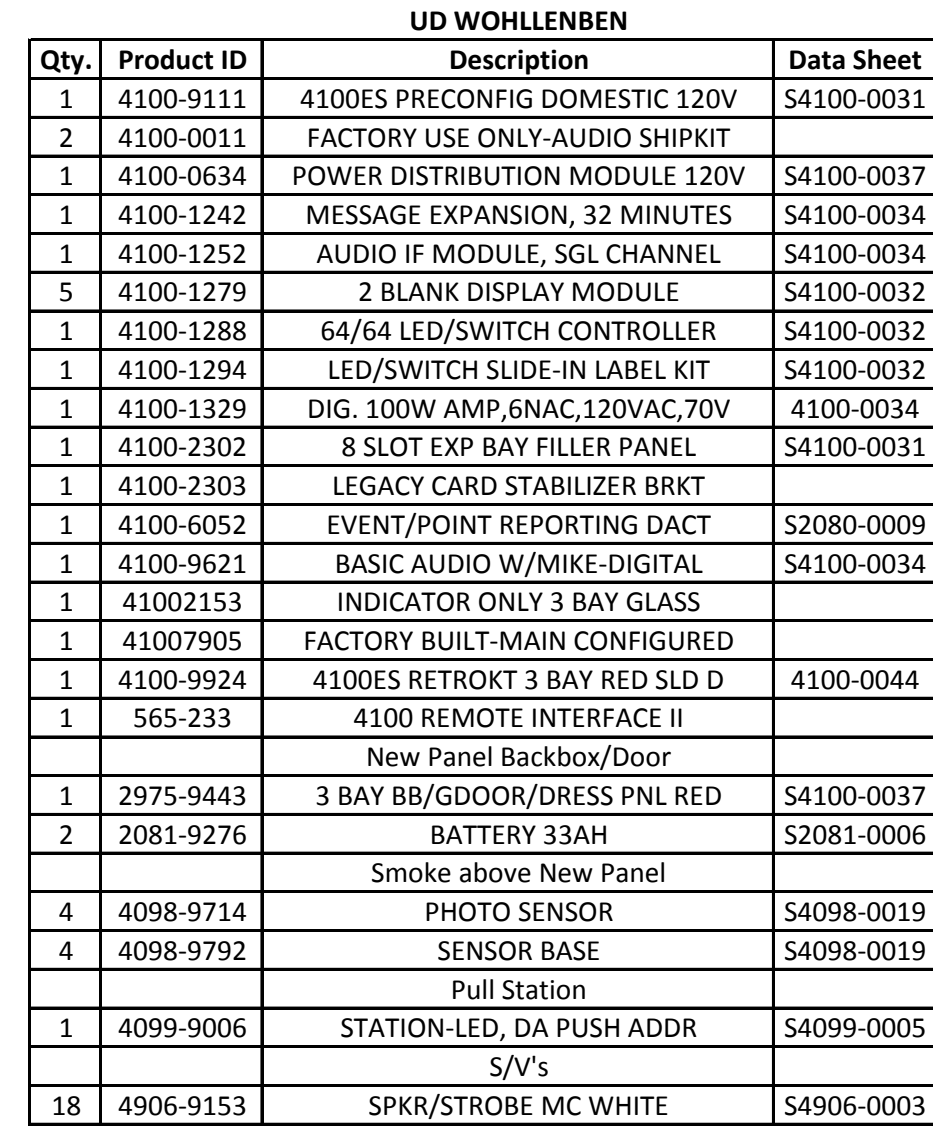

# 4100ES Fire Alarm System

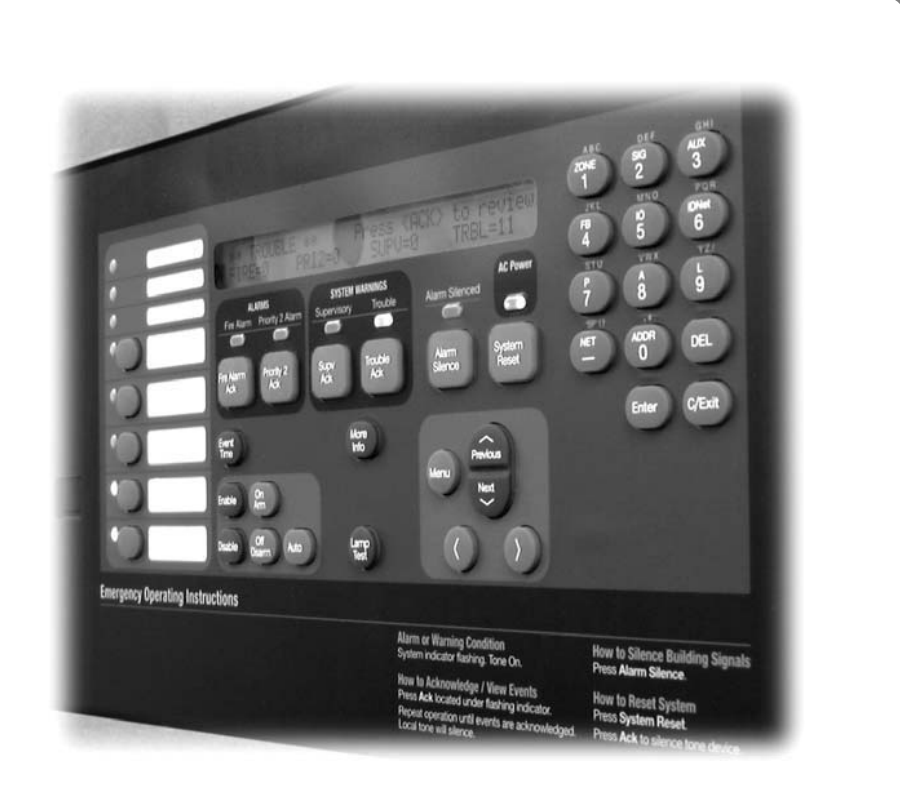

Operator's Manual

579-197 Rev. H

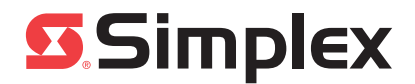

# **Copyrights and Trademarks**

 2007-2013 Tyco Fire Protection Products. All rights reserved. All specifications and other information shown were current as of document revision date and are subject to change without notice.

TYCO, SIMPLEX, and the product names listed in this material are marks and/or registered marks. Unauthorized use is strictly prohibited.

## **Cautions and Warnings**

**READ AND SAVE THESE INSTRUCTIONS.** Follow the instructions in this installation manual. These instructions must be followed to avoid damage to this product and associated equipment. Product operation and reliability depend upon proper installation.

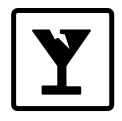

**DO NOT INSTALL ANY SIMPLEX® PRODUCT THAT APPEARS DAMAGED.** Upon unpacking your Simplex product, inspect the contents of the carton for shipping damage. If damage is apparent, immediately file a claim with the carrier and notify an authorized Simplex product supplier.

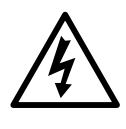

**ELECTRICAL HAZARD -** Disconnect electrical field power when making any internal adjustments or repairs. All repairs should be performed by a representative or authorized agent of your local Simplex product supplier.

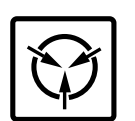

**STATIC HAZARD -** Static electricity can damage components. Handle as follows:

- Ground yourself before opening or installing components.
- Prior to installation, keep components wrapped in anti-static material at all times.

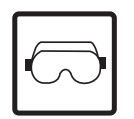

**EYE SAFETY HAZARD -** Under certain fiber optic application conditions, the optical output of this device may exceed eye safety limits. Do not use magnification (such as a microscope or other focusing equipment) when viewing the output of this device.

**FCC RULES AND REGULATIONS – PART 15 –** This equipment has been tested and found to comply with the limits for a Class A digital device, pursuant to part 15 of the FCC Rules. These limits are designed to provide reasonable protection against harmful interference when the equipment is operated in a commercial environment. This equipment generates, uses, and can radiate radio frequency energy and, if not installed and used in accordance with the instruction manual, may cause harmful interference to radio communications. Operation of this equipment in a residential area is likely to cause harmful interference in which case the user will be required to correct the interference at his own expense.

**SYSTEM REACCEPTANCE TEST AFTER SOFTWARE CHANGES -** To ensure proper system operation, this product must be tested in accordance with NFPA72 after any programming operation or change in site-specific software. Reacceptance testing is required after any change, addition or deletion of system components, or after any modification, repair or adjustment to system hardware or wiring.

All components, circuits, system operations, or software functions known to be affected by a change must be 100% tested. In addition, to ensure that other operations are not inadvertently affected, at least 10% of initiating devices that are not directly affected by the change, up to a maximum of 50 devices, must also be tested and proper system operation verified.

# **Table of Contents**

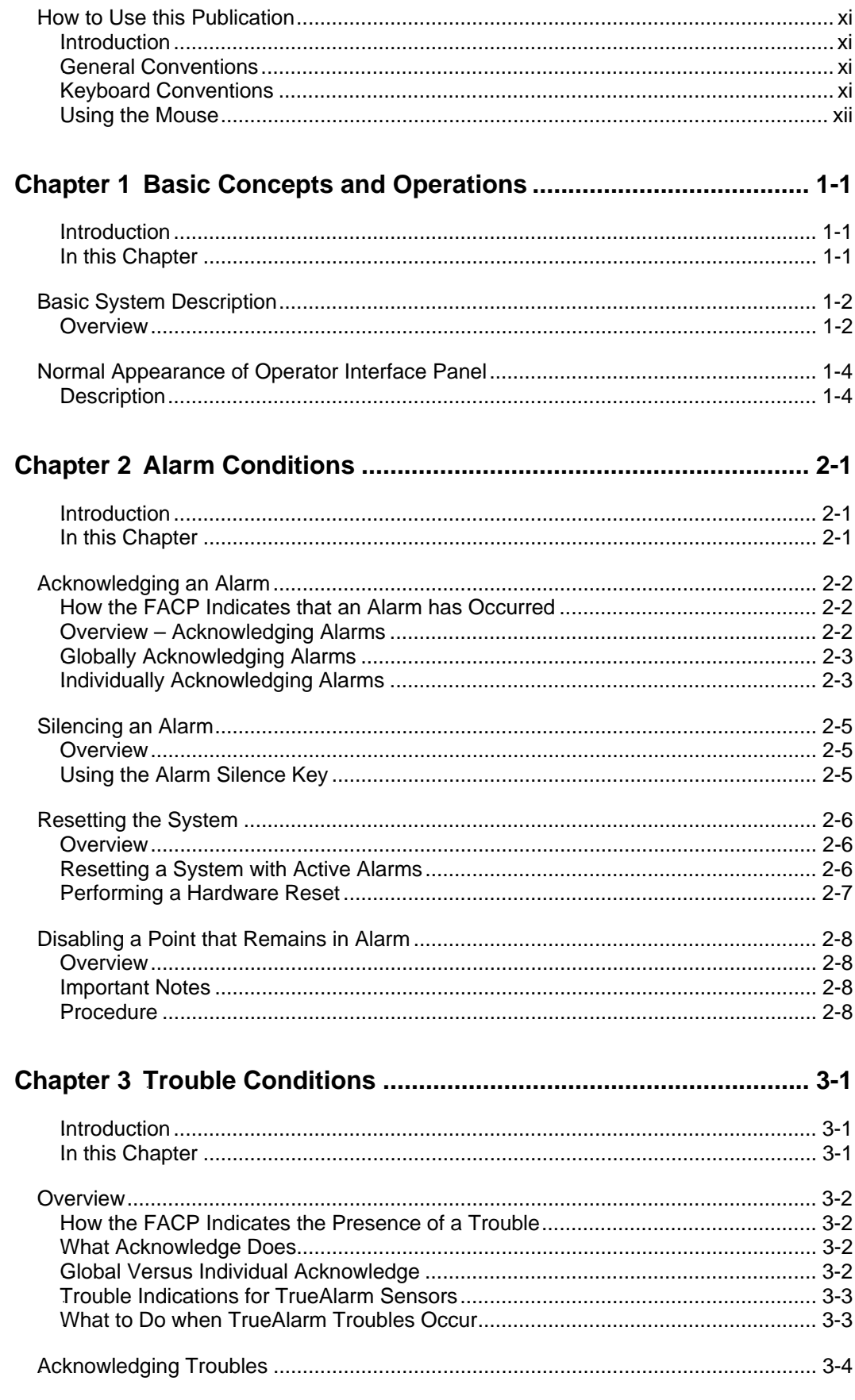

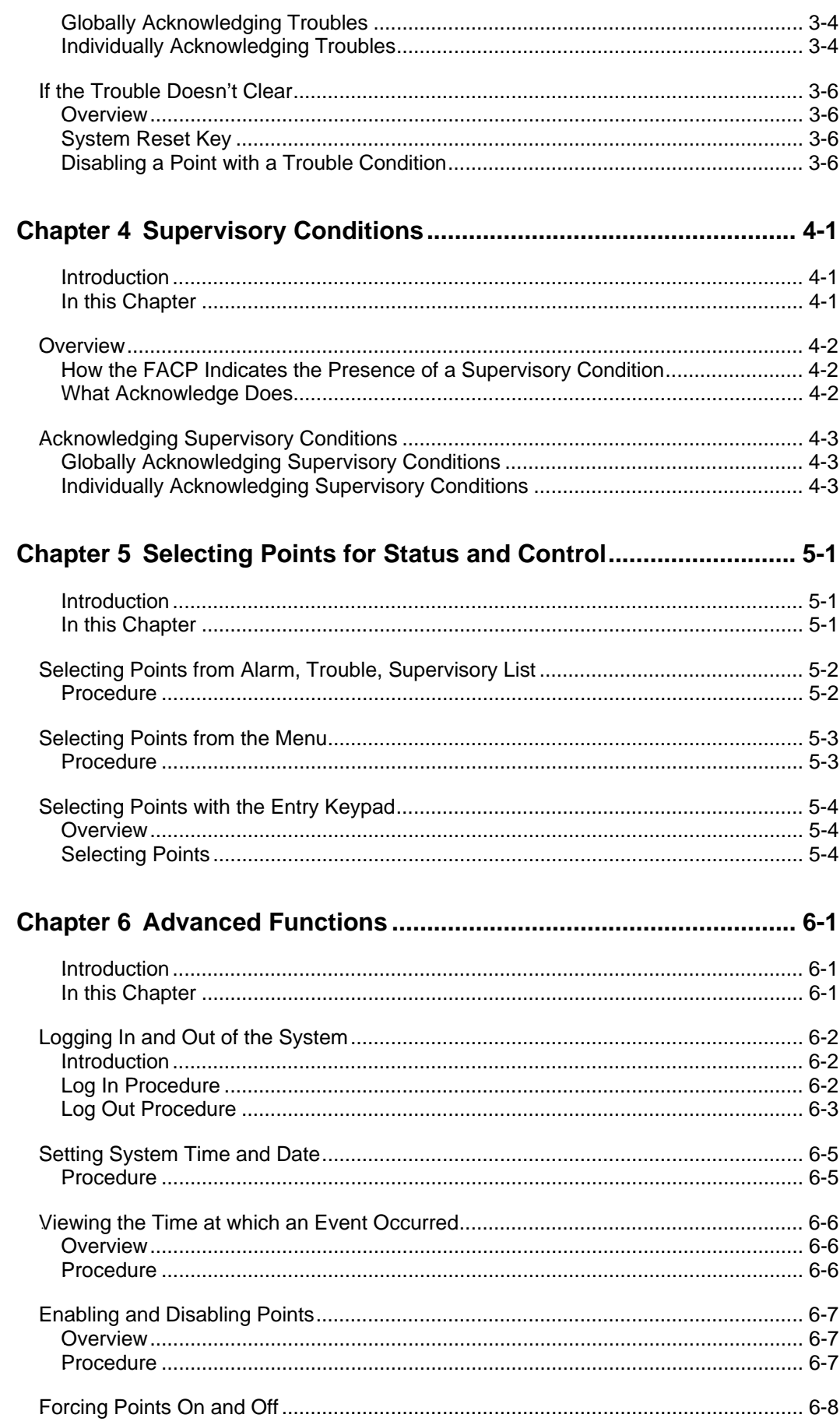

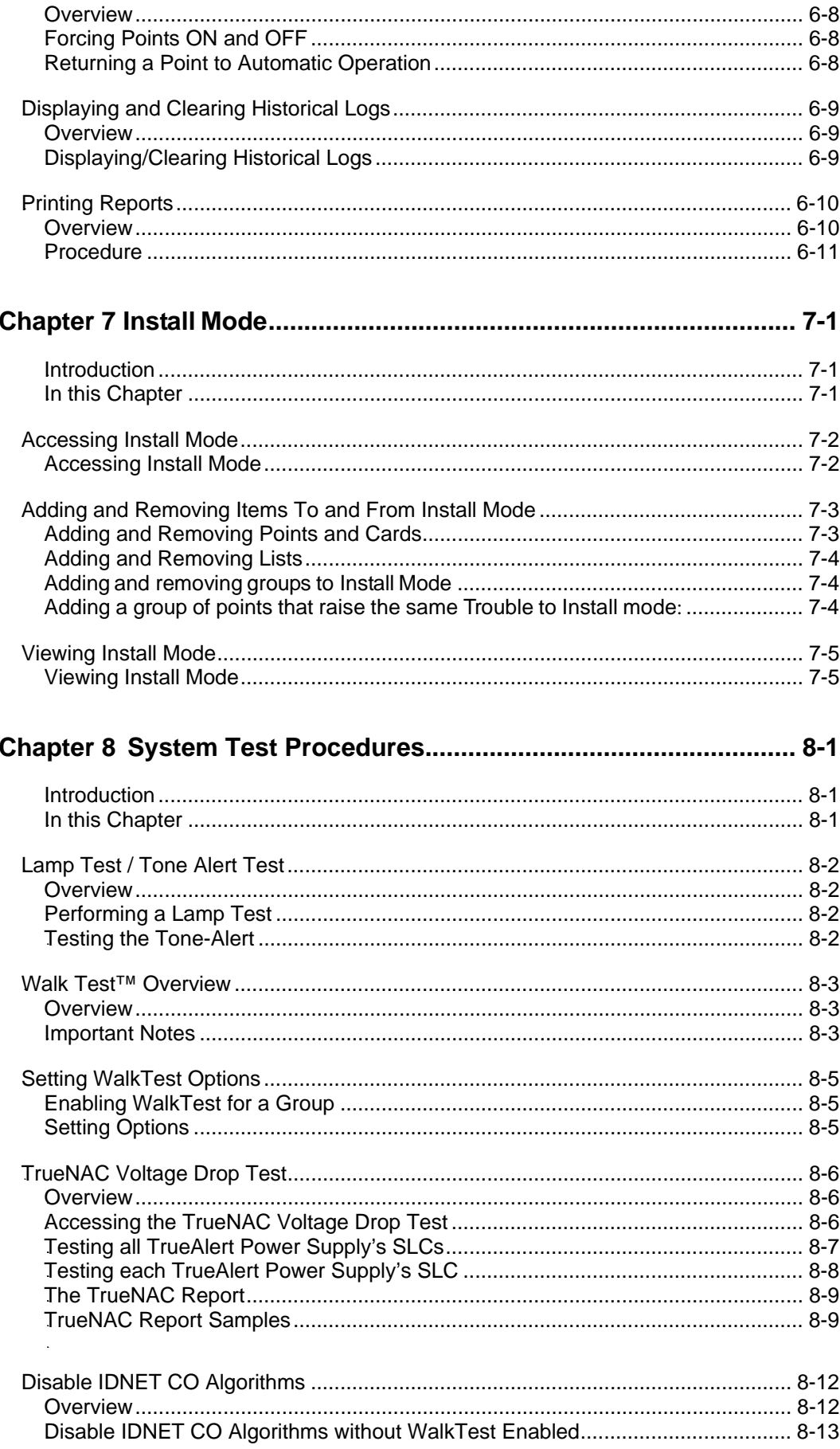

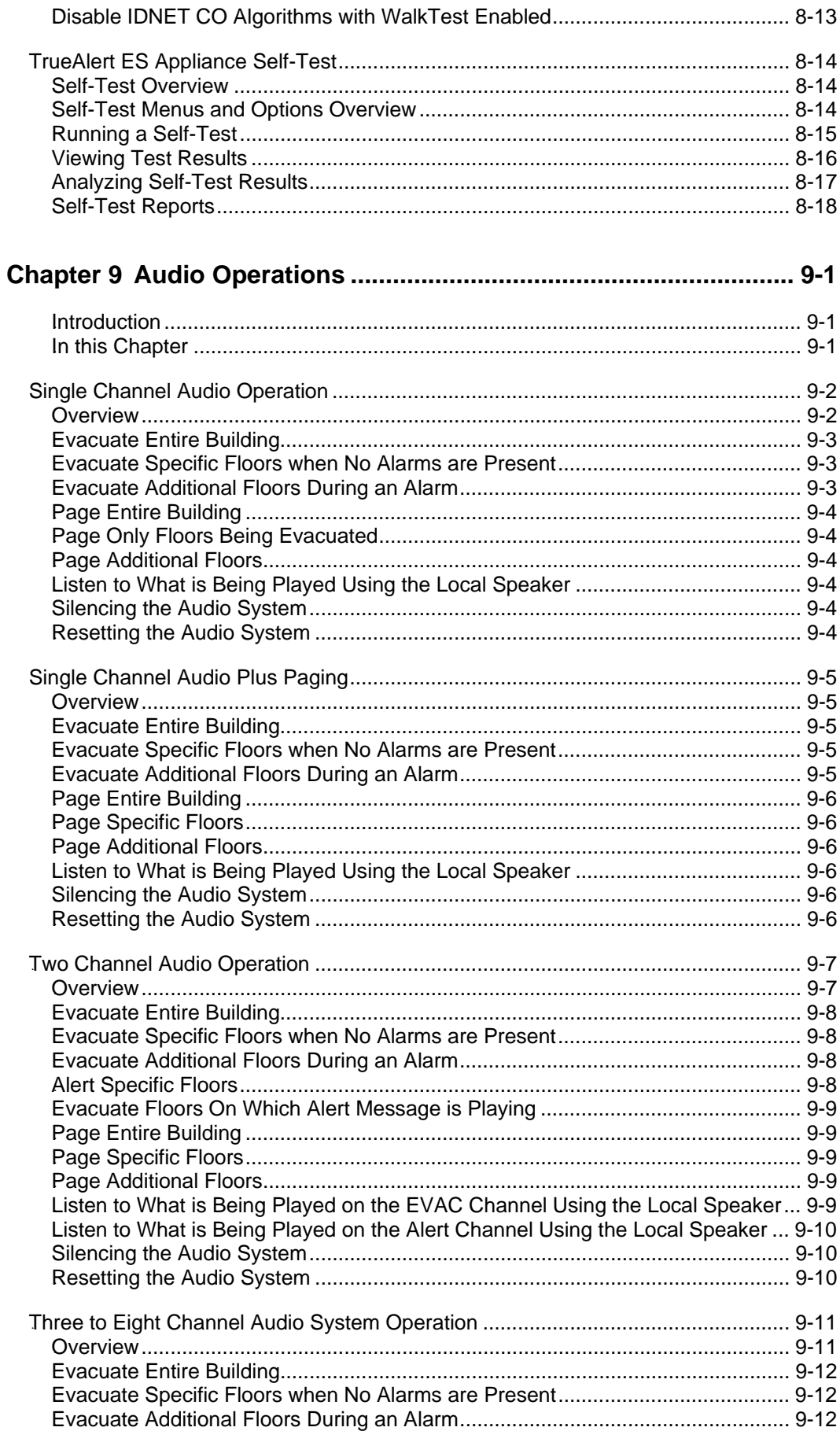

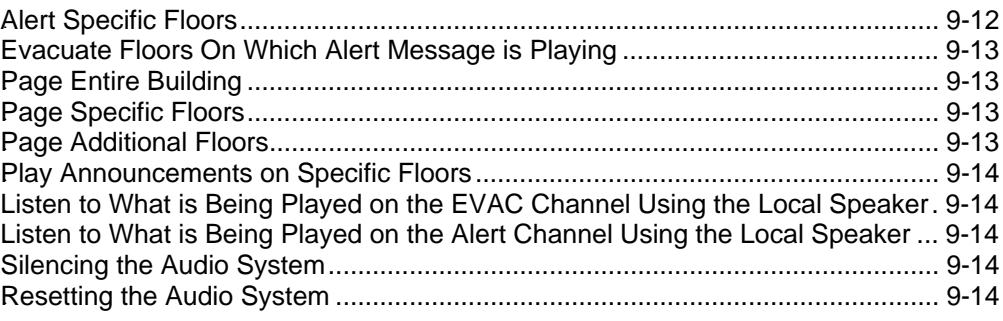

# **How to Use this Publication**

38B**Introduction** 

Before you start using the *4100ES Fire Alarm Operator's Manual*, it's important to understand the typographic conventions used in this publication.

General **Conventions** 

The following conventions are used in this publication to identify special names or text.

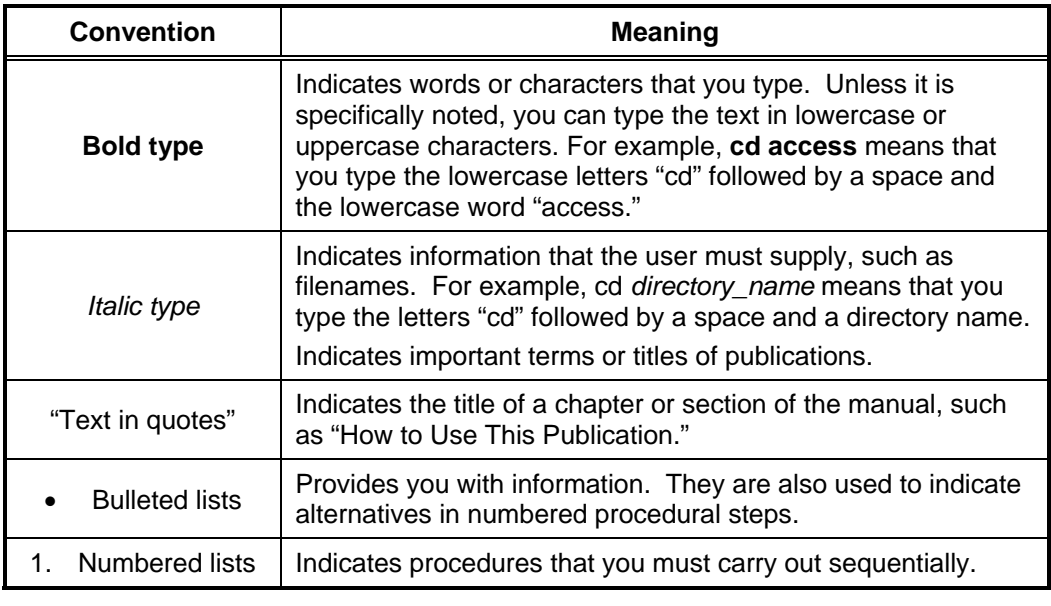

#### **Keyboard Conventions**

The following conventions are used to describe keys and key combinations.

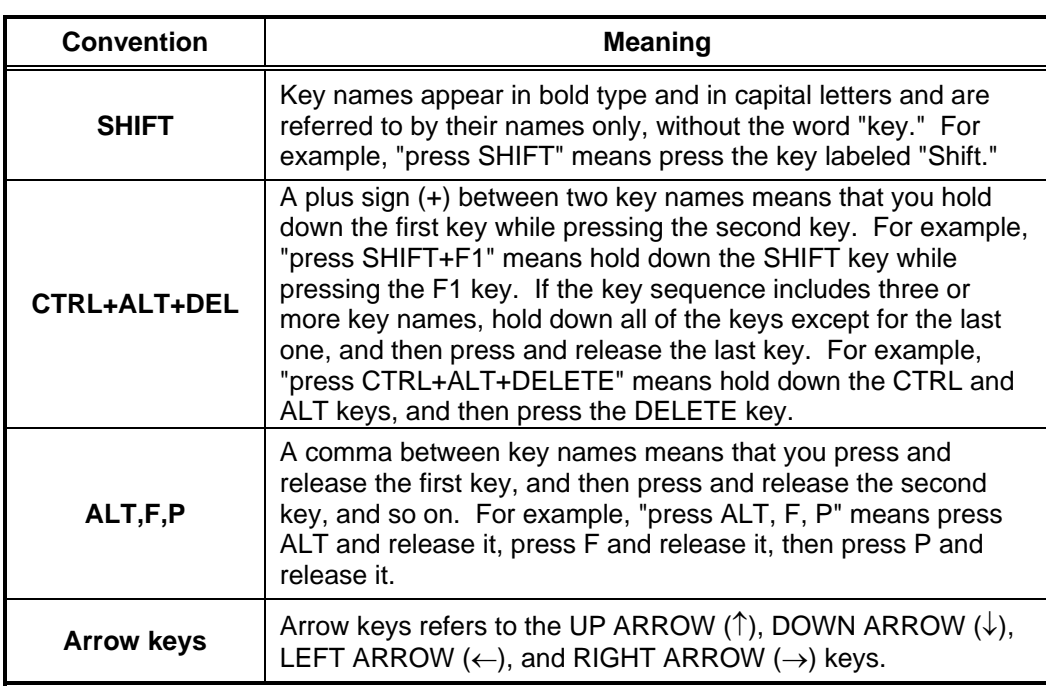

# **How to Use this Publication,** *Continued*

### **Using the Mouse**

The following table lists four common terms related to mouse operation that you should know. Use the left mouse button for all actions unless instructed otherwise.

**Note:** When using the mouse button to point, click, or drag, keep the mouse steady; otherwise, you may select the wrong item.

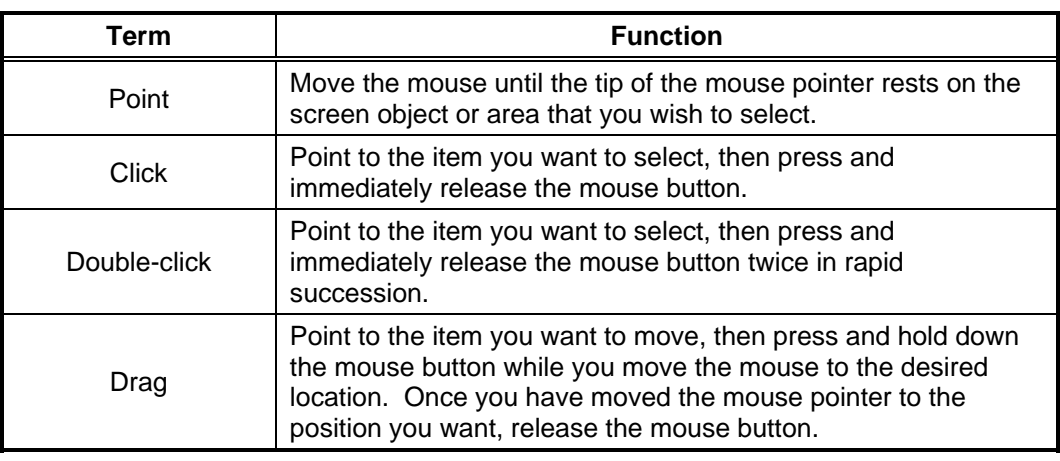

# **Chapter 1**  0B**Basic Concepts and Operations**

This chapter provides an overview of the operator interface panel and describes the normal appearance of the operator interface panel. Refer to the page number listed in this table for information on a specific topic. Topic **See Page #**  $\left| \right.$  See Page # Basic System Description 1-2 Normal Appearance of Operator Interface Panel 1-4 **Introduction In this Chapter** 

# **Basic System Description**

**Overview** 

The Simplex 4100ES Fire Alarm Control Panel (FACP) has three general functions.

- It monitors fire alarm *initiating points* (smoke detectors, heat detectors, and pull stations).
- It activates fire alarm *notification appliances* (horns, strobes, audio evacuation messages) when an initiating point activates.
- It monitors and controls auxiliary building equipment (fan dampers, relays, security devices).
- **Note:** The term point is used extensively throughout this manual. It is a generic term used to refer to an individual component of the system, such as a single smoke detector, a single pull station, etc.)

The operator interface, shown in Figure 1-1, allows a system operator to control and monitor the facility-specific components connected to the FACP.

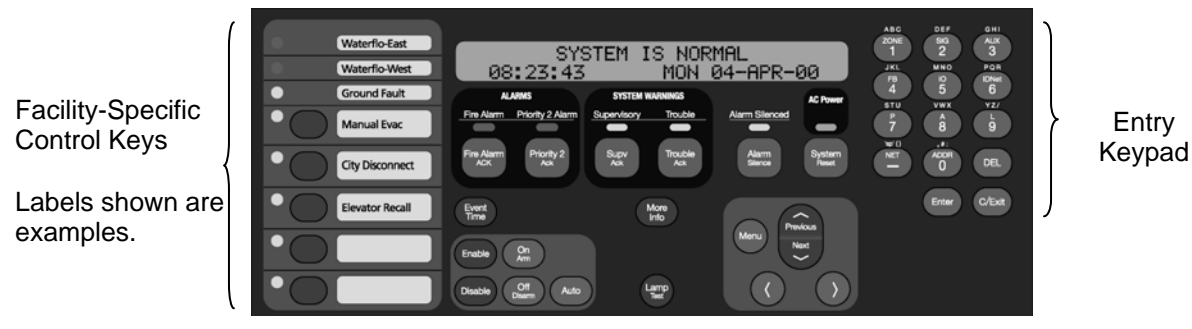

**Figure 1–1. Operator Interface** 

| <b>LED/Key</b>                           | <b>Description</b>                                                                                                    | Refer To  |
|------------------------------------------|----------------------------------------------------------------------------------------------------|-----------|
| Fire Alarm LED and Fire<br>Alarm ACK Key | The Fire Alarm LED flashes to indicate<br>the presence of an unacknowledged<br>alarm condition. Other components of<br>the system, such as the horns and<br>strobes, also activate to indicate the<br>presence of an alarm. The FIRE<br>ALARM ACK key allows you to indicate<br>that you have observed the presence<br>of an alarm. | Chapter 2 |
| Alarm Silenced LED/Alarm<br>Silence Key  | Pressing the ALARM SILENCE key<br>provides a means of silencing the<br>building's audible notification<br>appliances (horns). The LED indicates<br>when this key has been used.                                                                                                    | Chapter 2 |

**Table 1–1. Components of the Operator Interface** 

*Continued on next page* 

**Overview**

**Table 1-1. Components of the Operator Interface** (*continue*d)

| <b>LED/Key</b>                           | <b>Description</b>                                                                                                    | <b>Refer To</b>                                                          |
|------------------------------------------|----------------------------------------------------------------------------------------------------|--------------------------------------------------------------------------|
| System Warning Keys and<br><b>LEDs</b>   | The System Warning LEDs -<br>Supervisory and Trouble - indicate<br>when abnormal, non-fire conditions<br>occur to the fire alarm's wiring or<br>devices. The System Warning keys -<br>SUPV ACK and TROUBLE ACK -<br>allow an operator to acknowledge the<br>presence of the abnormal condition. | Chapter 3 for<br>Troubles.<br>Chapter 4 for<br>Supervisory<br>Conditions |
| <b>System Reset Key</b>                  | Pressing this key directs the panel to<br>reset all attached devices and clear all<br>acknowledged alarms, troubles, and<br>supervisory conditions.                                                                                                    | Chapter 2                                                                |
| <b>AC Power LED</b>                      | Indicates the presence of AC power at<br>the panel.                                                                                                    | N/A                                                                      |
| Event Time Key                           | Used to display the time at which an<br>acknowledged alarm, trouble, or<br>supervisory condition occurred.                                                                                                    | Chapter 6                                                                |
| <b>Entry Keypad</b>                      | Used to call up points for monitoring<br>and control.                                                                                                    | Chapter 5                                                                |
| <b>Facility-Specific Control</b><br>Keys | These are programmable keys.<br>Typical functions include manual<br>evacuation, ground fault monitor, etc.                                                                                                    | N/A                                                                      |
| Enable/Disable Keys                      | Pressing these keys allows you to<br>enable or disable devices attached to<br>the panel.                                                                                                    | Chapter 6                                                                |
| On/Off/Auto Keys                         | Pressing these keys allows you to<br>force a device (such as a relay) ON or<br>OFF. The Auto key returns control of<br>the device to the panel.                                                                                                    | Chapter 6                                                                |
| Arm/Disarm Keys                          | Used with security points. These keys<br>allow you to turn security devices on<br>(arm) or off (disarm).                                                                                                    | Chapter 6                                                                |
| Alphanumeric Display                     | Displays text describing abnormal<br>conditions for devices attached to the<br>panel (i.e., smoke detector in main<br>lobby is in alarm). Also displays<br>system prompts and messages.                                                                                                    |                                                                          |

**Important Note**: The degree to which you are allowed to control the system depends on the passcode assigned to you. See "Logging in and Out of the System" for details on this.

# **Normal Appearance of Operator Interface Panel**

**Description** 

The operator interface panel shows the following under normal conditions.

- Green power LED is ON indicating the panel is receiving AC Power.
- All other LEDs off.
- Alphanumeric display reports that the system is normal, as shown below.

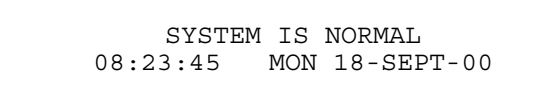

**Note: If the appearance of the operator interface panel is not as shown above, refer to the information in Chapters 2, 3, and 4 for instructions on managing the alarm, supervisory, or trouble condition.** 

# **Chapter 2**  1B**Alarm Conditions**

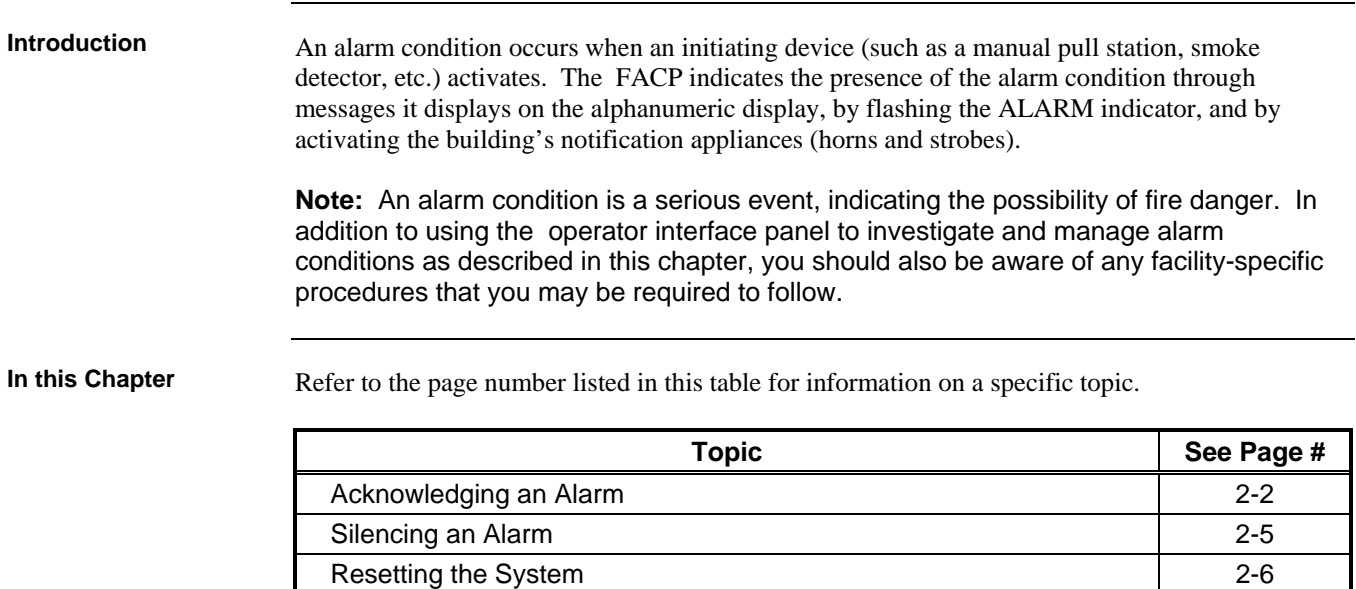

Disabling a Point that Remains in Alarm 2-8

### **Acknowledging an Alarm**

When an alarm condition is detected by the FACP, the panel does the following to indicate the presence of the alarm. Red LED, labeled Fire Alarm flashes 48B**How the FACP Indicates that an Alarm has Occurred** 

- Tone-alert (piezo buzzer) pulses
- LEDs on remote annunciators may illuminate
- The alphanumeric display on the interface panel indicates an alarm condition. The exact manner in which the alphanumeric display reports information for the alarm condition depends on whether the system's Display First Alarm Option is enabled.
	- **If Display 1st Alarm Option is Enabled.** The display alternates between two screens similar to Screen 1 and Screen 2 shown below. Screen 1 is a tally screen indicating the total number of fire alarms, priority 2 alarms, supervisory conditions, and trouble conditions present on the panel. Screen 2 is a detailed description of the first alarm received by the panel.

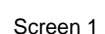

\*\*FIRE\*\* Press (ACK) to review.<br>FIRE = 1 PRI2=0 SUPV=0 TRBL=0  $\texttt{FIRE} = 1$ 

Screen 2

FIRST FLOOR EAST WING ROOM 31 PULL STATION

 **If Display 1st Alarm Option is not enabled**. Only a screen similar to Screen 1 appears, indicating the total number of alarm conditions present on the system.

The first step in managing an alarm condition is to *acknowledge* the alarm. Acknowledging an alarm does two important things:

- It records the time and date at which you observed the presence of an alarm, trouble, or supervisory condition on the operator interface panel and stores that information in the system's historical log.
- When you press the Acknowledge key, the system displays specific data on the location of the alarm.

It is important to understand that the FACP can be configured with either *Global* or *Individual* Acknowledge. These options function as follows:

- **Global Acknowledge.** When global acknowledge is enabled, one press of the ALARM ACK key acknowledges *every* abnormal point currently reporting an alarm status. This is helpful when a series of devices enter an alarm state (for example, all of the smoke detectors in an area of the building) and you want to acknowledge all of them at the same time.
- **Individual Acknowledge.** If individual acknowledge is enabled, the ALARM ACK key must be pressed to individually acknowledge each alarm. Individual acknowledge must be selected if the panel is providing proprietary receiving service in accordance with NFPA72.

The ALARM ACK key, which is used to acknowledge alarms (either globally or individually), is located just beneath the SYSTEM ALARM LED

49B**Overview – Acknowledging Alarms** 

### **Acknowledging an Alarm,** *Continued*

50B**Globally Acknowledging Alarms** 

Use the following procedure if the Global Acknowledge option is enabled on your system.

1. Unlock and open the enclosure door. Read the alphanumeric display on the interface panel. It reports the number of alarm conditions as shown below.

> \*\*FIRE\*\* Press <ACK> to review. Fire  $=1$  PRI2 = 0 SUPV = 0 TRBL=0

- 2. Press the ALARM ACK key. Read and follow the instructions on the alphanumeric display. After you press the ALARM ACK key, the system responds as follows:
	- The tone-alert silences and the alphanumeric display reports pertinent information about the alarm, such as the following:

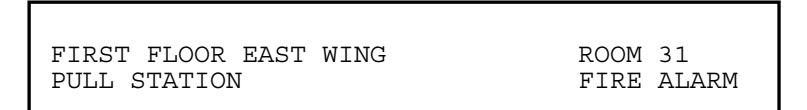

- The SYSTEM ALARM LED changes from flashing to steady ON, and all alarm conditions are acknowledged.
- Pressing the ALARM ACK key again displays information on the next alarm. Continue to do this to review all alarms in the system.

Use the following procedure if the Individual Acknowledge option is enabled on your system.

1. Unlock and open the enclosure door. Read the alphanumeric display on the interface panel. It reports the number of alarm conditions as shown below.

> \*\*FIRE\*\* Press <ACK> to review.  $PRI2 = 0$  SUPV = 0 TRBL=0

2. Press the ALARM ACK key. A report similar to the one shown below appears. Read and follow the instructions on the alphanumeric display.

```
FIRST FLOOR EAST WING ROOM 31
Press ACK key to acknowledge ALARM 
  PULL STATION ALARM
```
*Continued on next page* 

51B**Individually Acknowledging Alarms** 

# **Acknowledging an Alarm,** *Continued*

**Individually Acknowledging Alarms**

- 3. Press the ALARM ACK key again. Read the report data. Repeat this procedure to review all reports. Reports are displayed in chronological order.
	- Tone-alert silences when the last unacknowledged alarm is acknowledged.
	- System Alarm LED is ON, but is no longer flashing.

# **Silencing an Alarm**

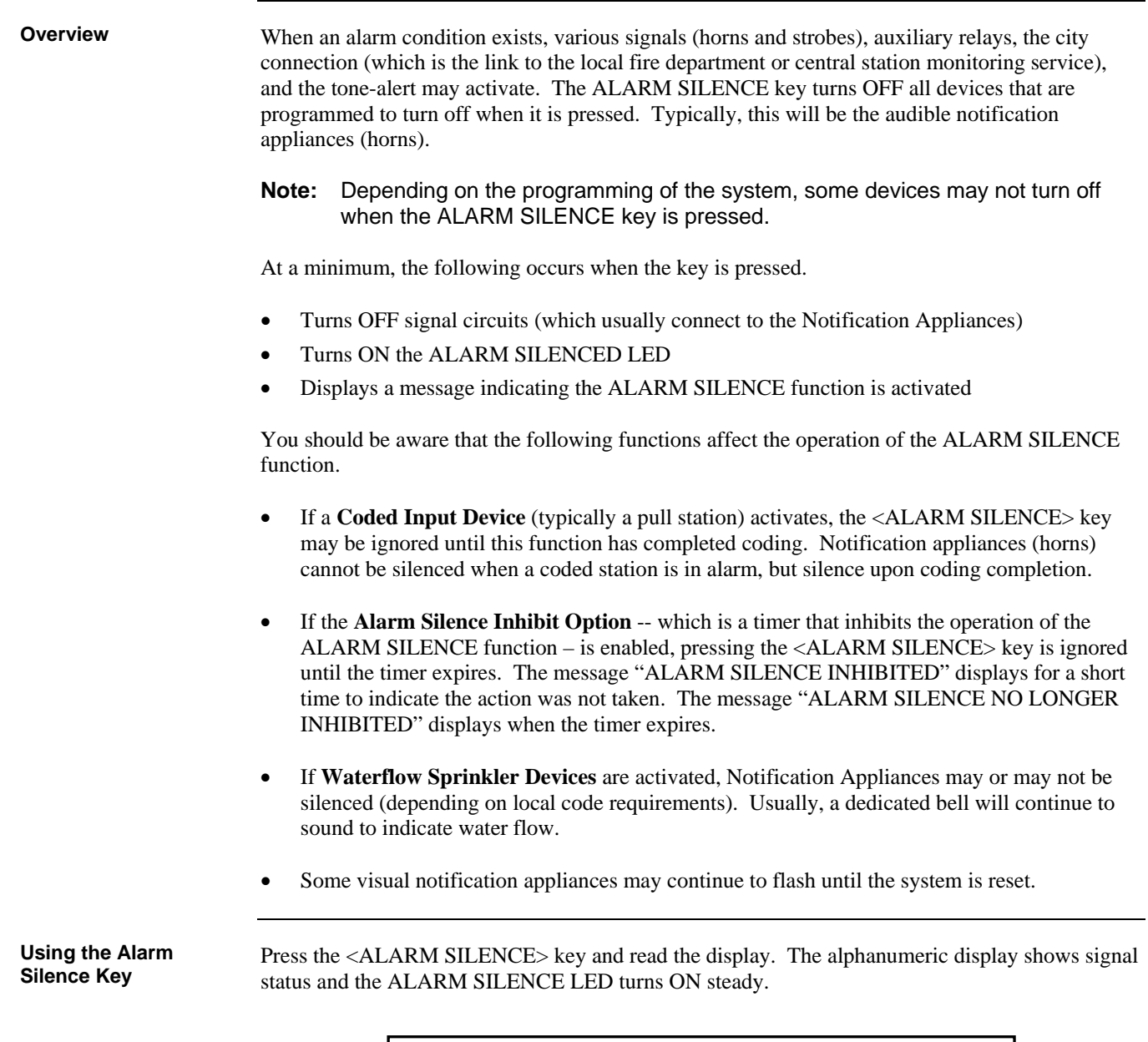

ALARM SILENCE IN PROGRESS
### **Resetting the System**

The function of the SYSTEM RESET key depends on whether active alarms are present at the time the key is pressed. **Active Alarms Present.** Pressing the SYSTEM RESET key when alarms are present attempts to return the system to its normal state. This includes resetting initiating devices (pull stations and smoke detectors, for example), relays (including city relay and door holder relays), notification appliances (horns and strobes), and all LEDs and indicators that have been programmed to be reset with the SYSTEM RESET key. See "Resetting a System with Active Alarms" below for more information. **No Active Alarms Present.** Pressing the SYSTEM RESET key when no alarms are present causes the system to perform a hardware reset. See "Performing a Hardware Reset" below for more information. Activated devices (i.e, devices in alarm) can be reset, using the SYSTEM RESET key. Doing this allows the system to return to a normal state following alarm activation. Follow these steps to perform a System Reset when alarms are present. 1. Press the SYSTEM RESET key. The following message appears. 54B**Overview**  5B**Resetting a System with Active Alarms**  SYSTEM RESET IN PROGRESS

- 2. One of the following occurs, depending on whether the activated devices reset or not.
	- If all zones or devices in alarm reset, the SYSTEM ALARM LED flashes. Press the <ALARM ACK> key, and the following message appears.

```
SYSTEM IS NORMAL 
8:37:13 MON 18-SEP-00
```
 If a zone or device remains in alarm and fails to reset, the "SYSTEM RESET IN PROGRESS" message is followed by the message shown below.

ALARM PRESENT, SYSTEM RESET ABORTED

When this message appears, the system remains in an alarm state. The display indicates the total number of alarms present in the system along with a prompt to use the <ALARM ACK> key to **review** the points. (These points do not require acknowledgment.) The SYSTEM ALARM LED remains ON to indicate that a fire alarm device is still in the alarm condition. Read the display to determine the type and location of the device. Follow local procedures to investigate the area of the building in alarm. Look for devices that are in an alarm state -- pull stations with the handle down, smoke detectors with their LED lit.

### **Resetting the System,** *Continued*

A hardware reset reinitializes the state of certain hardware components and is typically used to reset a Class A Trouble (for example, on a MAPNET, IDNet, or RUI channel) after the problem causing the trouble is resolved. If you attempt to perform a hardware reset without first fixing the problem causing the trouble, the hardware reset fails and the trouble reappears. **Performing a Hardware Reset** 

To perform a hardware reset, press the SYSTEM RESET key when no alarms are present.

## 14B**Disabling a Point that Remains in Alarm**

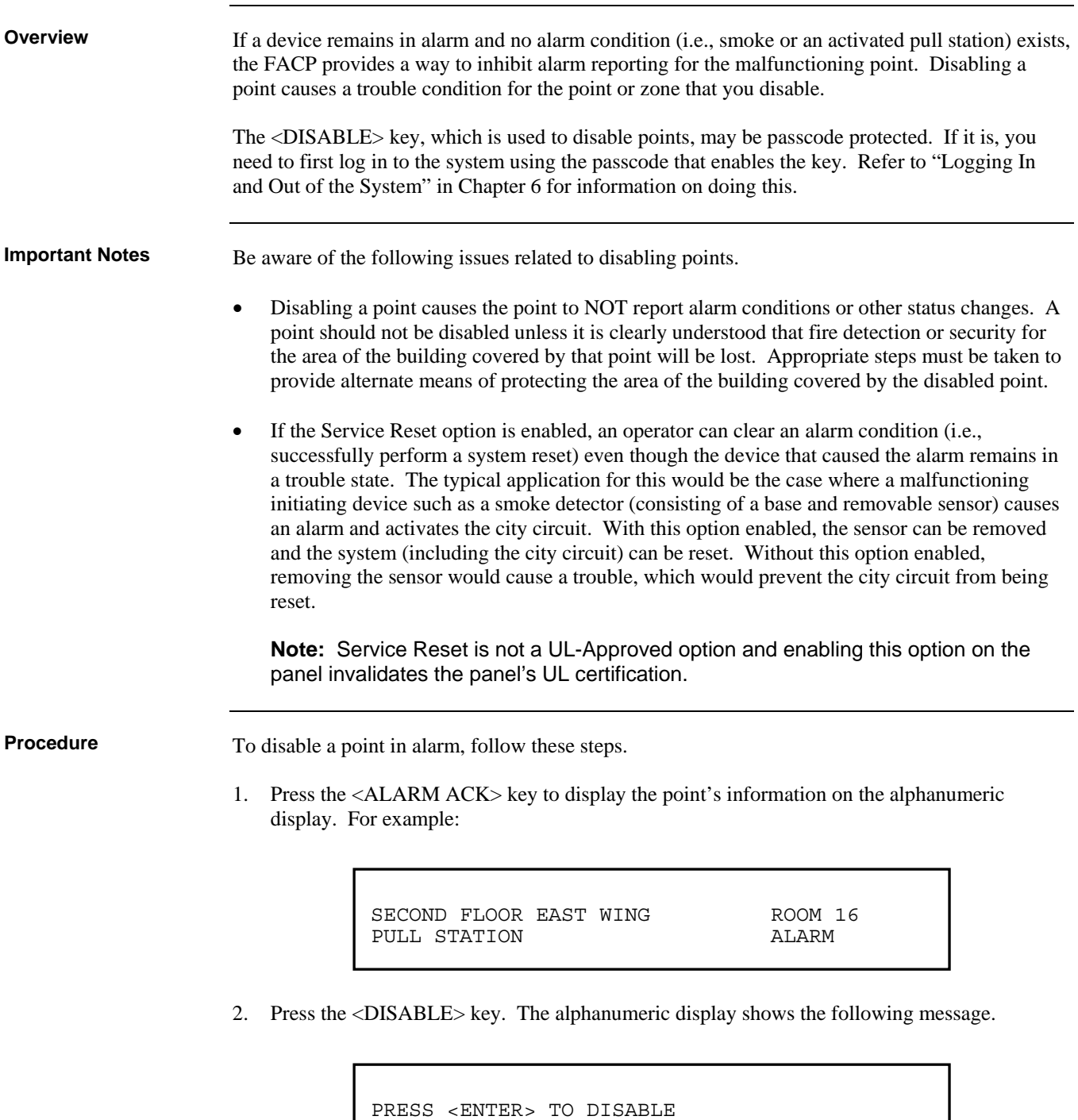

**Note:** XX represents the point to be disabled.

MONITOR ZONE: ZNXX

*Continued on next page* 

### **Disabling a Point that Remains in Alarm,** *Continued*

**Procedure**

3. Press the <ENTER> key. The alphanumeric display shows the action taken.

ALARM PRESENT, SYSTEM RESET ABORTED

**Note:** The system indicates a trouble condition each time a point is disabled. It is important to repair the disabled point as soon as possible. Once repaired, the disabled point should be enabled as soon as possible.

# **Chapter 3 Trouble Conditions**

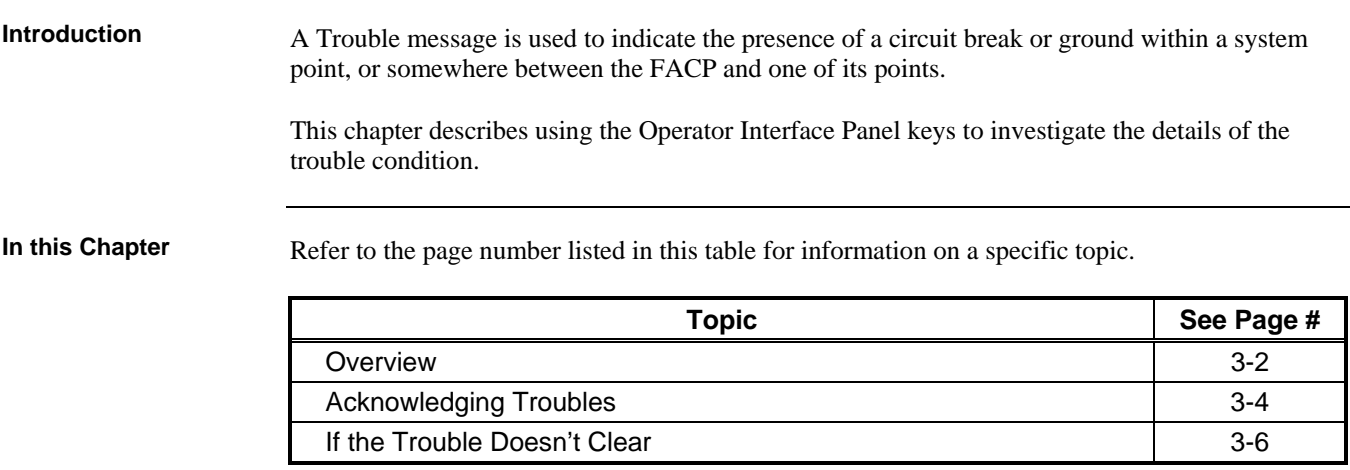

### **Overview**

**How the FACP Indicates the Presence of a Trouble** 

When a trouble condition is detected by the FACP, the panel does the following to indicate the presence of the trouble condition.

- Yellow LED, labeled "SYSTEM TROUBLE" flashes
- Tone-alert (piezo buzzer) sounds steady
- LEDs on remote annunciators may illuminate
- The alphanumeric display on the interface panel indicates trouble condition, as shown below

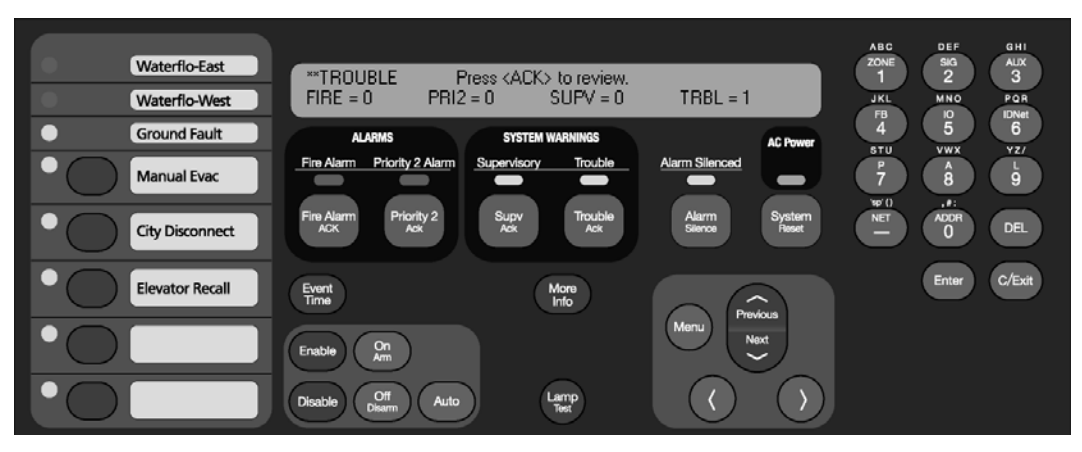

**Figure 3–1. Interface Panel Showing Trouble Condition** 

#### 63B**What Acknowledge Does**

The first step in managing a trouble condition is to *acknowledge* the trouble. Acknowledging a trouble does two important things:

- It records the time and date at which you observed the presence of the trouble and stores that information in the system's historical log.
- When you press the acknowledge key, the system displays specific data on the location of the trouble.

It is important to understand that the FACP can be configured with either *Global* or *Individual* Acknowledge. These options function as follows:

**Global Versus Individual Acknowledge** 

- **Global Acknowledge.** When global acknowledge is enabled, one press of the <TBL ACK> key acknowledges *every* point currently reporting a trouble.
- **Individual Acknowledge.** If individual acknowledge is enabled, the <TBL ACK> key must be pressed to individually acknowledge each trouble. Individual acknowledge must be selected if the panel is providing proprietary receiving service in accordance with NFPA72.

The <TBL ACK> key, which is used to acknowledge troubles (either globally or individually), is located just beneath the SYSTEM TROUBLE LED. Refer to Figure 3-1. If the  $\langle$ TBL ACK> keyis passcode protected (by default, it is not), you cannot use this key to acknowledge troubles unless you have the required passcode.

TrueAlarm devices are considered *sensors* instead of detectors because these devices do not determine alarm conditions. Instead, the TrueAlarm smoke sensor is a measuring device that sends data regarding smoke density to the FACP. The TrueAlarm heat sensor operates in a similar fashion, but it sends temperature data to the control panel instead of smoke density data. Also, CO heat/smoke sensors operate just like the TrueAlarm heat/smoke sensors. The FACP uses this data to determine whether a trouble has occurred. The TrueAlarm and CO sensors have three automatic trouble indications. **Dirty.** A "Smoke Detector Dirty" condition is reported any time the average value on an individual sensor reaches a set threshold value. **Excessively Dirty.** A "Smoke Detector Excessively Dirty" trouble condition is reported any time the average value of an individual sensor reaches a slightly higher threshold level. **Expired Trouble.** An "Expired Trouble" condition is reported anytime a CO sensor has reached the end of its useful lifetime. In addition to the three automatic trouble conditions, the FACP software includes three preprogrammed digital pseudo points: P132, P463 and P464. The pseudo point P132 (Sensor Almost Dirty Log Enable) can be turned ON through the FACP PC Programmer application to allow a TrueAlarm sensor that is close to being dirty to report as if it were one. This is useful when maintenance is being scheduled for dirty sensors, as it provides a means of seeing which sensors are approaching a dirty state. The pseudo points P463 and P464 are used to log all the CO sensors that will expire in 6 and 12 months respectively. Once a minute the FACP performs a test of each TrueAlarm sensor. The test raises the value of each sensor to a value that simulates an alarm condition. If the sensor reports back a value that is not within the alarm range, a "Self-Test Abnormal" trouble is displayed for the sensor. System Operators should do the following when these troubles occur. **Almost Dirty Trouble.** In this case, a Simplex Technical Representative has programmed the system to allow almost dirty sensors to report as dirty. Contact your facilities management personnel to report the trouble and schedule maintenance (cleaning) for the sensors. **Dirty.** This trouble means the sensor is holding its sensitivity, that maintenance should be scheduled for the sensor. Contact your facilities management personnel to report the trouble and schedule maintenance (cleaning) for the sensors. **Excessively Dirty.** This trouble means the sensor is no longer compensating for dirt and dust. False alarms are possible in this condition and sensors should be cleaned as soon as possible. Contact your facilities management personnel to report the trouble and immediately schedule maintenance (cleaning) for the sensors. **Self-Test Abnormal.** All TrueAlarm sensors are automatically tested once a minute. If a sensor fails to report properly to the FACP, a Self-Test Abnormal trouble occurs. This indicates that the sensor is not working properly and needs to be replaced. Contact your facilities' management personnel to report the trouble. **Expired.** This trouble means that the CORC (CO Replacement Cartridge) needs to be replaced. 65B**Trouble Indications for TrueAlarm Sensors**  6B**What to Do when TrueAlarm Troubles Occur** 

 **Almost Expired.** This trouble means that the CORC is almost at the end of its lifetime and would need to be replaced within 6 or 12 months, depending on the system configuration. \_\_\_\_\_\_\_\_\_\_\_\_\_\_\_\_\_\_\_\_\_\_\_\_\_\_\_\_\_\_\_\_\_\_\_\_\_\_\_\_\_\_\_\_\_\_\_\_\_\_\_\_\_\_\_\_\_\_\_\_\_\_\_\_\_\_\_\_\_\_\_\_\_\_\_\_\_\_\_

3-3

#### **Acknowledging Troubles**

**Globally Acknowledging Troubles** 

If global acknowledge is enabled on the FACP, the system automatically clears after the source of the trouble clears. Approximately 30 seconds after the source of the trouble clears, the alphanumeric display should indicate a normal system.

To globally acknowledge trouble points, follow these steps.

1. Unlock and open the enclosure door. The alphanumeric display shows the trouble condition. For example:

> \*\*TROUBLE Press <ACK> to review.  $SUPV = 0$

2. Press the <TBL ACK> key under the flashing yellow LED. The alphanumeric display shows the area and type of trouble. The tone-alert silences and the yellow LED glows steady.

> \*\*TROUBLE Press <ACK> to review.  $PRI2 = 0$  SUPV = 0 TRBL = 1

- 3. Read the alphanumeric display and investigate the area to determine the cause of the trouble.
	- a. Restore or replace the defective device (switch, wire, notification appliance, etc.) in accordance with the device's instructions.
	- b. The trouble condition automatically clears when the problem has been corrected.
	- c. After a delay, the alphanumeric display reads:

```
SYSTEM IS NORMAL 
8:36:28 FRI 15-SEP-00
```
68B**Individually Acknowledging Troubles** 

When individual acknowledge is used, the tone-alert re-sounds when the condition clears. Individual acknowledge must be selected if the panel is providing proprietary receiving service in accordance with NFPA72. Follow these steps to use individual acknowledge.

1. Unlock and open the enclosure door. The alphanumeric display shows the trouble condition. For example:

> \*\*TROUBLE Press <ACK> to review.  $PRI2 = 0$  SUPV = 0

> > *Continued on next page*

### **Acknowledging Troubles,** *Continued*

**Individually Acknowledging Troubles**

- 2. Press the <TBL ACK> key. Repeat this step and read the reports. You need to do this for each trouble event. The following occurs
	- The tone-alert silences and the LED glows steady
	- The alphanumeric display shows the area and type of problem, as shown below.

FIRST FLOOR EAST WING ROOM31 Press ACK key to acknowledge FIRE MONITOR ZONE OPEN CIRCUIT TROUBLE

3. Read the alphanumeric display. Investigate the trouble to determine its cause. Restore or replace defective device (switch, wire, notification appliance, etc.) in accordance with the manufacturer's instructions.

When the trouble clears, the Trouble LED flashes and the tone-alert sounds steady.

4. Press the <TBL ACK> key. The display shows the system status. Press the <TBL ACK> key again. After a delay, the display shows that the system status is normal.

### **If the Trouble Doesn't Clear**

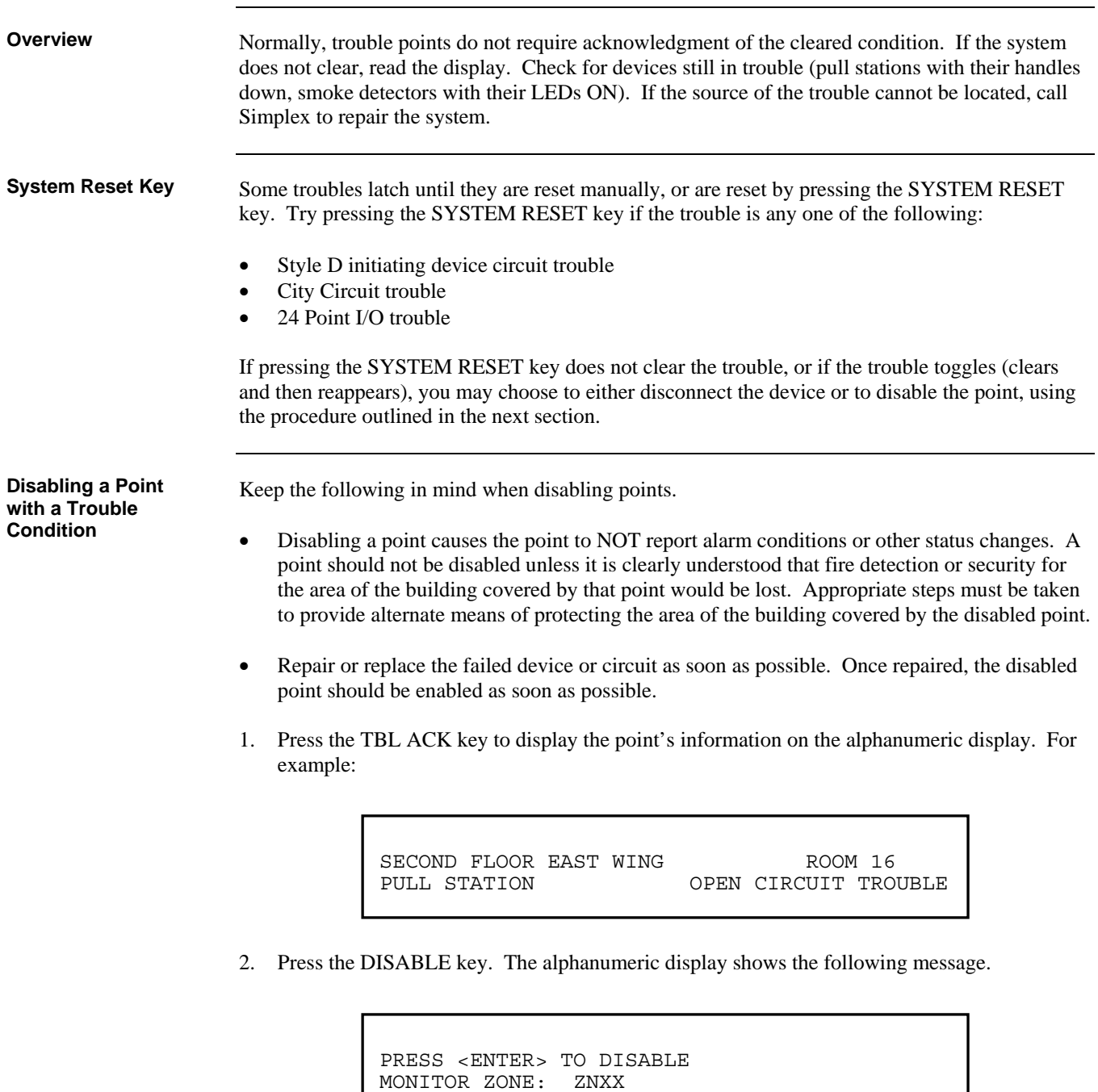

**Note:** XX represents the point to be disabled.

*Continued on next page* 

### **If the Trouble Doesn't Clear,** *Continued*

**Disabling a Point with a Trouble Condition**

3. Press the <ENTER> key. The alphanumeric display shows the action taken.

ACTION TAKEN

**Note:** The system indicates a trouble condition each time a point is disabled. It is important to repair the disabled point as soon as possible. Once repaired, the disabled point should be enabled as soon as possible.

# **Chapter 4 Supervisory Conditions**

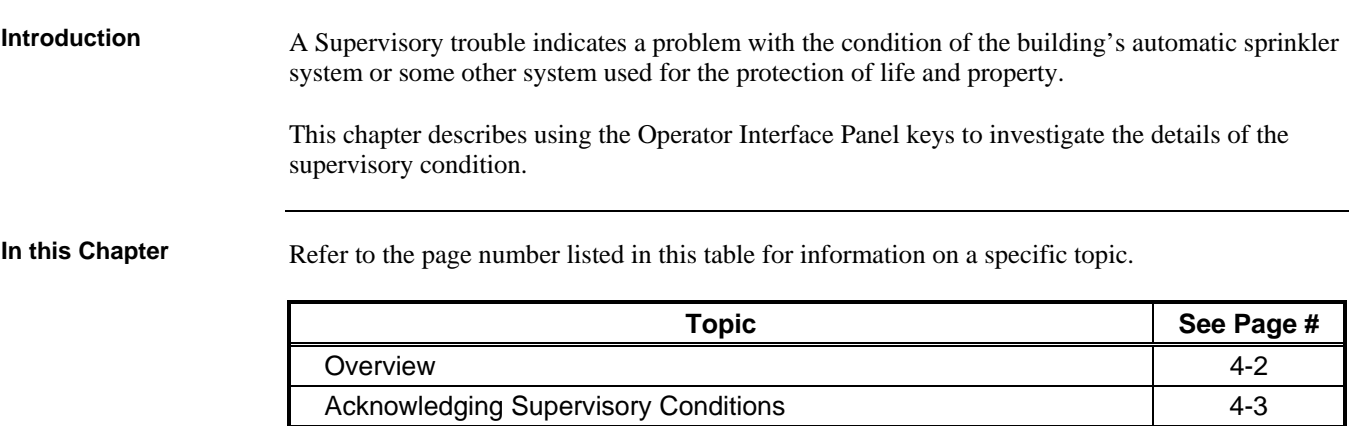

#### **Overview**

**How the FACP Indicates the Presence of a Supervisory Condition** 

When a supervisory condition is detected by the FACP, the panel does the following to indicate the presence of the condition.

- Yellow LED, labeled "SUPERVISORY" flashes
- Tone-alert (piezo buzzer) sounds steady
- The alphanumeric display on the interface panel indicates supervisory condition, as shown below

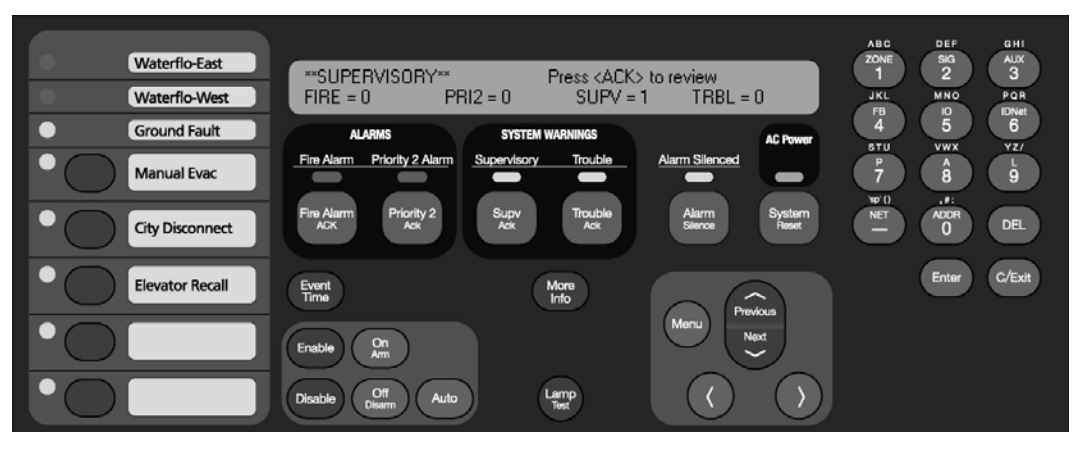

**Figure 4–1. Interface Panel Showing Supervisory Condition** 

#### 75B**What Acknowledge Does**

The first step in managing a supervisory condition is to *acknowledge* the condition. Acknowledging a supervisory does two important things:

- It records the time and date at which you observed the presence of the condition and stores that information in the system's historical log.
- When you press the acknowledge key, the system displays specific data on the location of the supervisory condition.

It is important to understand that the FACP can be configured with either *Global* or *Individual* Acknowledge. These options function as follows:

- **Global Acknowledge.** When global acknowledge is enabled, one press of the SUPV ACK key acknowledges *every* point currently reporting a supervisory condition.
- **Individual Acknowledge.** If individual acknowledge is enabled, the SUPV ACK key must be pressed to individually acknowledge each supervisory condition. Individual acknowledge must be selected if the panel is providing proprietary receiving service in accordance with NFPA72.

The SUPV ACK key, which is used to acknowledge supervisory conditions (either globally or individually), is located just beneath the "SUPERVISORY" LED. Refer to Figure 4-1. If the SUPV ACK key is passcode protected (by default, it is not), you cannot use this key to acknowledge supervisory conditions unless you have the required passcode.

### **Acknowledging Supervisory Conditions**

76B**Globally Acknowledging Supervisory Conditions** 

Pressing the SUPV ACK key once globally acknowledges all supervisory conditions that exist within the fire alarm system. In addition, the "SUPERVISORY" LED changes from flashing to steady ON and the tone-alert silences.

If global acknowledge is enabled on your system, use the following procedure to acknowledge the supervisory conditions.

1. Unlock and open the enclosure door. The alphanumeric display shows the supervisory condition, similar to the following example.

```
**SUPERVISORY** Press <ACK> to review 
\text{FIRE} = 0 \text{PRI2} = 0 \text{SUPV} = 1 \text{TRBL} = 0
```
2. Press the SUPV ACK key under the flashing yellow LED. The alphanumeric display shows the area and type of condition. The tone-alert silences and the yellow LED glows steady.

> REVERE BASEMENT NORTH WING ROOM 31 SPRINKLER MONITOR

Read the alphanumeric display. Investigate the problem to determine its cause. Restore or replace the defective device (switch, wire, notification appliance) in accordance with the manufacturer's instructions, or call Simplex to repair the system. When the problem causing the supervisory is corrected, the supervisory automatically clears and, after a delay, the alphanumeric display indicates that the system status is normal.

If individual acknowledge is enabled on your system, you need to separately acknowledge each supervisory condition. Use the following procedure to do this.

1. Unlock and open the enclosure door. The alphanumeric display shows the supervisory condition, similar to the following example.

> \*\*SUPERVISORY\*\* Press <ACK> to review  $\text{FIRE} = 0$   $\text{PRI2} = 0$   $\text{SUPV} = 1$   $\text{TRBL} = 0$

> > *Continued on next page*

**Individually Acknowledging Supervisory Conditions** 

### **Acknowledging Supervisory Conditions,** *Continued*

**Individually Acknowledging Supervisory Conditions**

- 2. Press the SUPV ACK key. Repeat this step and read the reports. The alphanumeric display shows the area and type of condition. The tone-alert silences and the yellow LED glows steady.
	- a. The tone-alert silences and the LED glows steady.
	- b. The display shows the area and type of problem, as shown below.

FIRST FLOOR EAST WING ROOM 31 Press <ACK> key to acknowledge

**OR** 

FIRST FLOOR EAST WING FOOM 31<br>FIRE PUMP MONITOR FIRE RUNNING FIRE PUMP MONITOR

3. Read the alphanumeric display. Investigate the problem to determine its cause. Restore or replace the defective device (switch, wire, notification appliance) in accordance with the manufacturer's instructions, or call Simplex to repair the system.

When the problem causing the condition is corrected, the SUPERVISORY LED flashes and the tone-alert sounds steady.

- 4. Press the SUPV ACK key. The display shows the system status.
- 5. Press the SUPV ACK key again. After a short delay, the display indicates that the system is normal.

# **Chapter 5**  4B**Selecting Points for Status and Control**

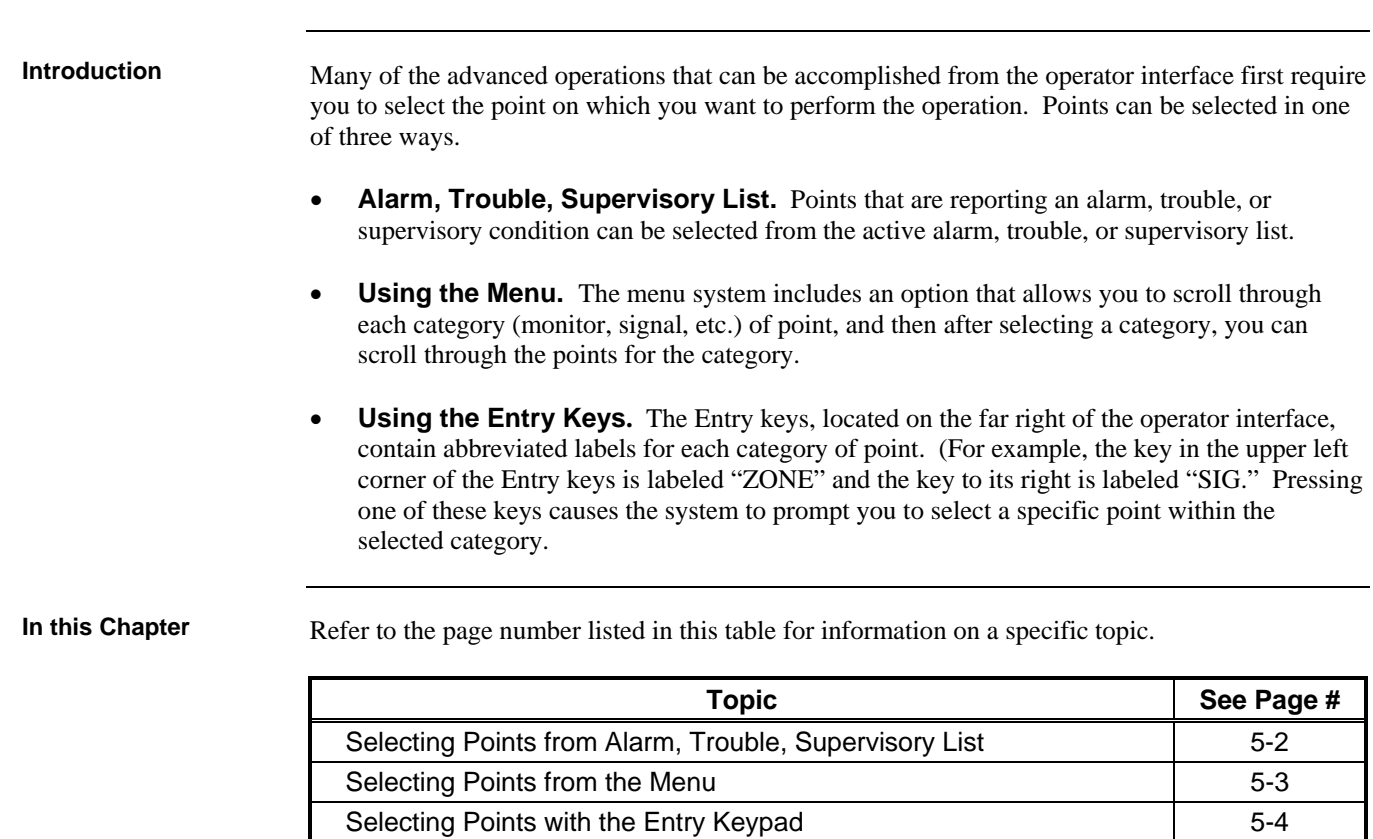

### **Selecting Points from Alarm, Trouble, Supervisory List**

#### When a point experiences an abnormal condition, such as an alarm, trouble, or supervisory, it is added to the appropriate list (alarm list, supervisory list, or trouble list). Points within these lists can be selected as follows: 80B**Procedure**

- 1. Press the appropriate acknowledge key to enter the list. (For example, press the FIRE ALARM ACK key to enter the list of current fire alarms; press the TROUBLE ACK key to enter the list of current troubles).
- 2. Use the NEXT and PREV keys to scroll through the entries in this list. Stop scrolling when the point you are interested in is displayed.

#### **Selecting Points from the Menu**

#### 81B**Procedure**

- 1. Press the MENU key to enter the panel's menu system.
- 2. Press the NEXT key until the alphanumeric display reads as follows:

```
Press <NEXT> or <PREVIOUS> to scroll 
Select a List of Points?
```
3. Press ENTER. The display reads as follows:

```
Press ENTER to select a list of points 
All Monitor Zones?
```
4. Press the NEXT key to scroll through the categories of points until the appropriate category is shown. Press the ENTER key. The first point in the selected category appears. In the example below, the point shown is the first one in the monitor zone category.

```
MONITOR CARD 1 ZONE NUMBER 1 
FIRE MONITOR ZONE NORMAL
```
5. Press the NEXT key to scroll through the list of points in the category. When the point that you want to select is displayed, press ENTER.

### **Selecting Points with the Entry Keypad**

**Overview** 

The Entry Keypad, shown below, allows you to quickly select a category of points. For example, pressing the ZONE key on the upper left side of the keypad selects the monitor zone category. After selecting a category, messages on the display prompt you for the specific point in the category.

You can use the keypad to select either a local point or a network point. A local point is one that is physically connected to the panel you are currently at, and a network point is one that is located on a different panel but has been programmed so that it can be selected and controlled from another panel.

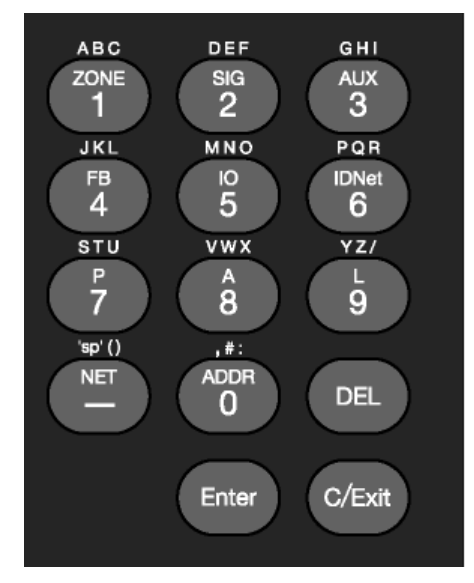

**Figure 5–1. Entry Keypad** 

**Selecting Points** 

Refer to the following table for information on using the keypad to select local points on this panel.

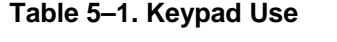

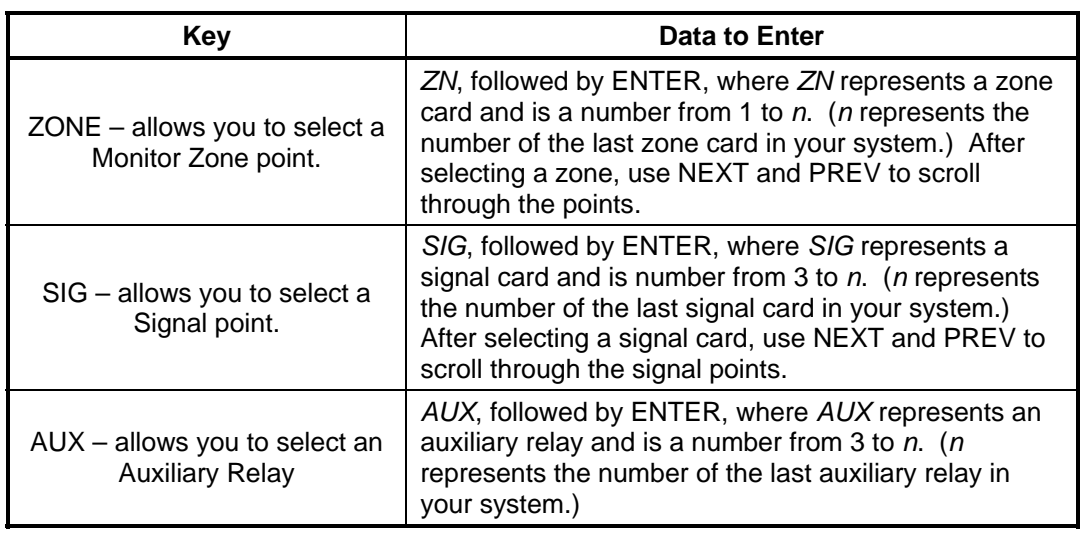

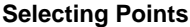

**Table 5-1. Keypad Use** *(continued)*

| Press this Key on Keypad                                                                      | <b>Table 5-1. Reypad USE</b> ( <i>Cortinued</i> )<br>Data to Enter                                                                                                    |
|-----------------------------------------------------------------------------------------------|----------------------------------------------------------------------------------------------------|
| FB - allows you to select a<br>feedback point.                                                | FB, followed by ENTER, where FB represents a<br>feedback point and is a number from 3 to $n$ . ( $n$<br>represents the number of the last feedback point in<br>your system.)                                                                                                    |
| IO - allows you to select a<br>point on a 24 Point I/O card                                   | IO, followed by ENTER, where IO represents a point<br>and is a number from 1 to n. (n represents the<br>number of the last I/O point in your system.                                                                                                    |
| IDNet - allows you to select an<br>IDNet, MAPNET, or VESDA<br>point.                          | C-D, followed by ENTER, where C represents the<br>IDNet, MAPNET, or VESDA channel and D<br>represents the device number. You must insert the<br>dash between channel and device. Use the NET key<br>to insert the dash.<br>Notes:                                                         |
|                                                                                               | IDNet. Specify the channel with a number from 1<br>$\bullet$<br>through 10. Use the number 0 to represent<br>channel 10. Device numbers on each IDNet<br>channel run from 1 to 250.<br>MAPNET. Specify the channel then the device.<br>$\bullet$                                          |
|                                                                                               | Device numbers on each MAPNET channel run<br>from 1 to 127.<br>VESDA. Specify the channel then the device.<br>Device numbers on each VESDA channel run<br>from 1 to 127.                                                                                                    |
| $P / A / L -$ allows you to select<br>a digital (P), analog (A), or List<br>(L) pseudo point. | Enter the number corresponding to the digital pseudo,<br>analog pseudo, or list point. For example, pressing<br>the P key and entering a 1 selects the Alarm Silence<br>Key pseudo point.                                                                                                 |
| NET - allows you to select a<br>network point.                                                | Enter a network NODE number, followed by ENTER.<br>The system then prompts for the type of point you<br>want to select. Press the keypad key corresponding<br>to the type of point (Zone, Signal, etc.) Use the<br>descriptions above for information on selecting the<br>specific point. |
| $ADDR = sw$ address of the<br>point in the system                                             | Specify the address using the format C-P-S, where C<br>is the card, $P$ is the point, and $S$ is the subpoint. You<br>must insert the dash between the components of the<br>address. Use the NET key to enter the dash.                                                                   |

# **Chapter 6**  5B**Advanced Functions**

**Introduction** 

This chapter describes advanced functions that you can perform from the operator interface panel.

**In this Chapter** 

Refer to the page number listed in this table for information on a specific topic.

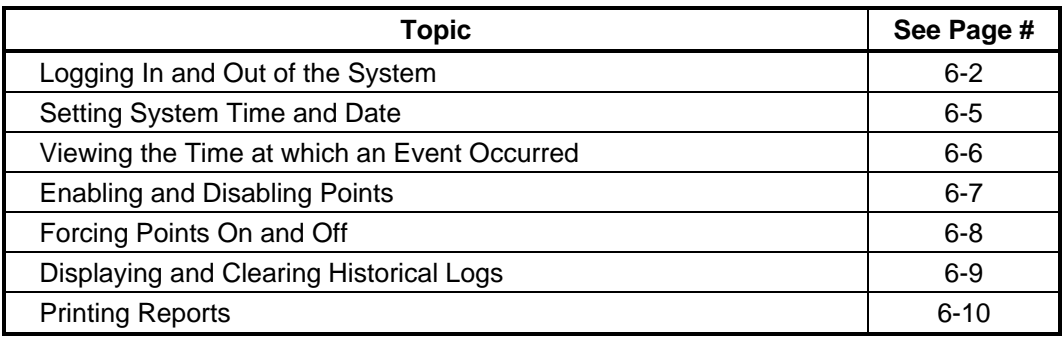

### 23B**Logging In and Out of the System**

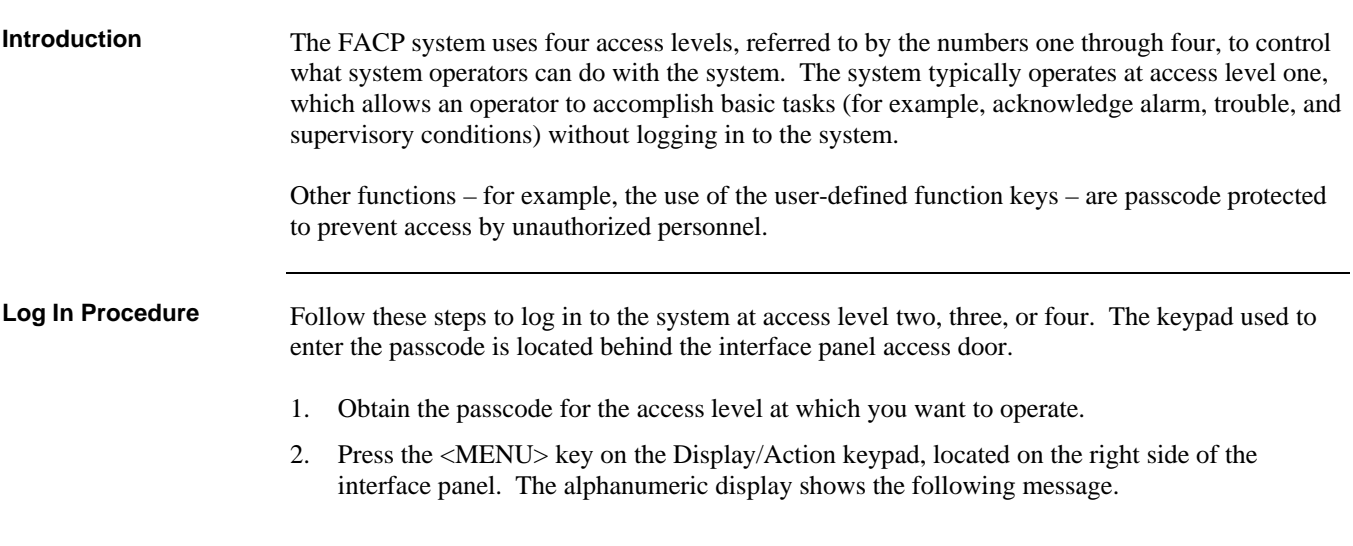

```
Press <NEXT> or <PREVIOUS> to scroll 
Change Access Level?
```
3. Press the <ENTER> key on the Display/Action keypad. The following message displays.

```
1 = Login 2 = Logout
CURRENT ACCESS LEVEL = 1
```
4. Press the 1 key on the Display/Action keypad. The display shows the following message.

Enter a Passcode followed by <ENTER>

5. Enter the passcode for the access level. The passcode can be up to 10 numbers in length. Press the <ENTER> key on the Display/Action keypad when you have finished entering the code. An X is displayed for each digit of your passcode, as shown below.

```
Enter a Passcode followed by <ENTER> 
XXX
```
*Continued on next page* 

#### **Logging In and Out of the System,** *Continued*

**Log In Procedure**

If the passcode entered in Step 5 is correct, the following message is shown.

```
Enter a Passcode followed by <ENTER> 
ACCESS GRANTED
```
After a brief pause, the system displays the granted access level, such as the level 2 message shown below.

```
1 = Loqin 2 = Loqout
CURRENT ACCESS LEVEL = 2
```
Press the <CLR> key twice. The display shows the system status, as shown below.

```
1 = Loqin 2 = Loqout
CURRENT ACCESS LEVEL = 2
```
Failure to log out allows unauthorized personnel access to the various passcode protected functions. If no keypad activity is detected for ten minutes, the system returns to Level 1 access. **Log Out Procedure** 

Perform the following procedure to log out and return the operator access level to Level 1.

1. Press the <MENU> key. The following message is displayed.

```
Press <NEXT> or <PREVIOUS> to scroll 
Change Access Level?
```
2. Press the <ENTER> key. The following message is displayed.

```
1 = Loqin 2 = Loqout
CURRENT ACCESS LEVEL = 2
```
*Continued on next page* 

**Log Out Procedure**

3. Press the <F2> key. After a brief pause, the display shows a message similar to the one below.

```
1 = Login 2 = Logout 
CURRENT ACCESS REDUCED TO LEVEL 1
```
4. Press the <CLR> key to exit. The display shows the system status.

### **Setting System Time and Date**

89B**Procedure** 

Follow these steps to set the time and date used by the FACP. Ensuring that the current time and date are correct on the system is important. In particular, the accuracy of historical logs and reports depends on the system time

1. Press the MENU key. Press the NEXT or PREVIOUS key until the display shows the option for setting time and date.

```
Press <Next> or <Previous> to Scroll 
Set Time and Date?
```
2. Press the ENTER key. The system responds as follows:

```
Press <INFO> to Change Time and Date 
12:44:12 am WED 01-JAN-00
```
3. Press the MORE INFO key. The display shows the time and date and places an underline character under the hour, meaning it is the part of the time and date that can be changed.

```
12:44:12 am WED 01-JAN-00
```
- 4. Set the time and date as follows:
	- **Time.** Use the  $\lt$  and  $\gt$  keys to move the underline character between hours and minutes. Use the NEXT and PREVIOUS keys to increment or decrement the value. For example, to change the minutes, first use the  $\langle$  and  $\rangle$  keys to move the highlight under the minutes field. Then use the NEXT and PREVIOUS keys to change the value of the minutes field.
	- **Date**. Use the  $\langle$  and  $\rangle$  keys to move the underline character between the components of the date field. Use the NEXT and PREVIOUS keys to increment or decrement the value of the field until it is correct.
- 5. When the date and time are correct, press the ENTER key.

## **Viewing the Time at which an Event Occurred**

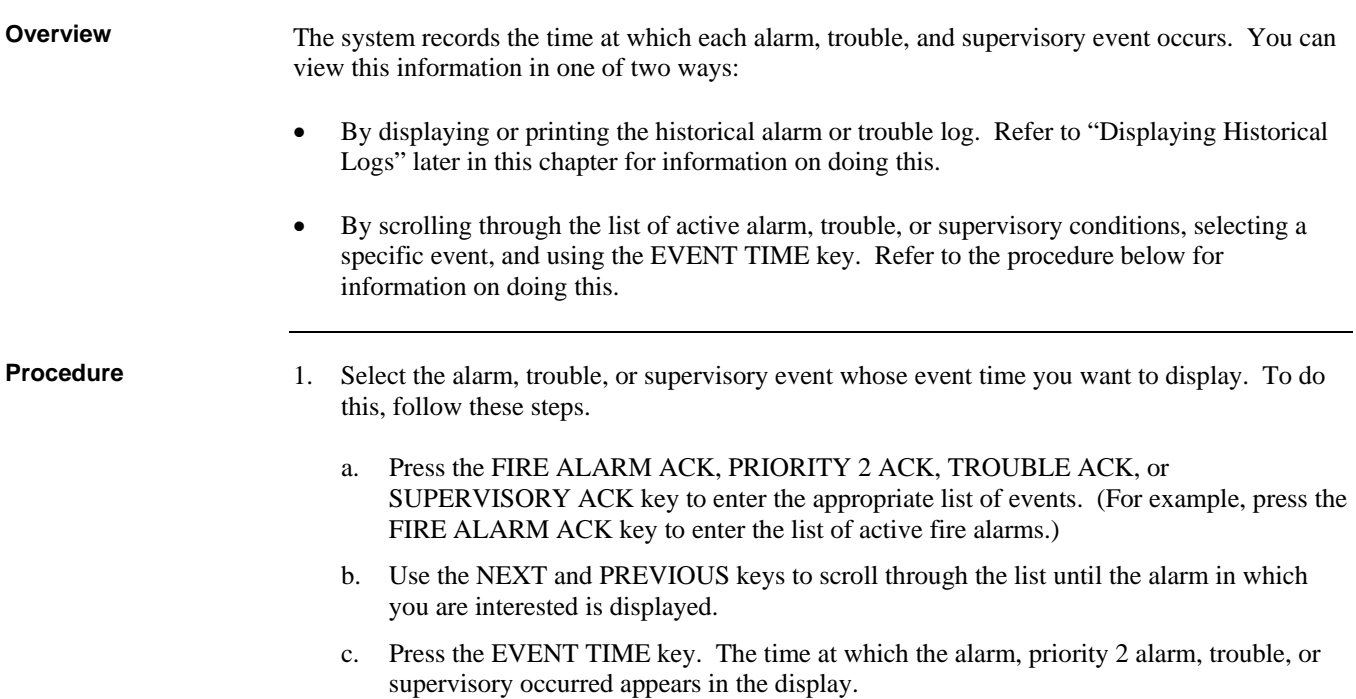

# **Enabling and Disabling Points**

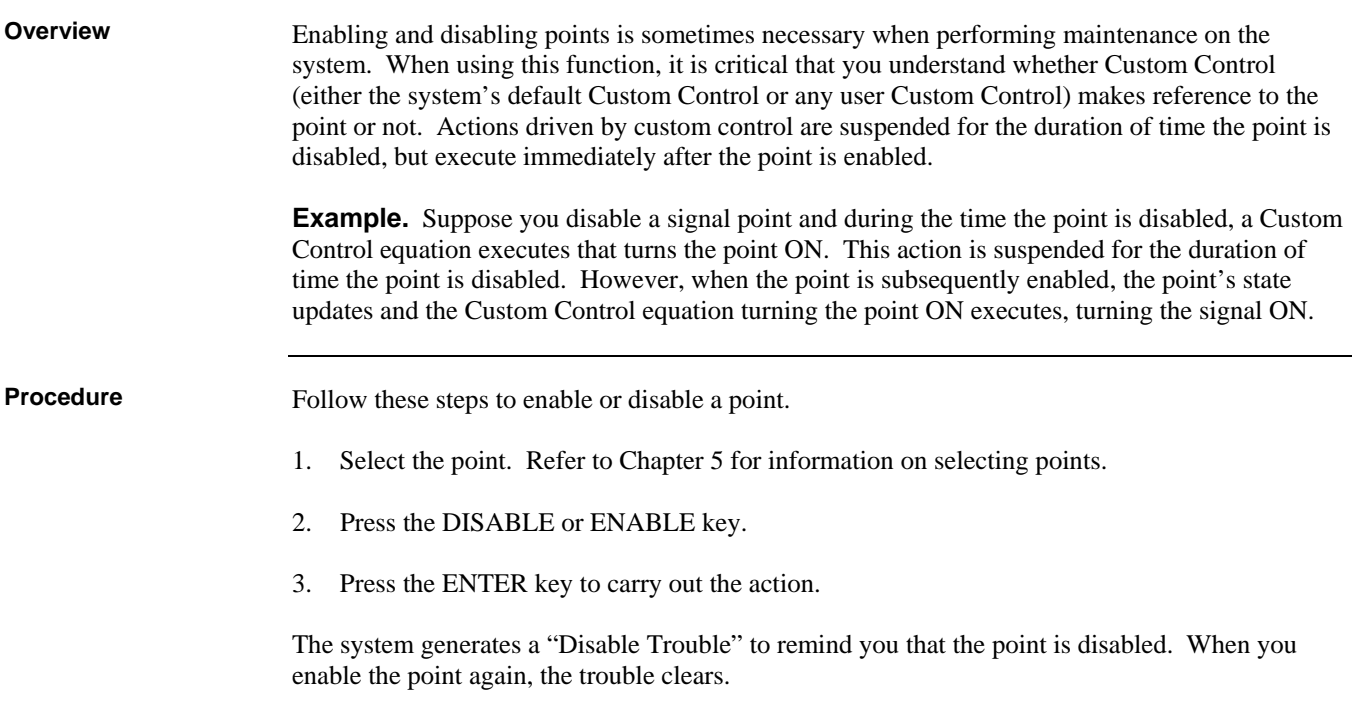

# **Forcing Points On and Off**

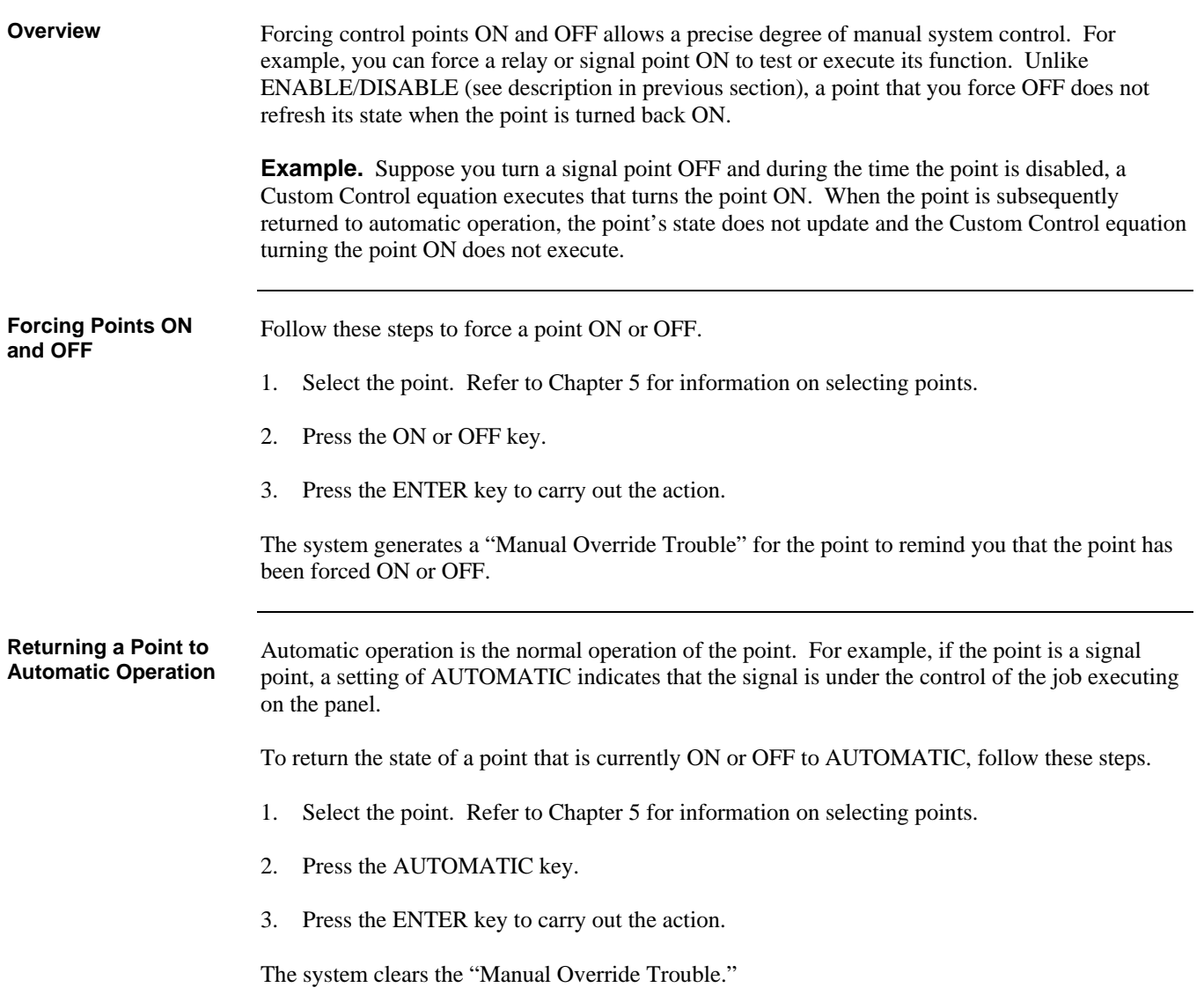

# 28B**Displaying and Clearing Historical Logs**

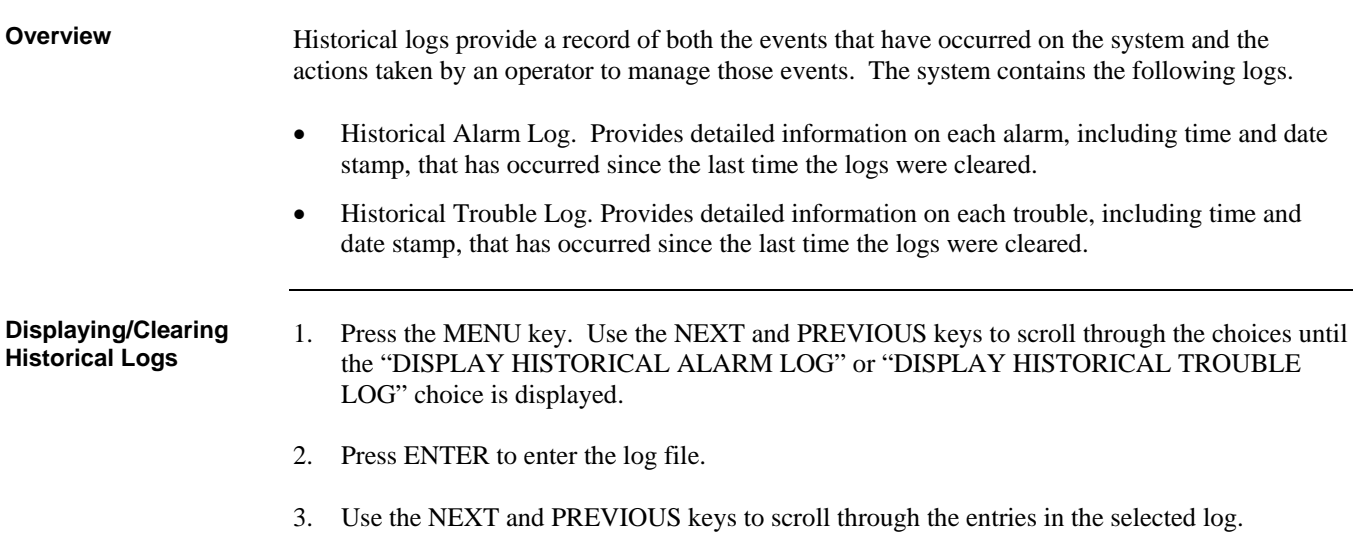

## **Printing Reports**

**Overview** 

The system can generate any of the following reports.

#### **Table 6–1. Reports**

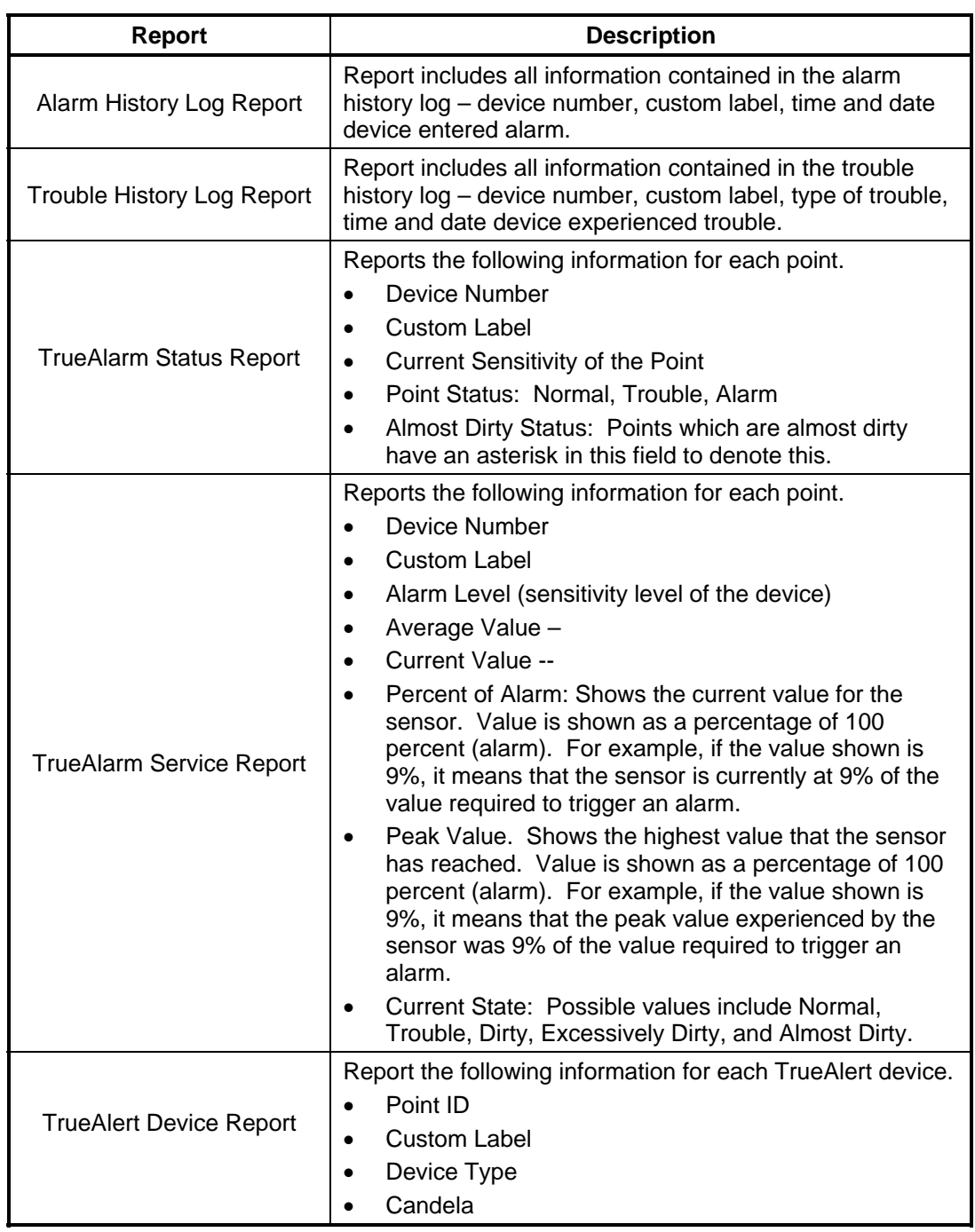

*Continued on next page* 

### **Printing Reports,** *Continued*

**Overview** 

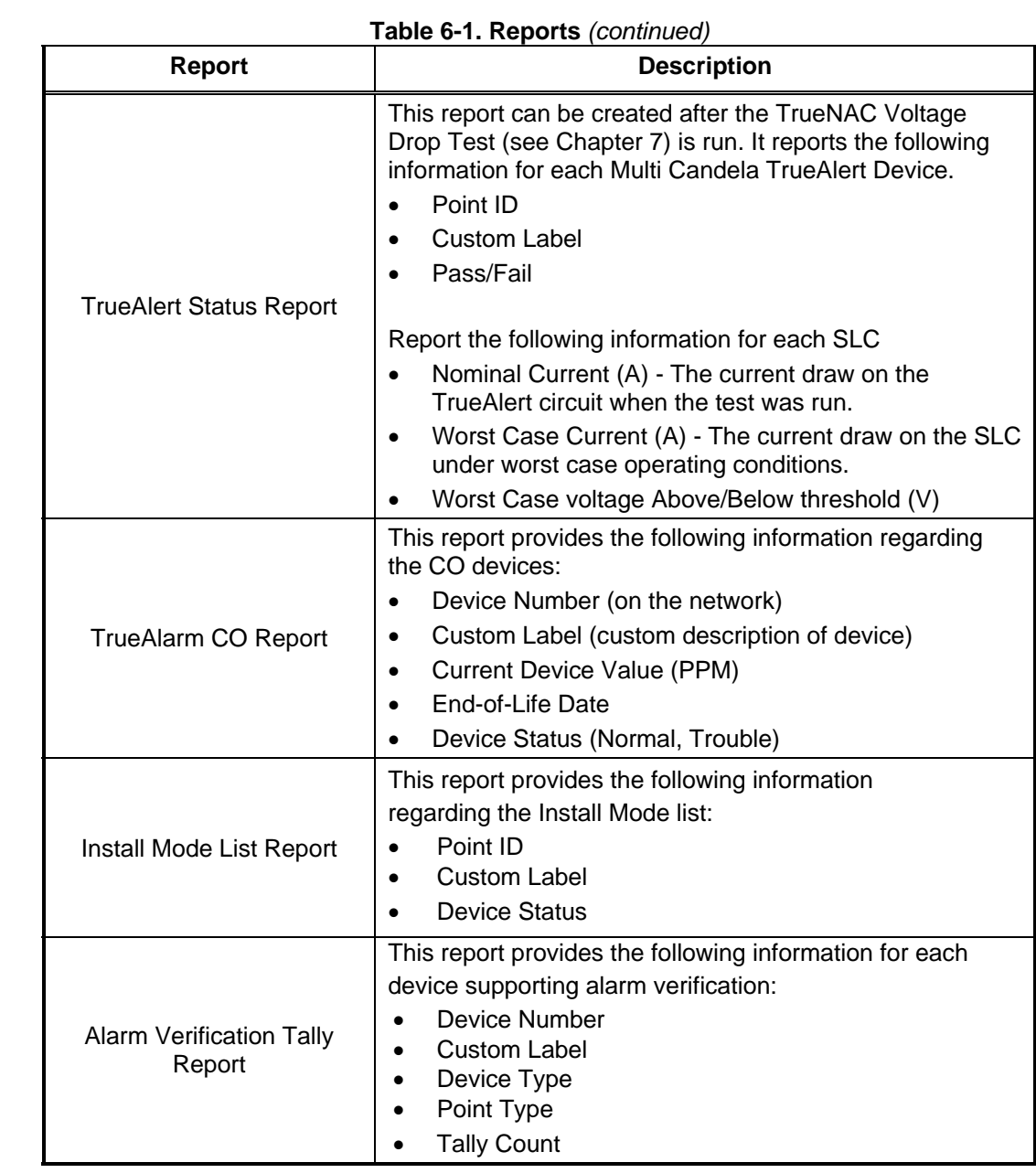

**Procedure** 

- 1. Press the MENU key. Use the NEXT and PREVIOUS keys to scroll through the choices until the "PRINT REPORTS?" choice is displayed.
- 2. Use the NEXT and PREVIOUS keys to scroll through the categories of report (Alarm History, Trouble History, etc.).
- 3. When the category of report you want to print is displayed, press ENTER. The system prompts you to confirm that you want to generate the report. Press ENTER again.

The report prints on the panel's report printer.

# **Chapter 7 Install Mode**

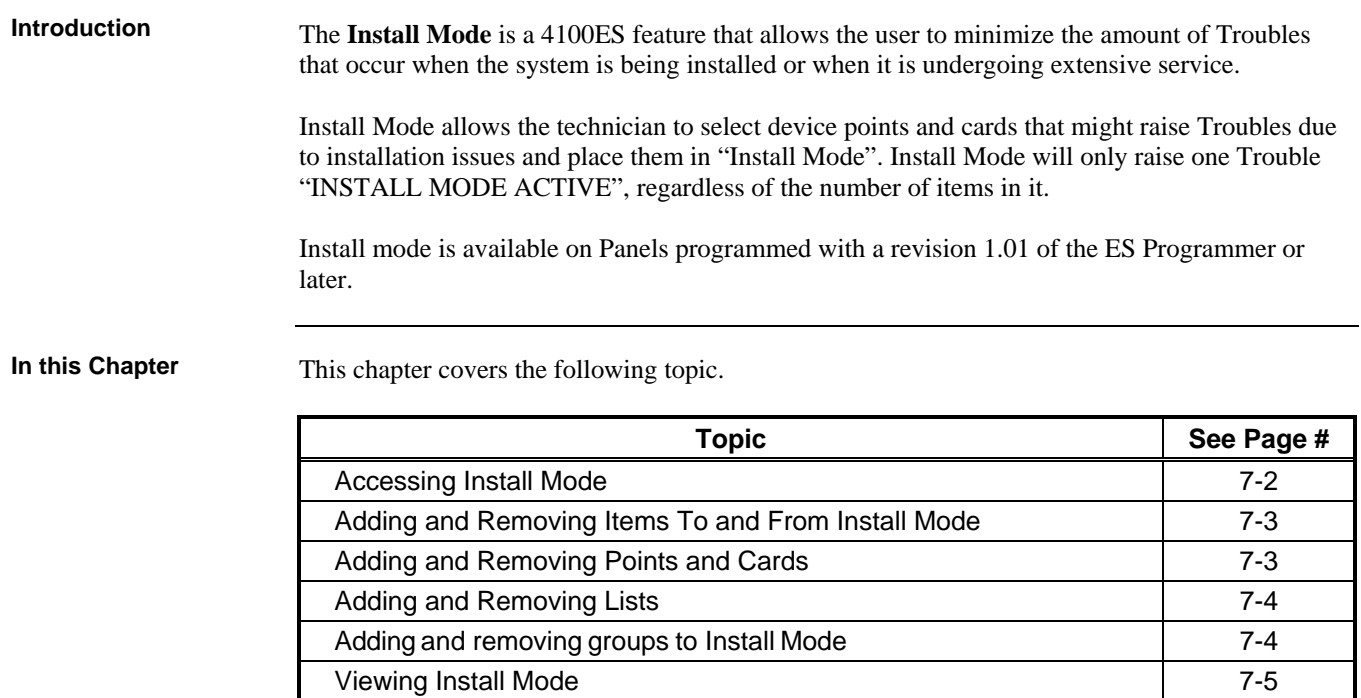
## **Accessing Install Mode**

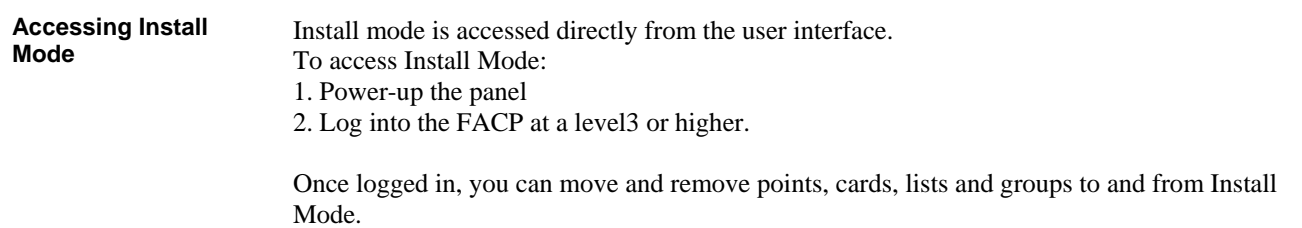

## **Adding and Removing Items To and From Install Mode**

**Moving a point or a card to Install Mode:** 

**Adding and Removing Points and Cards** 

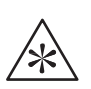

**IMPORTANT: A Card in the Install Mode List no longer reports Card Faults. For example, a Power Supply in Install Mode does not report AC**

**Failures, Depleted/Missing Batteries, or Ground Faults.** 

- 1. Press on the button that represents the point type you want to add to Install Mode. For example, press on the **6** button to access IDNet points.
- 2. Enter the Name or Address of the item you want to add.
- 3. Press **Enter**
- 4. Once the Item appears on the display, press the **More Info** button.
- 5. Use the arrows to find and select "Add this Point/Card to Install Mode?".
- 6. Press **Enter** to confirm the selection and move the item to Install mode.

#### **Removing a point or a card to Install Mode:**

- 1. Press on the button that represents the point type you want to move to Install Mode.
- 2. Enter the Name or Address of the item you want to move.
- 3. Press **Enter**
- 4. Once the Item appears on the display, press the **More Info** button.
- 5. Use the arrows to find and select "Remove Point/Card from Install Mode?".
- 6. Press **Enter** to confirm the selection and remove the point/card from Install Mode.

Depending upon the state of the point being removed (normal or alarm, respectively), one of the following screens is displayed:

```
Please stand by…
M1-6 Will Enable in 60 seconds
```
Or

```
**WARNING** Press <Disable> to abort 
M1-6 will Alarm in 60 seconds
```
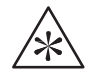

**IMPORTANT: An Alarm could be reported after removing a List or a Card from the Install Mode List (without warning).** 

## **Adding and Removing Items To and From Install Mode ,** *Continued*

**Adding and Removing Lists from Install Mode:**  Note: For information on making lists refer to the *ES Panel Programmer's Manual (574-849)*. 1. Press on the **9** button to access the lists. 2. Enter the Number of the list you want to move. 3. Press **Enter Adding and Removing Lists** 

4. Once the Item appears on the display:

•Press **1** to move the List to Install Mode

•Press **2** to remove the List from Install Mode.

Once the action has been confirmed the following screen will appear.

```
Please stand by…
M1-6 Will Enable in 60 seconds
```
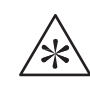

**IMPORTANT: An Alarm could be reported after removing a List or a Card from the Install Mode List (without warning).**

#### **Adding and removing groups to Install Mode**

#### **Adding a group of points that raise the same Trouble to Install mode:**

- 1. Press on the **Menu** button.
- 2. Use the Arrows to Scroll to the Diagnostic Function option.
- 3. Press **Enter.**
- 4. From that menu, use the arrows to scroll down to the "View/Change Install Mode List" option.
- 5. Press **Enter.**
- 6. From "View Change Install Mode List" use the arrows to scroll down and select the group of Troubles you want moved to Install Mode. For Example:

Move NO ANSWER devices to Install mode?

7. Select the group and press **Enter** to add them to Install Mode.

#### **Removing a group of points from Install Mode:**

- 1. Press on the **Menu** button.
- 2. Use the Arrows to Scroll to the Diagnostic Function option.
- 3. Press **Enter.**
- 4. From that menu, use the arrows to scroll down to the "View/Change Install Mode List" option.
- 5. Press **Enter.**
- 6. From "View Change Install Mode List" use the arrows to scroll down and select either:
	- •"Remove ALL NORMAL pts from Install Mode"

•"Remove ALL POINTS from Install Mode". Choosing this option makes the following screen appear:

```
Please stand by…
M1-6 Will Enable in 60 seconds
```
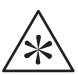

**IMPORTANT: Active Alarms can initiate without warning after the 60 second countdown**

## **Viewing Install Mode**

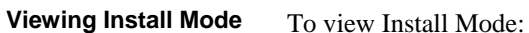

- 1. Press the **Menu** button.
- 2. Use the Arrows to Scroll to the Diagnostic Function option.
- 3. Press **Enter.**
- 4. From that menu, use the arrows to scroll down to the "View/Change Install Mode List" option.
- 5. Press **Enter.**
- 6. From "View Change Install Mode List" use the arrows to scroll down and select "View the Install Mode List"
- 7. Press **Enter** to Display the List of items in Install Mode

# **Chapter 8 System Test Procedures**

### **Introduction**

This section describes performing the system tests that can be performed from the front panel of the FACP.

#### **In this Chapter**

Refer to the page number listed in this table for information on a specific topic.

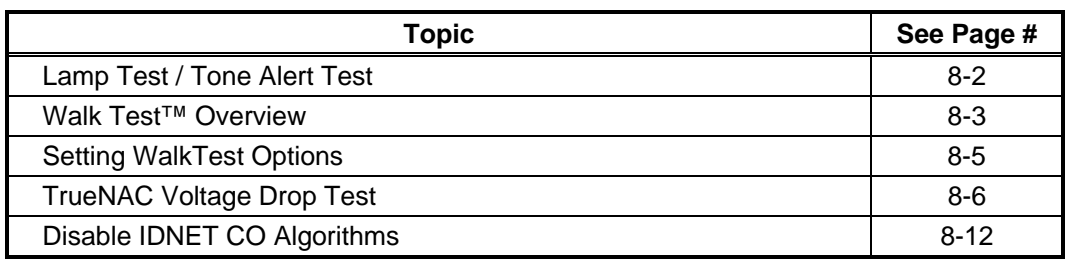

## **Lamp Test / Tone Alert Test**

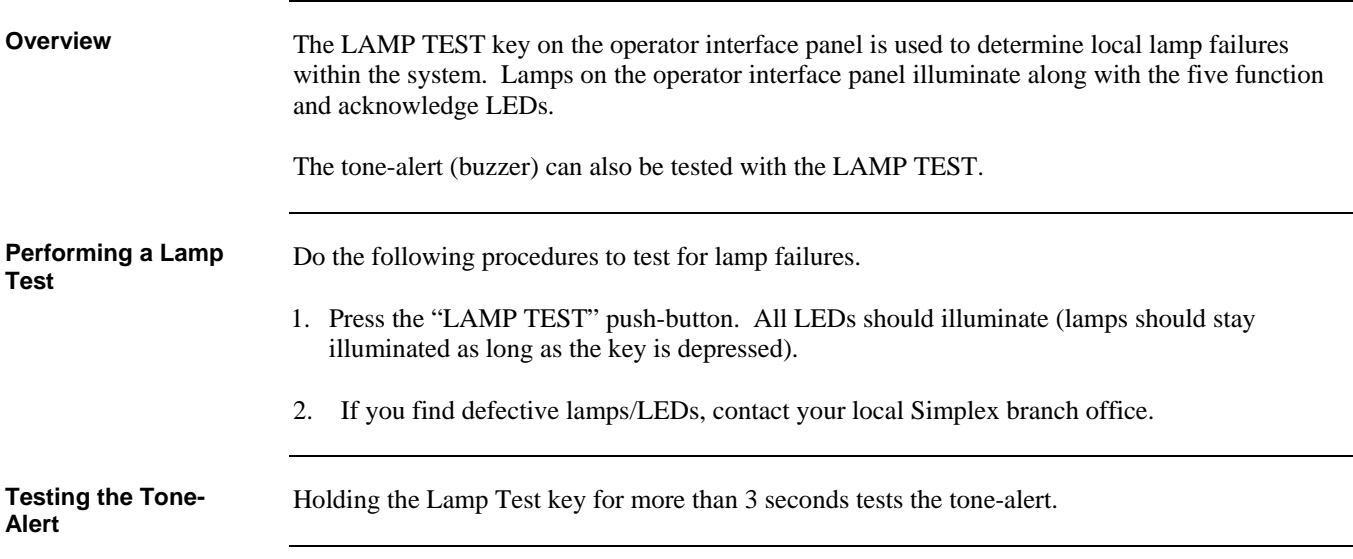

### **Walk Test™ Overview**

**Overview** 

WalkTest allows the function of the system's initiating devices and signals to be tested by a single person. Conducting a WalkTest requires you to perform the following steps.

**Step 1. Create WalkTest Groups.** The FACP supports up to eight Walk Test™ groups. This allows the building to be divided into small portions for the Walk Test™, and allows the rest of the building to be protected by the fire alarm panel. Each group has a list of monitor points (initiating devices) and a list of the signal circuits that activate when one of the group's control points activates.

Refer to Chapter 9 of the *ES Panel Programmer's Manual* (574-849) for information on adding monitor points (initiating devices) and signals/relays to a WalkTest group.

- **Step 2. Enable WalkTest Options from Front Panel.** These options include the following. Refer to the "Setting WalkTest Options" later in this section for information on setting these options.
	- Which WalkTest Group is enabled.
	- Whether the group's signals turn on when a monitor point in the same group activates. Turn this option on (along with the WalkTest logging option) to perform a silent WalkTest on the system.
	- Whether logging of WalkTest information is enabled or not. (Enable this option to perform a silent WalkTest.)

#### **Step 3. Manually Activate Initiating Devices in Each Group and Interpret Signals.**

Individually activate each initiating device in the group, using a magnet or canned smoke. Make sure to proceed in a logical manner (i.e., start with the lowest IDNet or MAPNET address and work toward the highest). Each time you activate an initiating device, the system's signals pulse a code that allows you to verify exactly which initiating device triggered the signals. For hardwired monitor zones, the signal code corresponds to the number of the zone. (For example, if the zone number is eight, the signals pulse eight times to indicate zone eight.) For IDNet and MAPNET devices, the first set of pulses from the signals correspond to the channel. The signals then pauses momentarily and the second set of pulses correspond to the number of the device on the channel. For example, if you activate an IDNet smoke detector with an address of M1-25, the signals would sound once to indicate channel one, pause for a short duration, and then sound 2 times pause, and then sound 5 times to indicate device 25.

In some cases, immediately after verifying the function of an initiating device, you may also want to verify its ability to generate a trouble condition. To do this, cause a trouble on the device (i.e., remove the sensor from a TrueAlarm device), and then listen to the signals. The signals sound steady for 4 seconds to indicate trouble conditions, and then reset.

#### **Important Notes**

Signals and initiating devices (with the exception of pull stations) automatically acknowledge and automatically reset, allowing for one-man testing without the need for someone at the main control panel to acknowledge and reset the system each time an initiating device and its associated signals activate.

A silent Walk Test™ may be performed (no signals will sound) and logging of events may be selected. Refer to "Setting WalkTest Options" below for additional information.

## **Walk Test™ Overview,** *Continued*

**Important Notes**

If an alarm condition is detected from a zone that is not in the present active Walk Test™ group, the system will operate as a fire alarm panel and the active Walk Test™ groups are aborted.

### **Setting WalkTest Options**

108B**Enabling WalkTest for a Group** 

- 1. Press the MENU key and then use the NEXT and PREV keys until "ENABLE WALKTEST?" is displayed. Press ENTER.
	- 2. Use the NEXT and PREVIOUS keys to scroll through the WalkTest groups until the group that you want to test is displayed. Press ENTER. A screen similar to the following appears.

 $1 =$  on->OFF 2 = no->LOG 3 = ?->ZONE 4 = no->SIG

#### **Setting Options**

Each of the options shown in the example above is associated with a number from one to four. Pressing the associated number on the keypad toggles the setting of the option. The arrow points to choice currently enabled for the option.

**Example.** The first option shown above  $(1 = \text{on } -\text{--} > \text{OFF } )$  allows you to turn WalkTest on and off for the group you selected in Step 2 above. In the example, the arrow points to OFF, indicating that WalkTest is not currently on for the selected group. To turn it on, you would press the number 1 on the keypad. When you do this, the arrow turns around to indicate that ON is selected and the option reads **1 = ON <-- off**.

The options are as follows

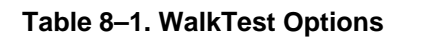

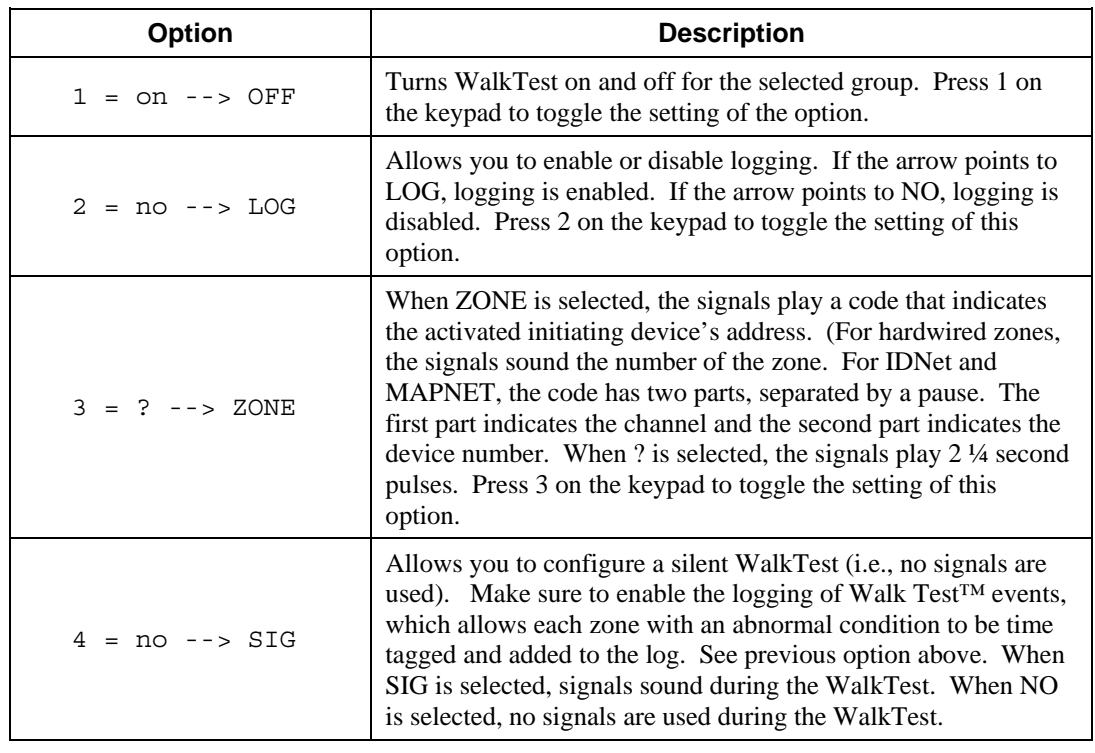

# 3B**TrueNAC Voltage Drop Test**

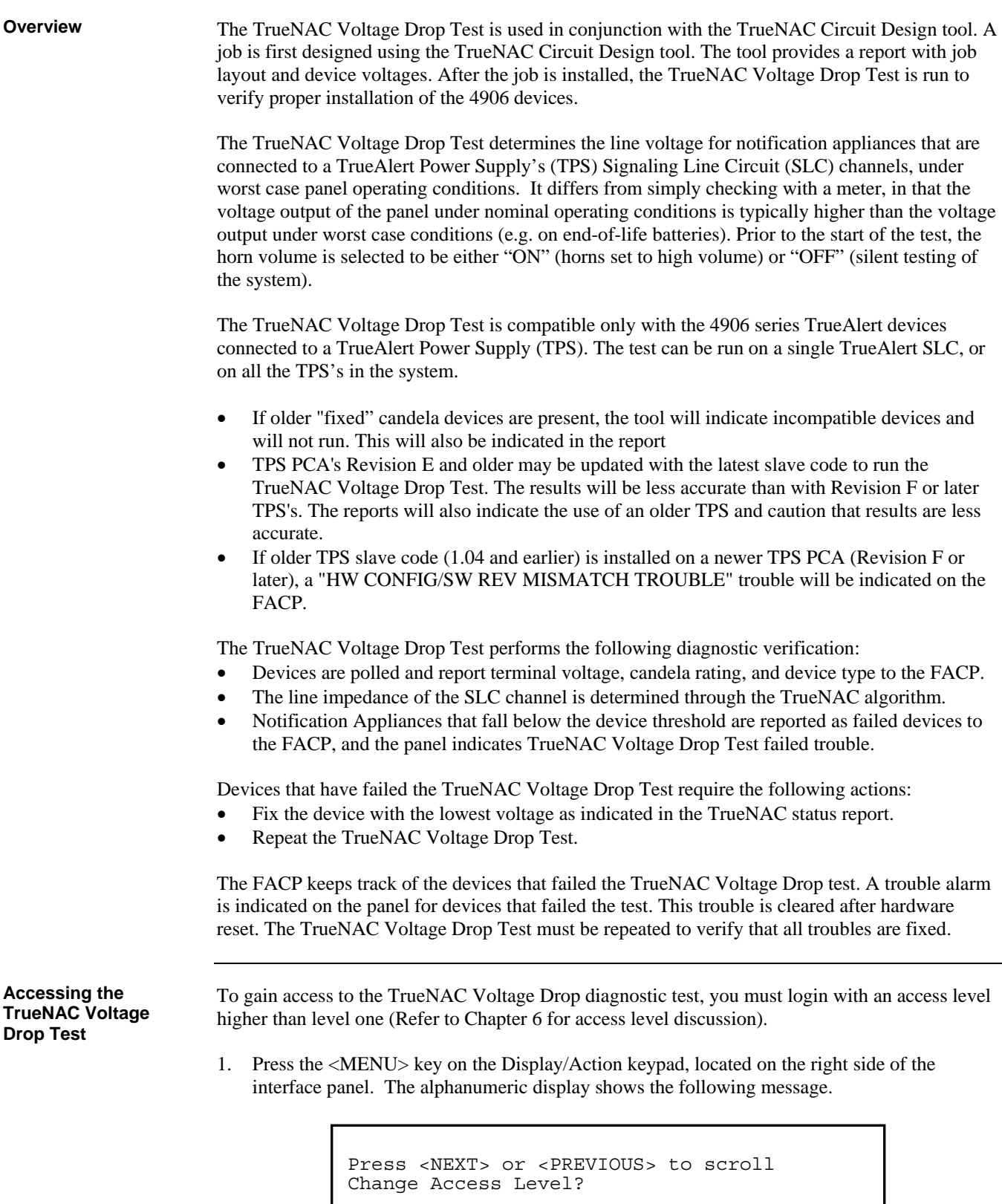

Accessing the **TrueNAC Voltage Drop Test** 

2. Press the <NEXT> key on the Display/Action keypad. Use the <NEXT> and <PREVIOUS> keys to scroll to the **Diagnostic Functions**. The following message displays.

\_\_\_\_\_\_\_\_\_\_\_\_\_\_\_\_\_\_\_\_\_\_\_\_\_\_\_\_\_\_\_\_\_\_\_\_\_\_\_\_\_\_\_\_\_\_\_\_\_\_\_\_\_\_\_\_\_\_\_\_\_\_\_\_\_\_\_\_\_\_\_\_\_\_\_\_\_\_\_

```
Press <NEXT> or <PREVIOUS> to scroll 
Diagnostic Functions?
```
3. Press the <ENTER> key on the Display/Action keypad. Scroll to the TrueNAC Voltage Drop Test using the <NEXT> and <PREVIOUS> keys on the Display/Action keypad. The following message displays.

```
Press <NEXT> or <PREVIOUS> to scroll 
TrueAlert TrueNAC Test?
```
4. Press the <ENTER> key on the Display/Action keypad. The following message displays.

```
ALL TPS SLCs 
<ENTER>=Enable TrueNAC Test
```
**Testing all TrueAlert Power Supply's SLCs** 

Use the following procedure to test all the TrueAlert Power Supply's SLC lines at once. Before you start this test, make sure you have already completed the procedure *Accessing the TrueNac Voltage Drop Test*.

\_\_\_\_\_\_\_\_\_\_\_\_\_\_\_\_\_\_\_\_\_\_\_\_\_\_\_\_\_\_\_\_\_\_\_\_\_\_\_\_\_\_\_\_\_\_\_\_\_\_\_\_\_\_\_\_\_\_\_\_\_\_\_\_\_\_\_\_\_\_\_\_\_\_\_\_\_\_\_

1. Press the <ENTER> key on the Display/Action keypad. The following message displays.

```
ALL TPS SLCs 
<ENTER>=HORN ON
```
2. To turn the horn on or off before performing the TrueNAC Voltage Drop Test, use the <NEXT> and <PREVIOUS> keys to set the horn state.

**Note:** The horn can be turned off to prevent any disturbance during the TrueNAC Voltage Drop Test. Horns that are turned on are set to high volume. If Horns are on, the panel will perform two passes one with horns on and one with horns off. This is done to enhance measurement accuracy with A/V's.

**Testing all TrueAlert Power Supply's SLCs** 

3. Press the <ENTER> key on the Display/Action keypad. If the test is successful, the following message displays.

> ALL TPS SLCs TrueAlert TEST COMPLETED

**Testing each TrueAlert Power Supply's SLC** 

Use the following procedure to test separately each of the TrueAlert Power Supply's SLC lines. Before you start this test, make sure you have already completed the procedure *Accessing the TrueNAC Voltage Drop Test*.

\_\_\_\_\_\_\_\_\_\_\_\_\_\_\_\_\_\_\_\_\_\_\_\_\_\_\_\_\_\_\_\_\_\_\_\_\_\_\_\_\_\_\_\_\_\_\_\_\_\_\_\_\_\_\_\_\_\_\_\_\_\_\_\_\_\_\_\_\_\_\_\_\_\_\_\_\_\_\_

1. Press the <NEXT> key on the Display/Action keypad. The following message displays.

CARD X, TRUEALERT POWER SUPPLY <ENTER>=Select Channel

2. Press the <ENTER> key on the Display/Action keypad. The following message displays.

TPS CARD: X Channel: X <ENTER>=Enable TrueNAC Test

- 3. Use the <NEXT> and <PREVIOUS> keys on the Display/Action keypad to change the SLC channel.
- 4. Press the <ENTER> key on the Display/Action keypad. The following message displays.

TPS CARD: X Channel: X <ENTER>=HORN ON

5. To turn the horn on or off before performing the TrueNAC Voltage Drop Test, use the <NEXT> and <PREVIOUS> keys to set the horn state.

**Note:** The horn can be turned off to prevent any disturbance during the TrueNAC Voltage Drop Test. Horns that are turned on are set to high volume. If Horns are on, the panel will perform two passes one with horns on and one with horns off. This is done to enhance measurement accuracy with A/V's.

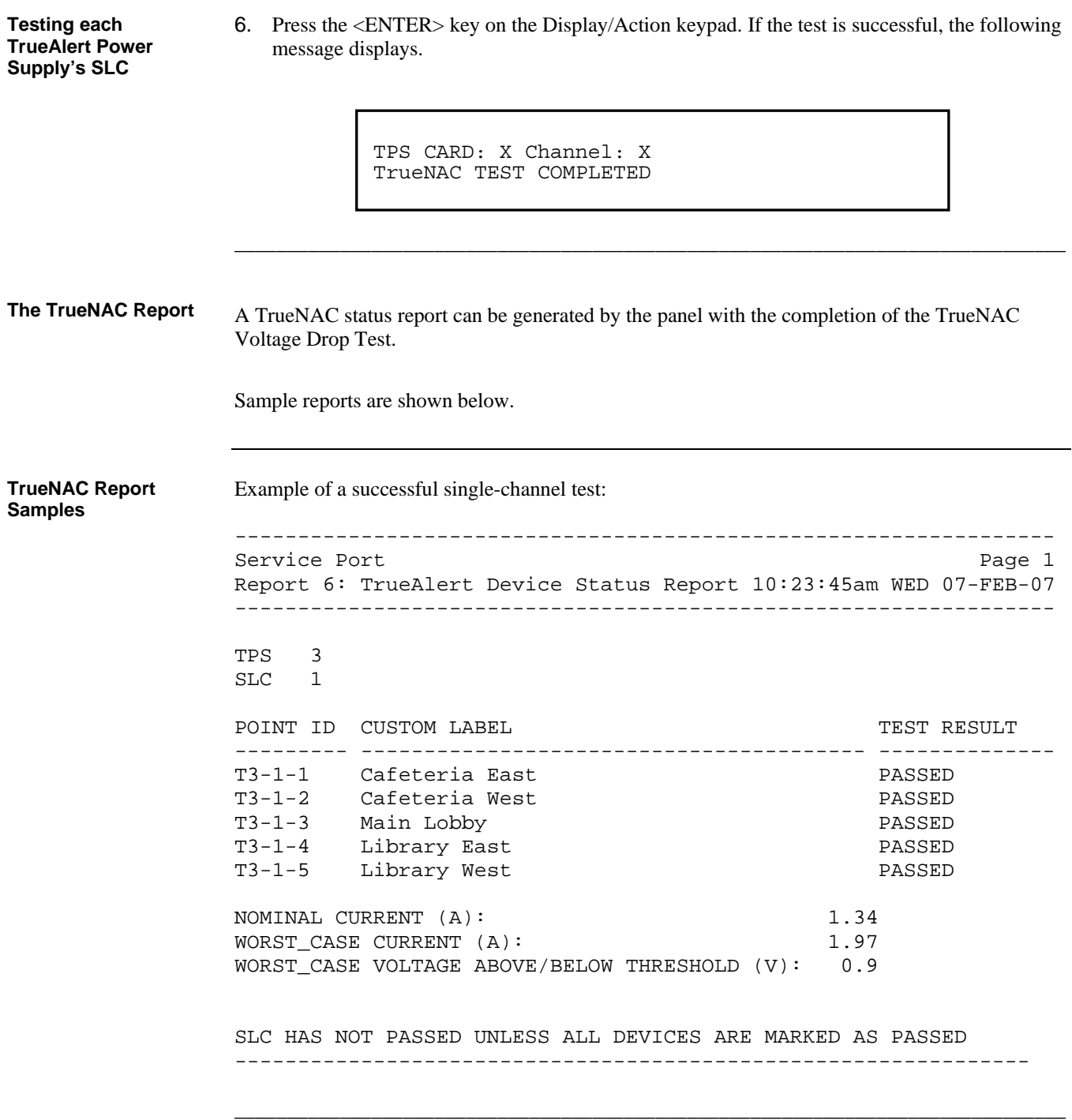

Example of a failed single-channel test: ----------------------------------------------------------------- Service Port Page 1 and Page 1 and Page 1 and Page 1 and Page 1 Report 6: TrueAlert Device Status Report 10:23:45am WED 07-FEB-07 ----------------------------------------------------------------- TPS 3 SLC 1 POINT ID CUSTOM LABEL TEST RESULT --------- --------------------------------- -------------- T3-1-1 Cafeteria East PASSED T3-1-2 Cafeteria West PASSED T3-1-3 Main Lobby PASSED T3-1-4 Library East PASSED T3-1-5 Library West FAILED -0.4 T3-1-6 Electrical West FAILED -0.6 NOMINAL CURRENT (A): 1.34 WORST\_CASE CURRENT (A): 1.97 WORST CASE VOLTAGE ABOVE/BELOW THRESHOLD  $(V): -0.6$ SLC HAS NOT PASSED UNLESS ALL DEVICES ARE MARKED AS PASSED ----------------------------------------------------------------- Example of a successful test with an old HW version for TPS 3: ----------------------------------------------------------------- Service Port Page 1 Report 6: TrueAlert Device Status Report 10:23:45am WED 07-FEB-07 TPS 3 SLC 1 POINT ID CUSTOM LABEL **TEST RESULT** --------- --------------------------------- --------------------- T3-1-1 Cafeteria East PASSED T3-1-2 Cafeteria West PASSED T3-1-3 Main Lobby PASSED T3-1-4 Library East PASSED T3-1-5 Library West PASSED NOMINAL CURRENT (A): 1.34 WORST CASE CURRENT (A): 1.97 WORST\_CASE VOLTAGE ABOVE/BELOW THRESHOLD (V): 0.8 WARNING: OLD VERSION OF TPS HARDWARE USED, RESULTS MAY HAVE GREATER VARIATIONS THAN EXPECTED SLC HAS NOT PASSED UNLESS ALL DEVICES ARE MARKED AS PASSED ----------------------------------------------------------------- \_\_\_\_\_\_\_\_\_\_\_\_\_\_\_\_\_\_\_\_\_\_\_\_\_\_\_\_\_\_\_\_\_\_\_\_\_\_\_\_\_\_\_\_\_\_\_\_\_\_\_\_\_\_\_\_\_\_\_\_\_\_\_\_\_\_\_\_\_\_\_\_\_\_\_\_\_\_\_ **TrueNAC Report Samples** 

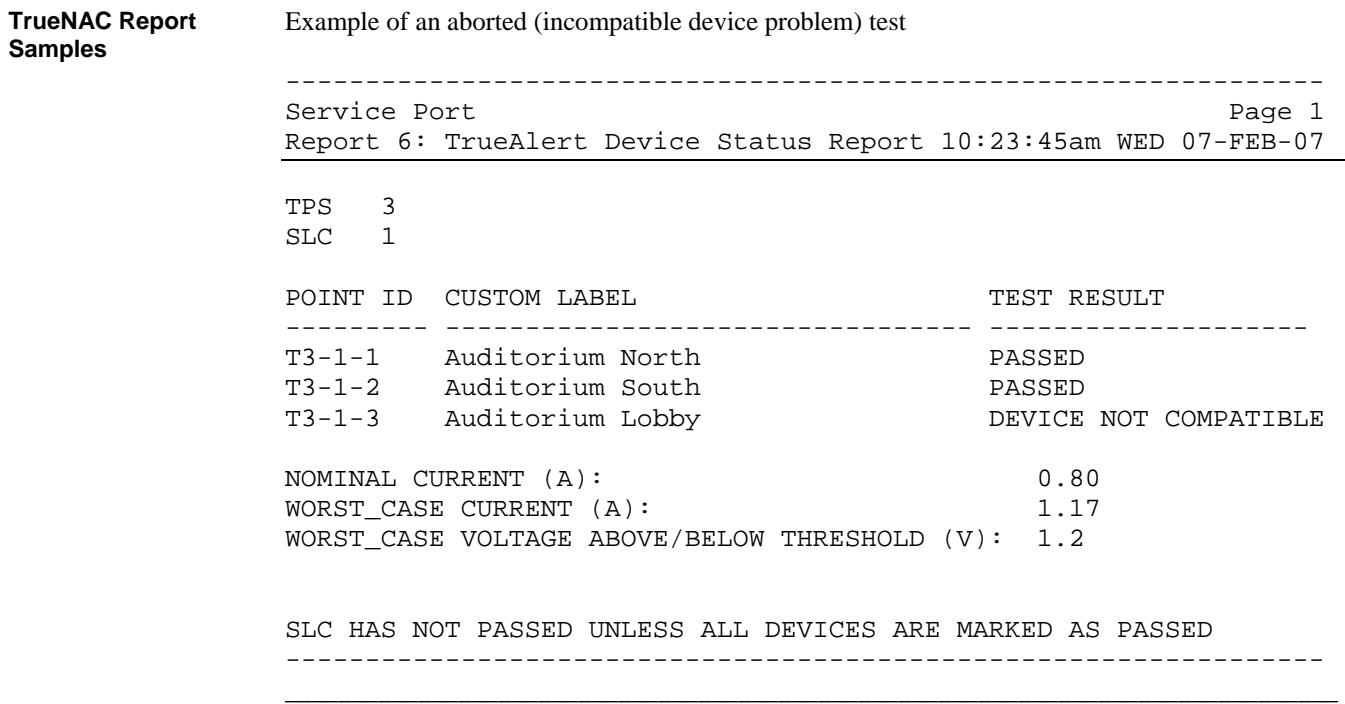

## **Disable IDNET CO Algorithms**

#### **Overview**

The Disable IDNET CO Algorithms is one of the options available under the Diagnostics menu, at the front panel of the FACP. When choosing this option, the technician ensures that the CO sensors will get a testing threshold downloaded and the CO over time is disabled. With the Disable IDNET CO Algorithms option on, the technician can then proceed to test the devices with the WalkTest option Enabled or Disabled. When the Disable IDNET CO Algorithms is entered, a trouble will be generated. The trouble screen that will appear will look as follows:

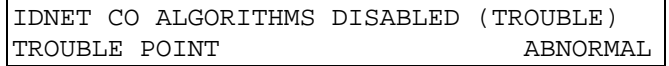

Since all three possible sensors (photo, heat and CO) could be tested simultaneously, the LED on the base will be used to give the technician an indication of the test result. The LED states and their meanings are as follows:

- LED OFF No sensors have passed the test
- LED ON At least one sensor has passed the test (If testing only one sensor this is the LED state you'd expect if the test passed).
- LED FLASHING All sensors for this device have passed the test (Note: This could be 2 or 3 sensors depending on what type of CO combination device is configured. This state will not be seen if only a single sensor is being tested)

Because the sensors can either be tested one at a time or by combining multiple technologies into a single test, one can follow two similar approaches to complete the tests. Figures 8-1 and 8-2 show the two flowcharts denoting those approaches.

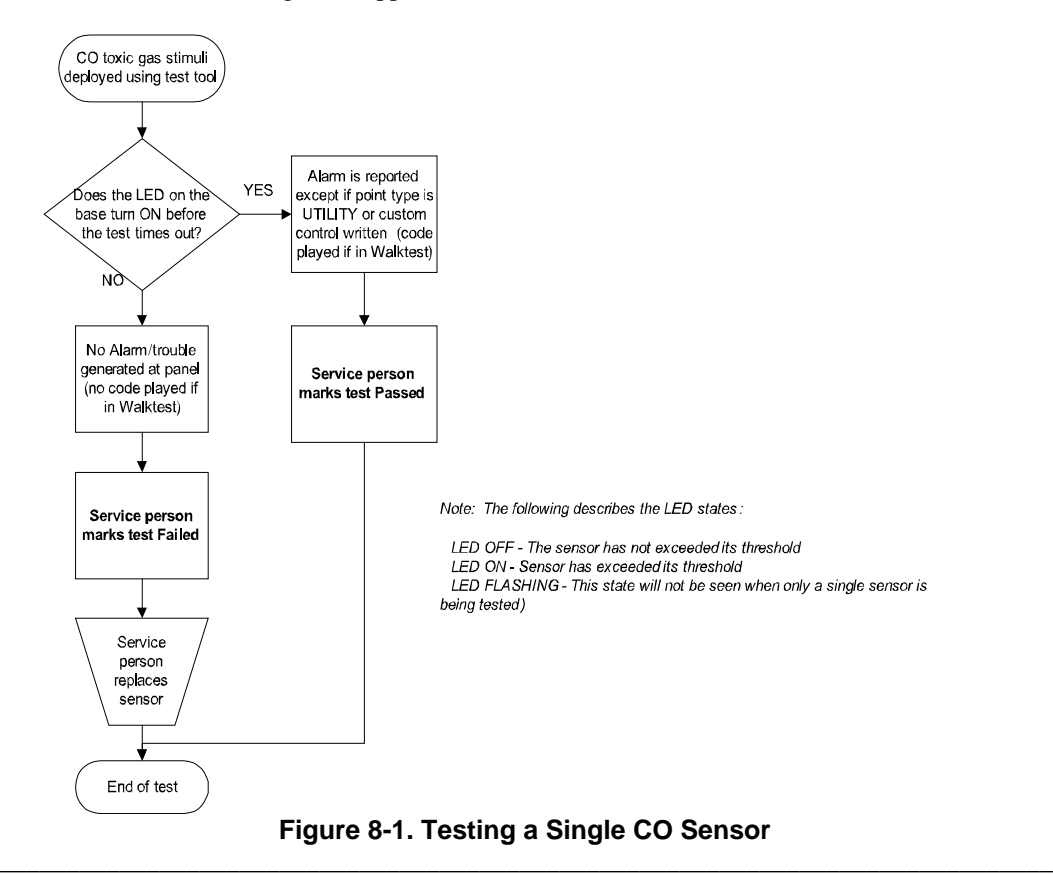

## **Disable IDNET CO Algorithms,** *Continued*

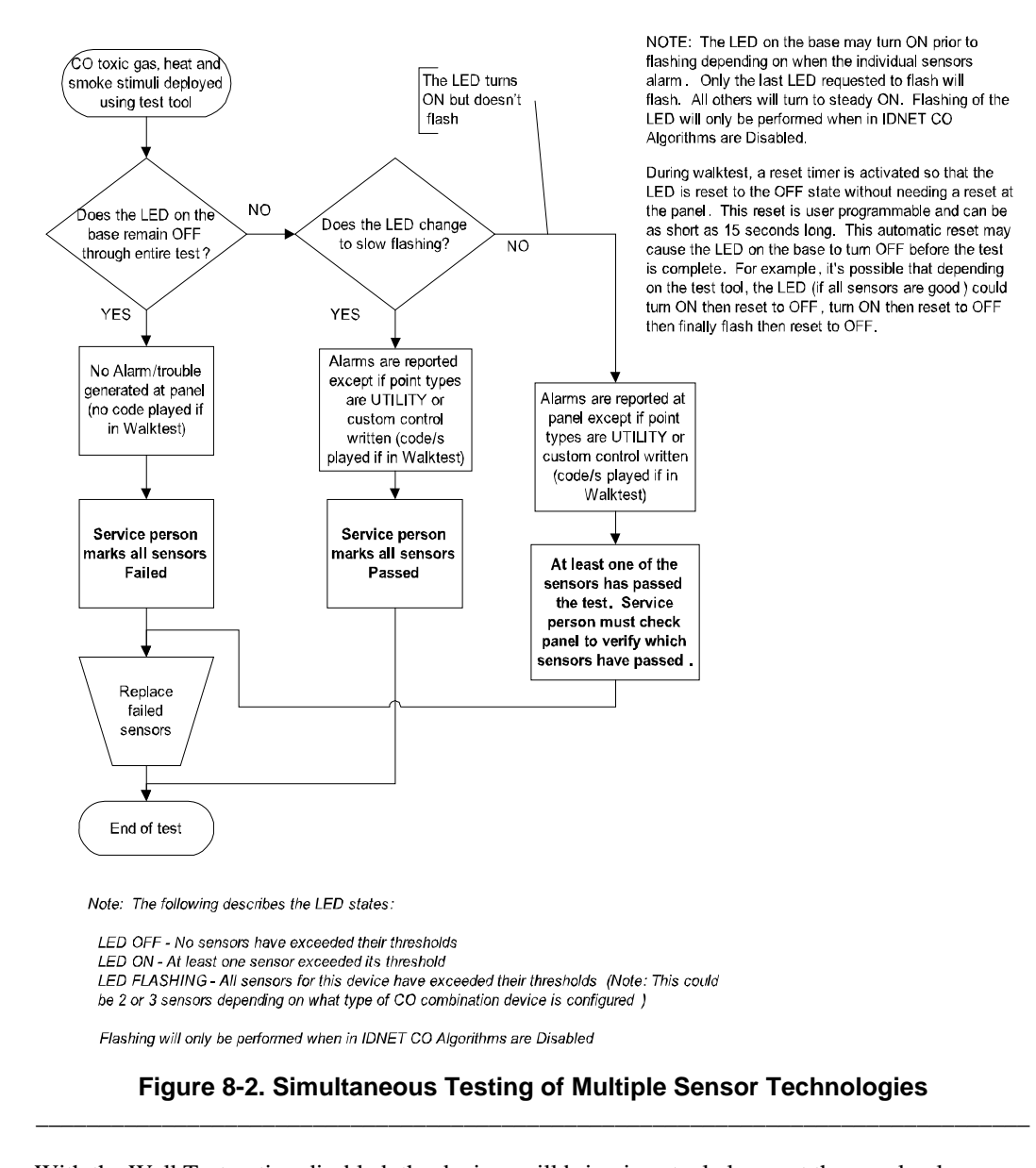

\_\_\_\_\_\_\_\_\_\_\_\_\_\_\_\_\_\_\_\_\_\_\_\_\_\_\_\_\_\_\_\_\_\_\_\_\_\_\_\_\_\_\_\_\_\_\_\_\_\_\_\_\_\_\_\_\_\_\_\_\_\_\_\_\_\_\_\_\_\_\_\_\_\_\_

With the WalkTest option disabled, the devices will bring in actual alarms at the panel unless specific custom control is written to prevent this. \_\_\_\_\_\_\_\_\_\_\_\_\_\_\_\_\_\_\_\_\_\_\_\_\_\_\_\_\_\_\_\_\_\_\_\_\_\_\_\_\_\_\_\_\_\_\_\_\_\_\_\_\_\_\_\_\_\_\_\_\_\_\_\_\_\_\_\_\_\_\_\_\_\_\_\_\_\_\_ With the WalkTest option enabled, the devices won't go into alarm at the panel. Instead the device that went over threshold will be coded out and a print message will be generated to show that it passed a functional test. \_\_\_\_\_\_\_\_\_\_\_\_\_\_\_\_\_\_\_\_\_\_\_\_\_\_\_\_\_\_\_\_\_\_\_\_\_\_\_\_\_\_\_\_\_\_\_\_\_\_\_\_\_\_\_\_\_\_\_\_\_\_\_\_\_\_\_\_\_\_\_\_\_\_\_\_\_\_ **Disable IDNET CO Algorithms without WalkTest Enabled Disable IDNET CO Algorithms with WalkTest Enabled** 

## **TrueAlert ES Appliance Self-Test**

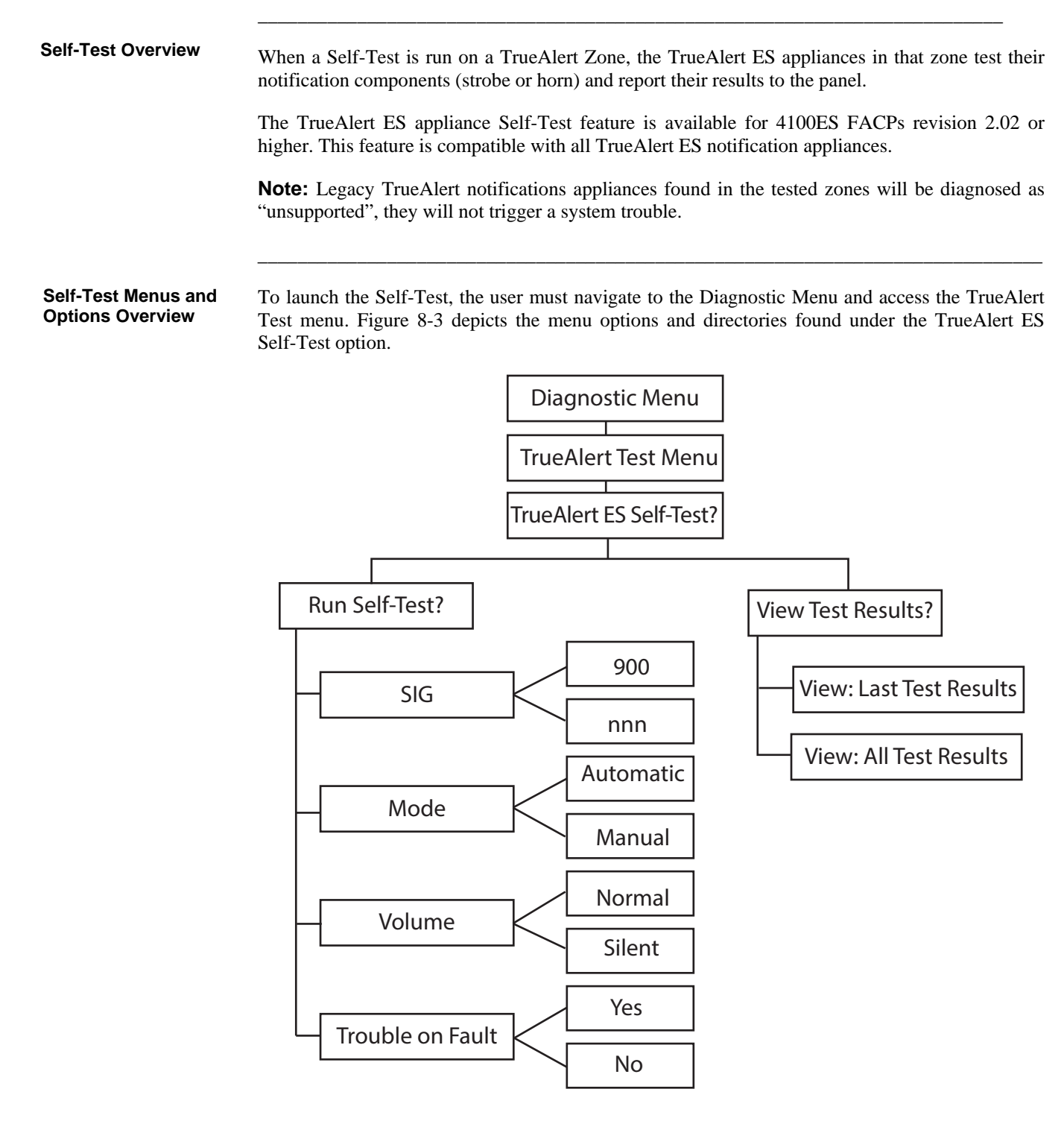

**Figure 8-3. Self-Test Menu Overview** 

#### When a Self-Test is initiated, the tested appliances activate their notification components. This results in the strobes flashing and, unless the "Volume option" is set to "Silence", the horns sounding for up to 3 seconds. This should be taken into account while planning when to perform the Self-Test. **Running a Self-Test**

#### **To run the Self-Test:**

- 1. Select Run Self-Test from the TrueAlert ES Self-Test menu.
- 2. From the Run Self-Test screen, the user will have the chance to edit the test settings. Consult table 8-2 for the list of options and settings.

\_\_\_\_\_\_\_\_\_\_\_\_\_\_\_\_\_\_\_\_\_\_\_\_\_\_\_\_\_\_\_\_\_\_\_\_\_\_\_\_\_\_\_\_\_\_\_\_\_\_\_\_\_\_\_\_\_\_\_\_\_\_\_\_\_\_\_\_\_\_\_\_\_\_\_

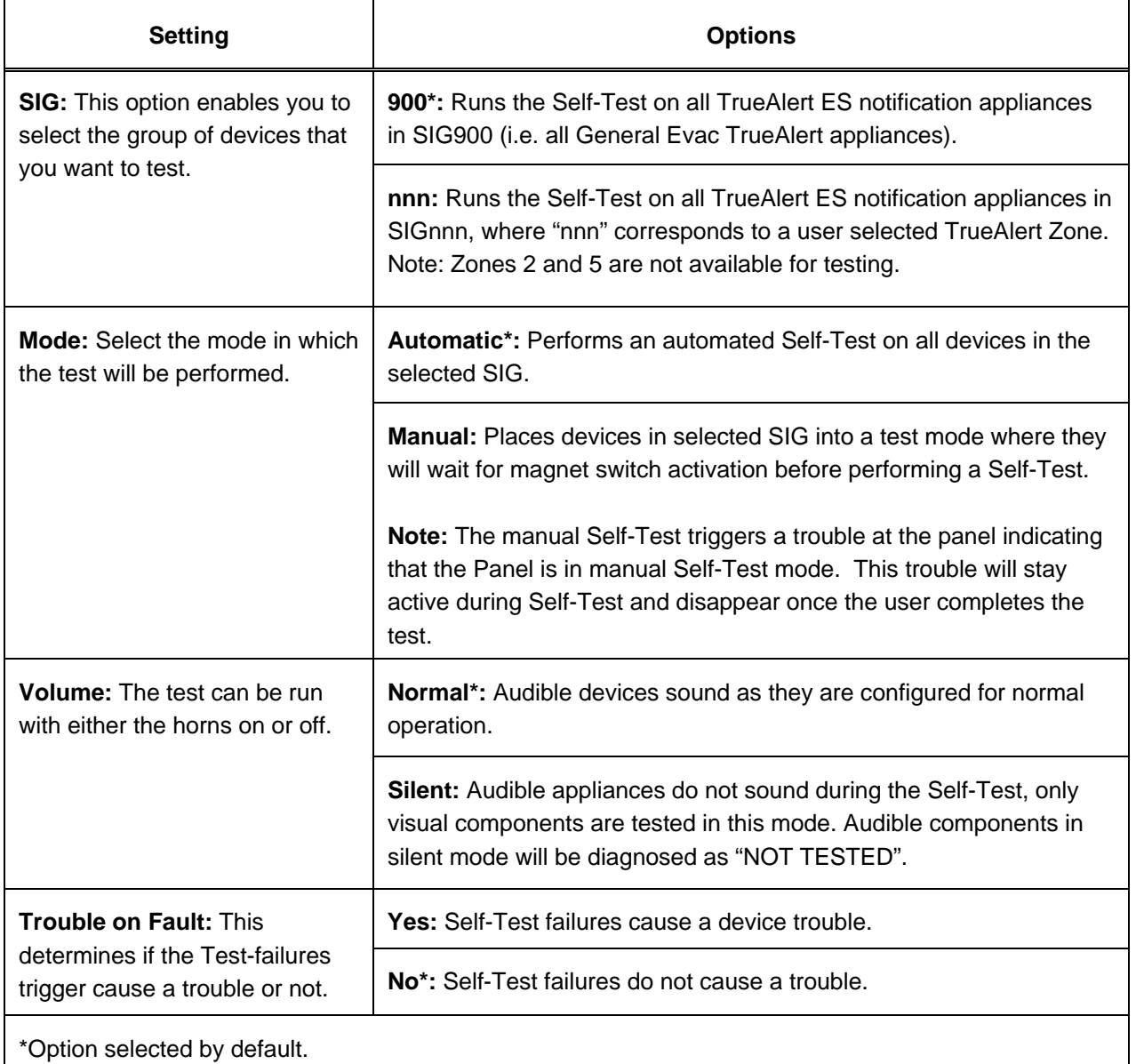

#### **Table 8–2. Self-Test Options and Settings**

# **TrueAlert ES Appliance Self-Test ,** *Continued*

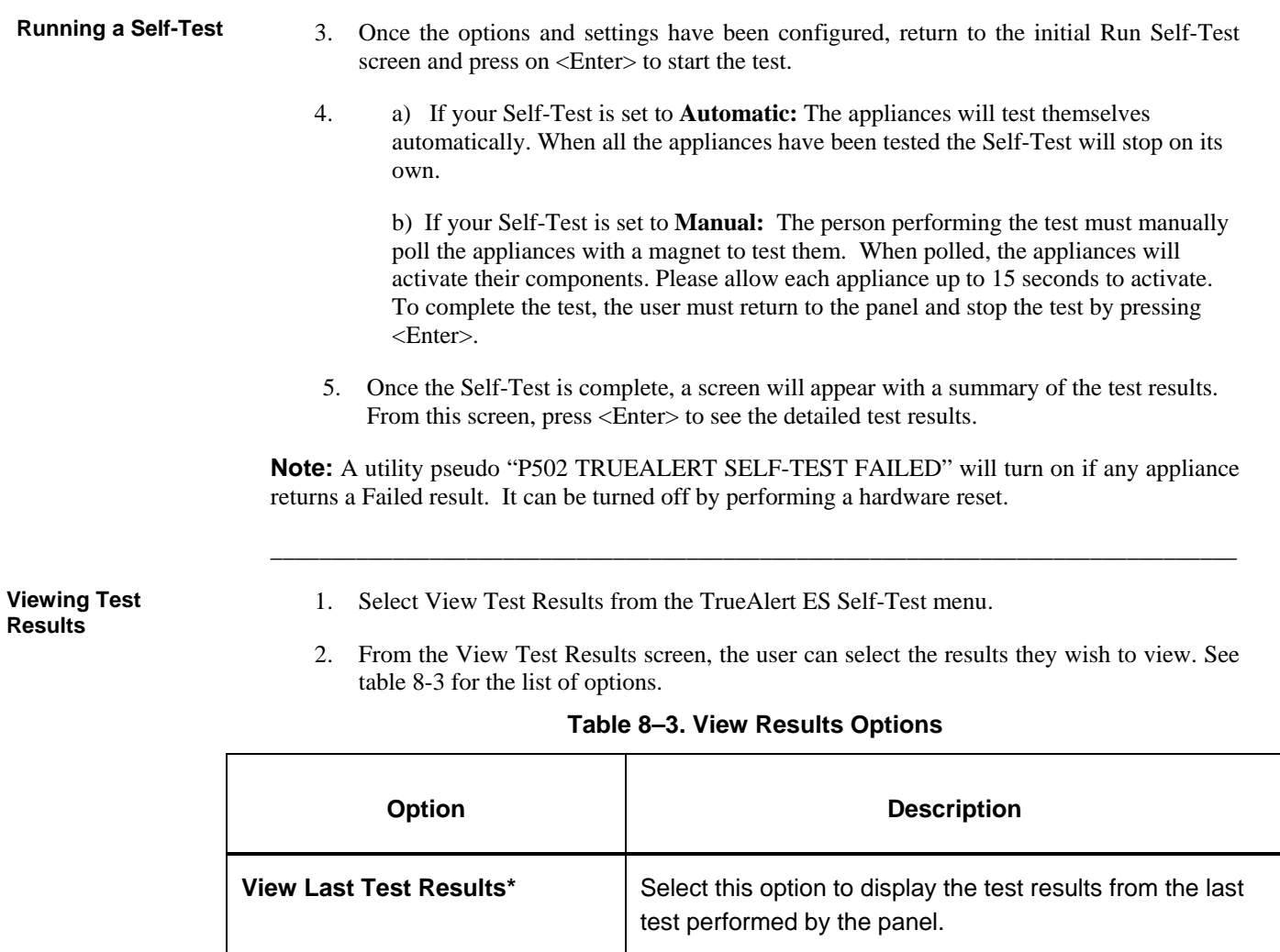

\_\_\_\_\_\_\_\_\_\_\_\_\_\_\_\_\_\_\_\_\_\_\_\_\_\_\_\_\_\_\_\_\_\_\_\_\_\_\_\_\_\_\_\_\_\_\_\_\_\_\_\_\_\_\_\_\_\_\_\_\_\_\_\_\_\_\_\_\_\_\_\_\_\_

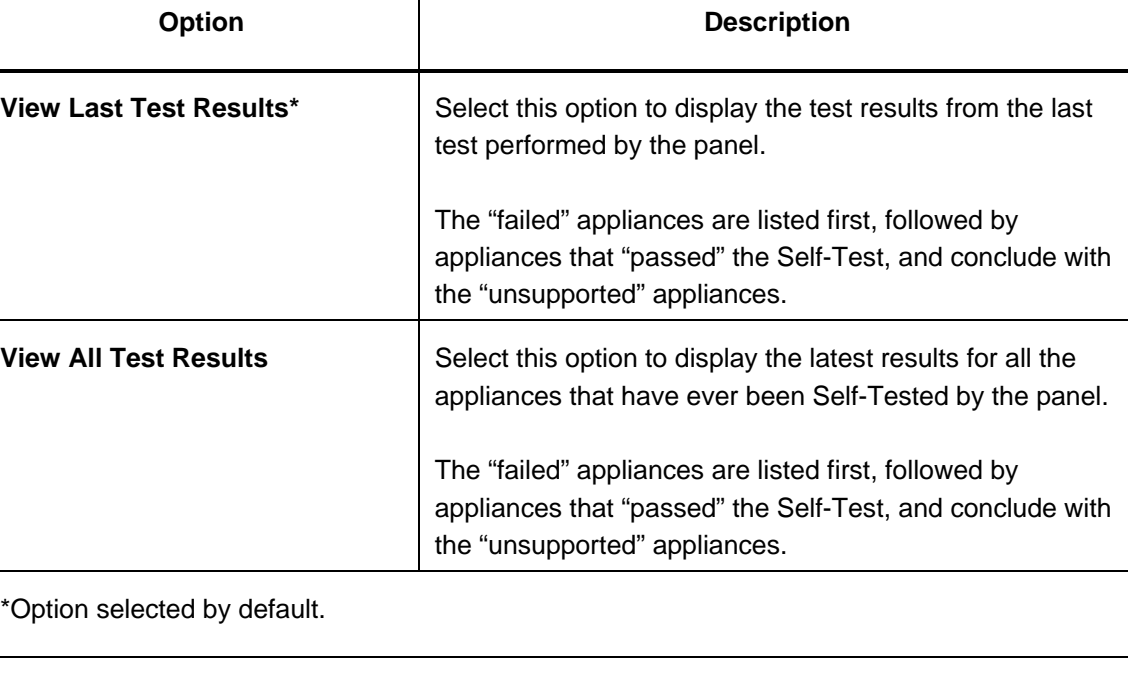

Once the Self-Test is complete, the panel will display the test results and group the devices into different categories. **Analyzing Self-Test Results** 

Consult Table 8-4 for the explanation of the various diagnostics:

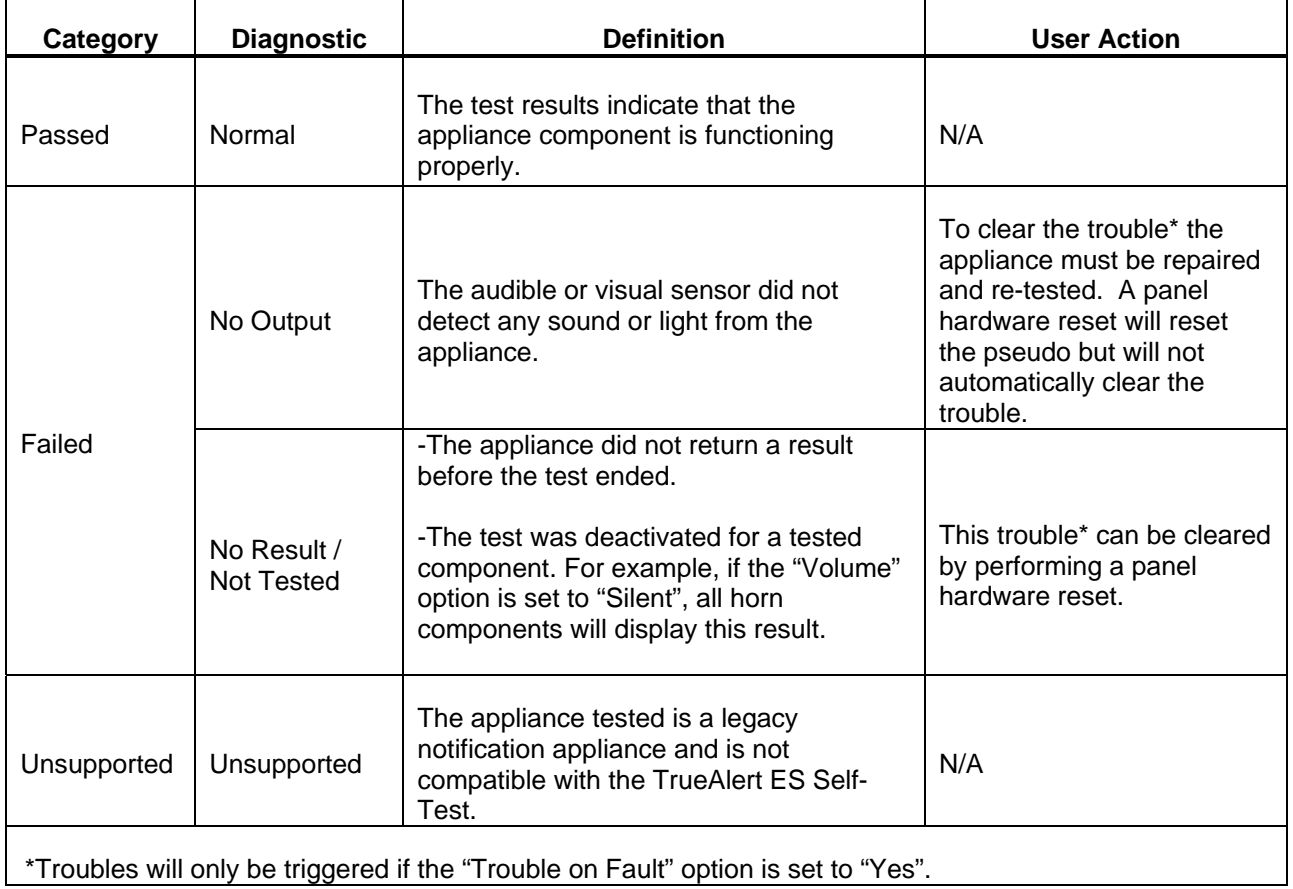

\_\_\_\_\_\_\_\_\_\_\_\_\_\_\_\_\_\_\_\_\_\_\_\_\_\_\_\_\_\_\_\_\_\_\_\_\_\_\_\_\_\_\_\_\_\_\_\_\_\_\_\_\_\_\_\_\_\_\_\_\_\_\_\_\_\_\_\_\_\_\_\_\_\_\_\_\_\_\_

### **Table 8–4. View Results Options**

## **TrueAlert ES Appliance Self-Test ,** *Continued*

#### Self -Test reports can be downloaded and printed in the same manner as other panel reports. The test results can also be uploaded from the IP File Transfer utility tool using the radio buttons dedicated to the Self-Test. **Self-Test Reports**

\_\_\_\_\_\_\_\_\_\_\_\_\_\_\_\_\_\_\_\_\_\_\_\_\_\_\_\_\_\_\_\_\_\_\_\_\_\_\_\_\_\_\_\_\_\_\_\_\_\_\_\_\_\_\_\_\_\_\_\_\_\_\_\_\_\_\_\_\_\_\_\_\_\_\_

The following entries are examples of various result reports.

### **Table 8–5. Result Reports**

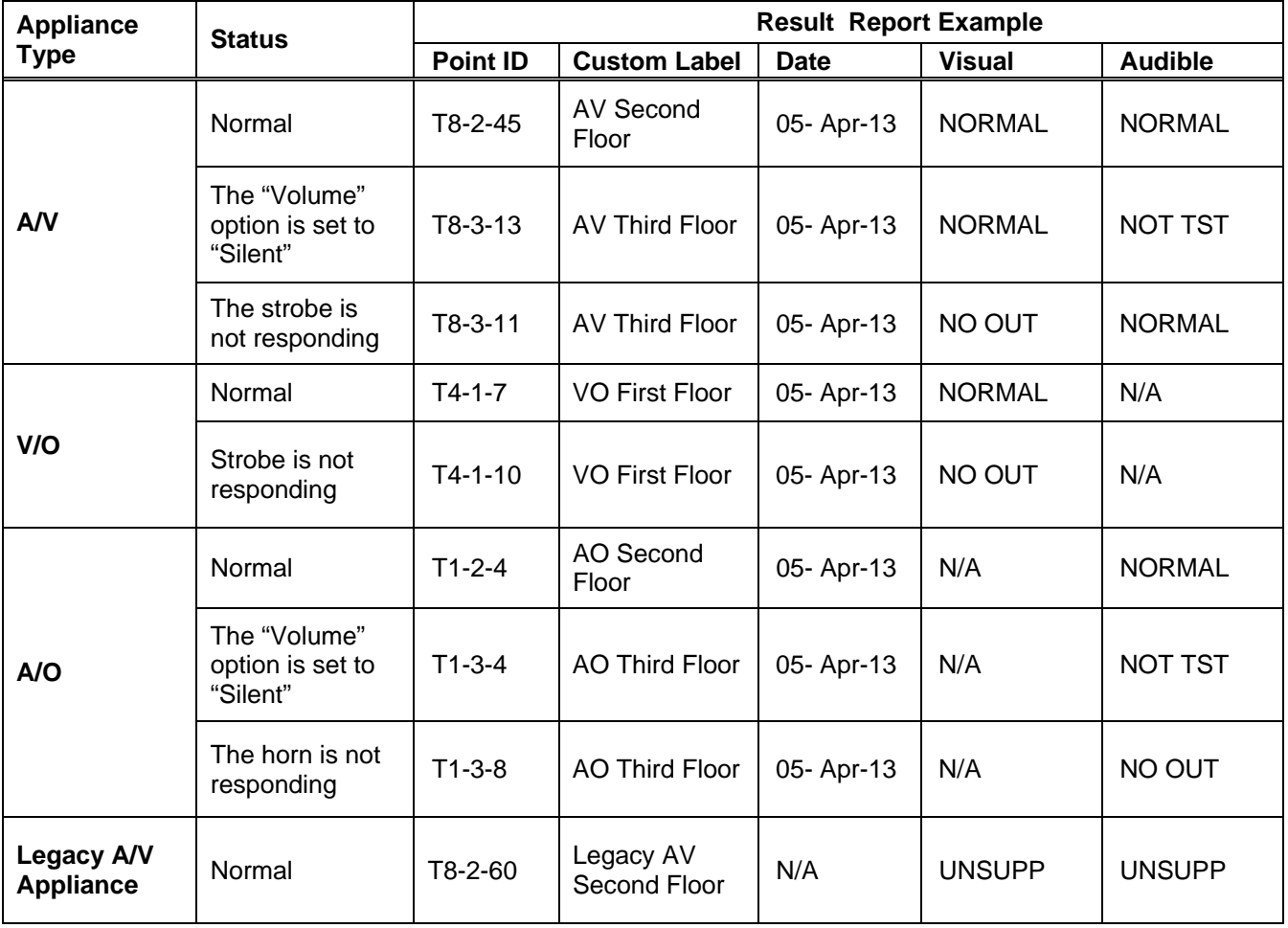

# **Chapter 9 Audio Operations**

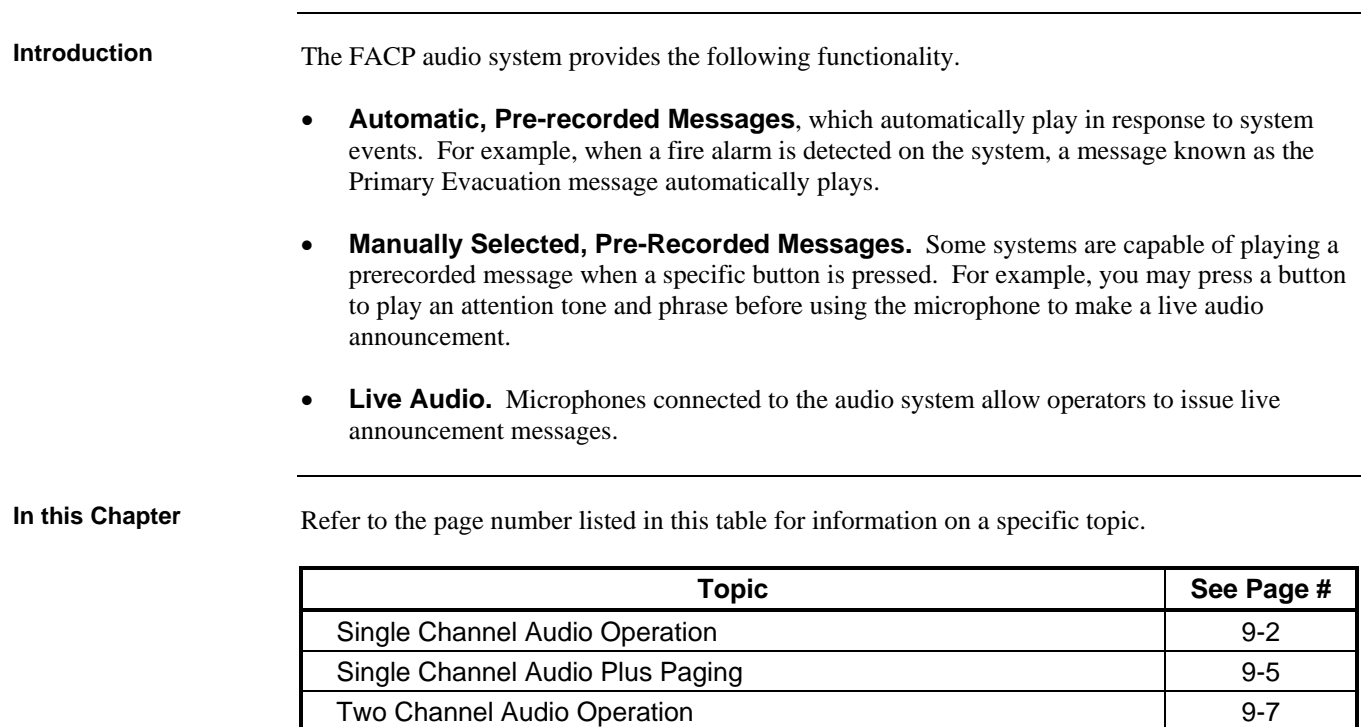

Three to Eight Channel Audio System Operation 9-11

## **Single Channel Audio Operation**

**Overview** 

This section describes the single channel and single channel plus paging audio systems. The term *Single Channel Audio* refers to the audio capability of the system.

 A Single Channel Audio system has the ability to play pre-recorded messages **or** live audio messages, but it cannot do both at one time. For example, suppose the building's audio system is divided into eight groups, each of which represents a floor of the building. A single channel audio system can play a pre-recorded message or live audio one floor at a time.

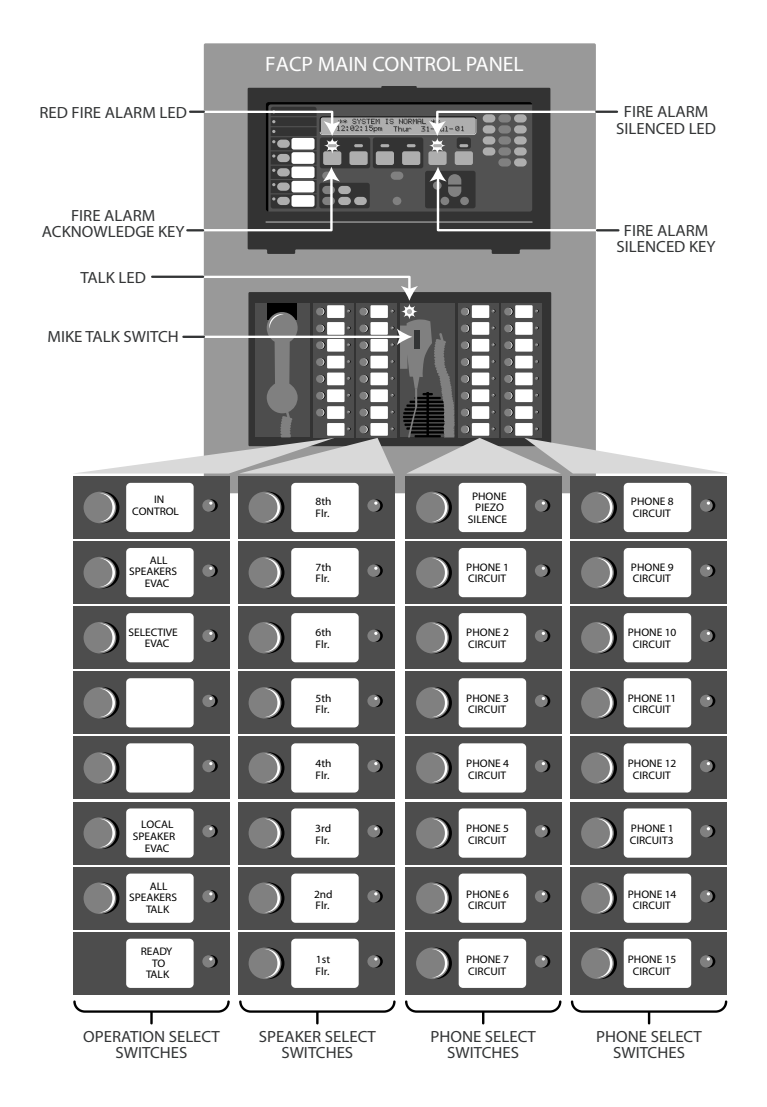

**Figure 9–1. Single Channel Audio** 

# **Single Channel Audio Operation,** *Continued*

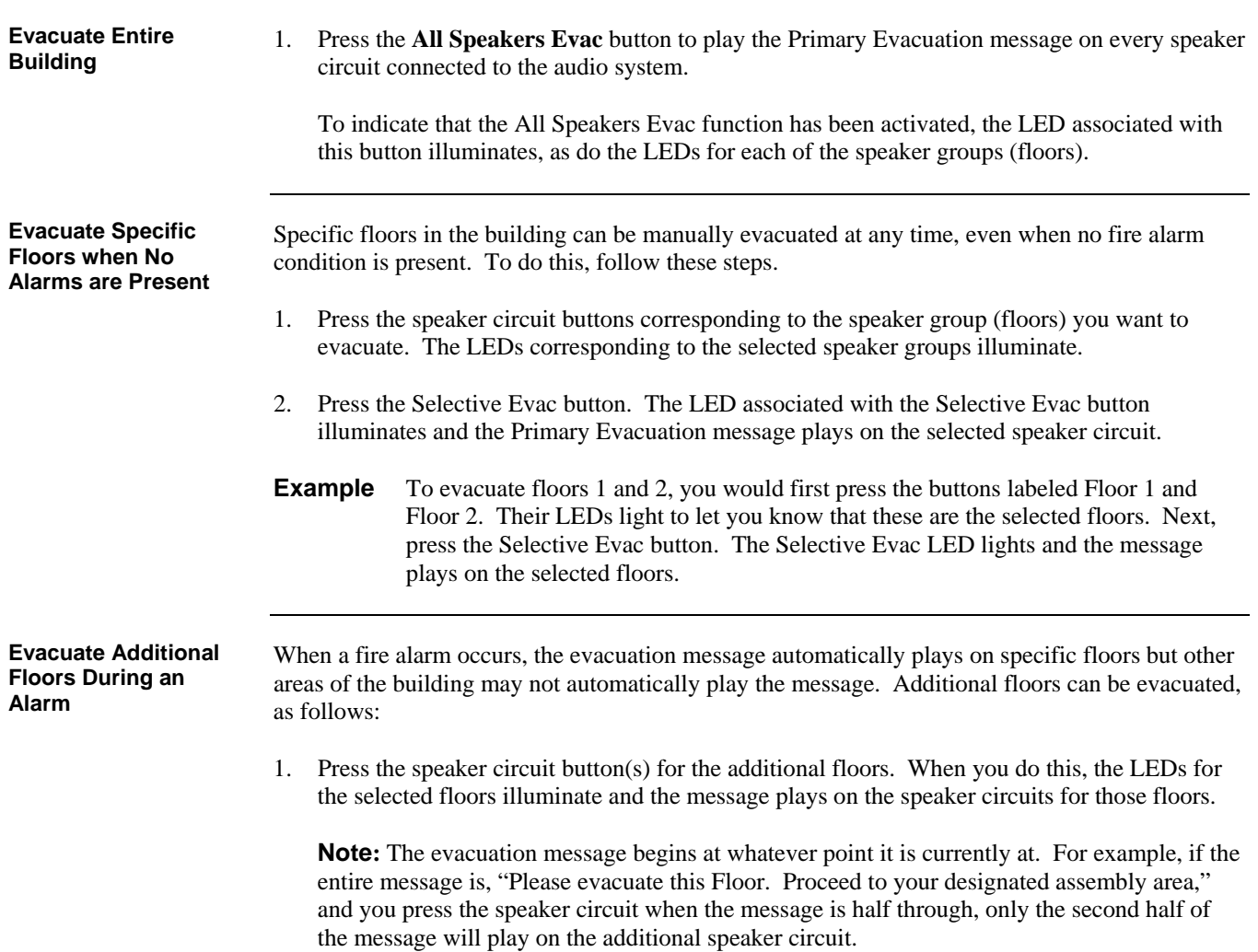

# **Single Channel Audio Operation,** *Continued*

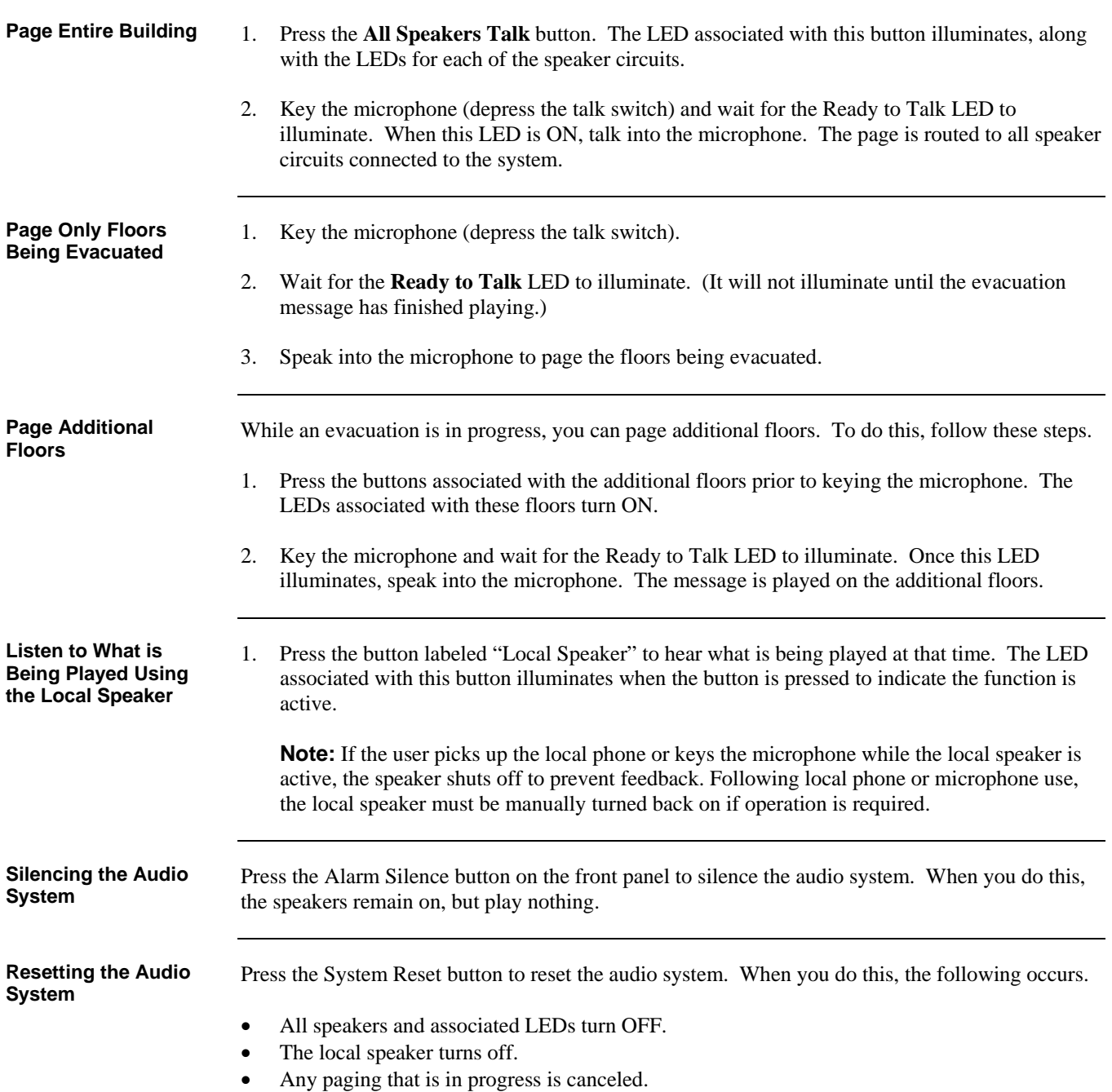

# **Single Channel Audio Plus Paging**

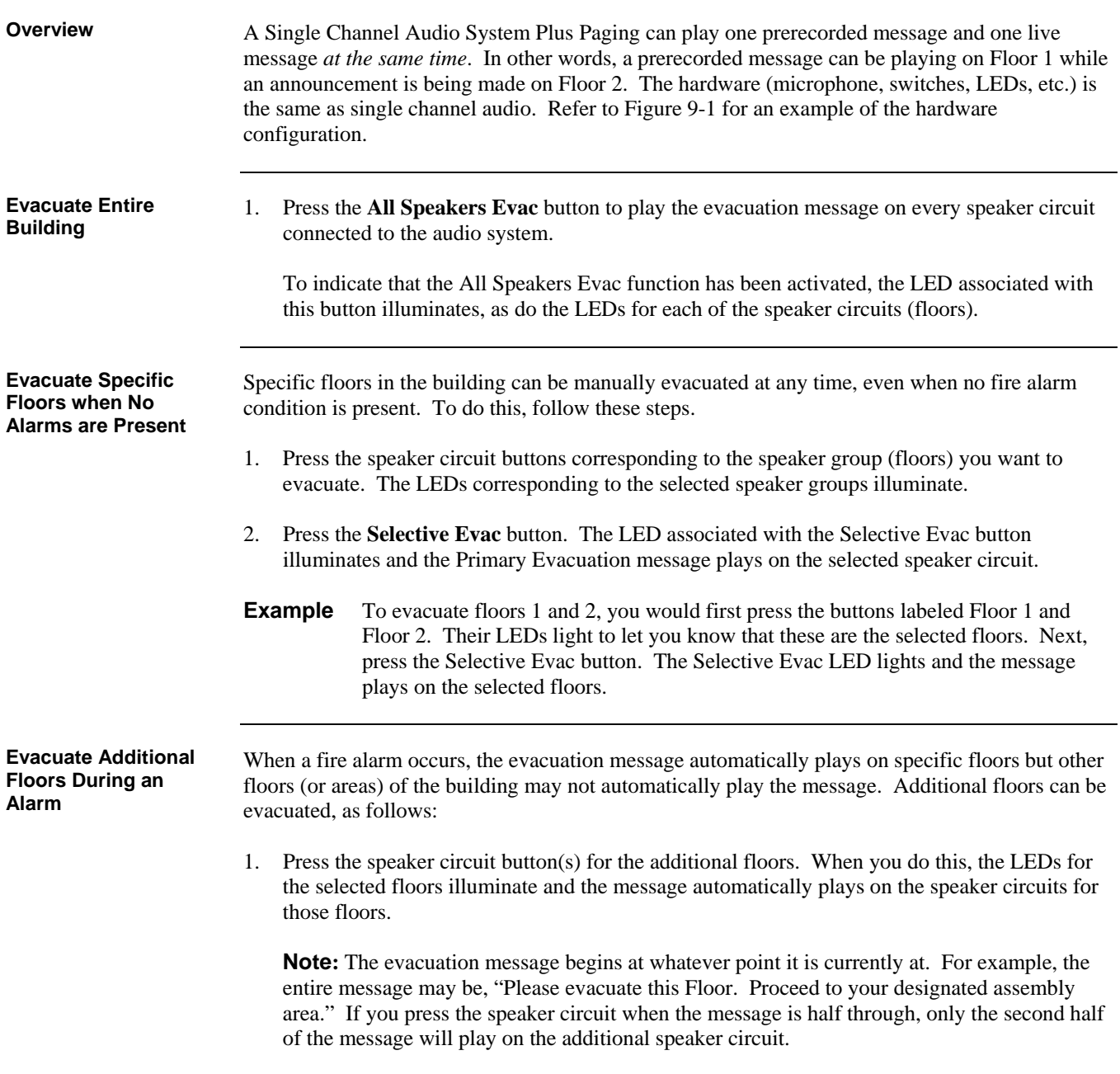

# **Single Channel Audio Plus Paging,** *Continued*

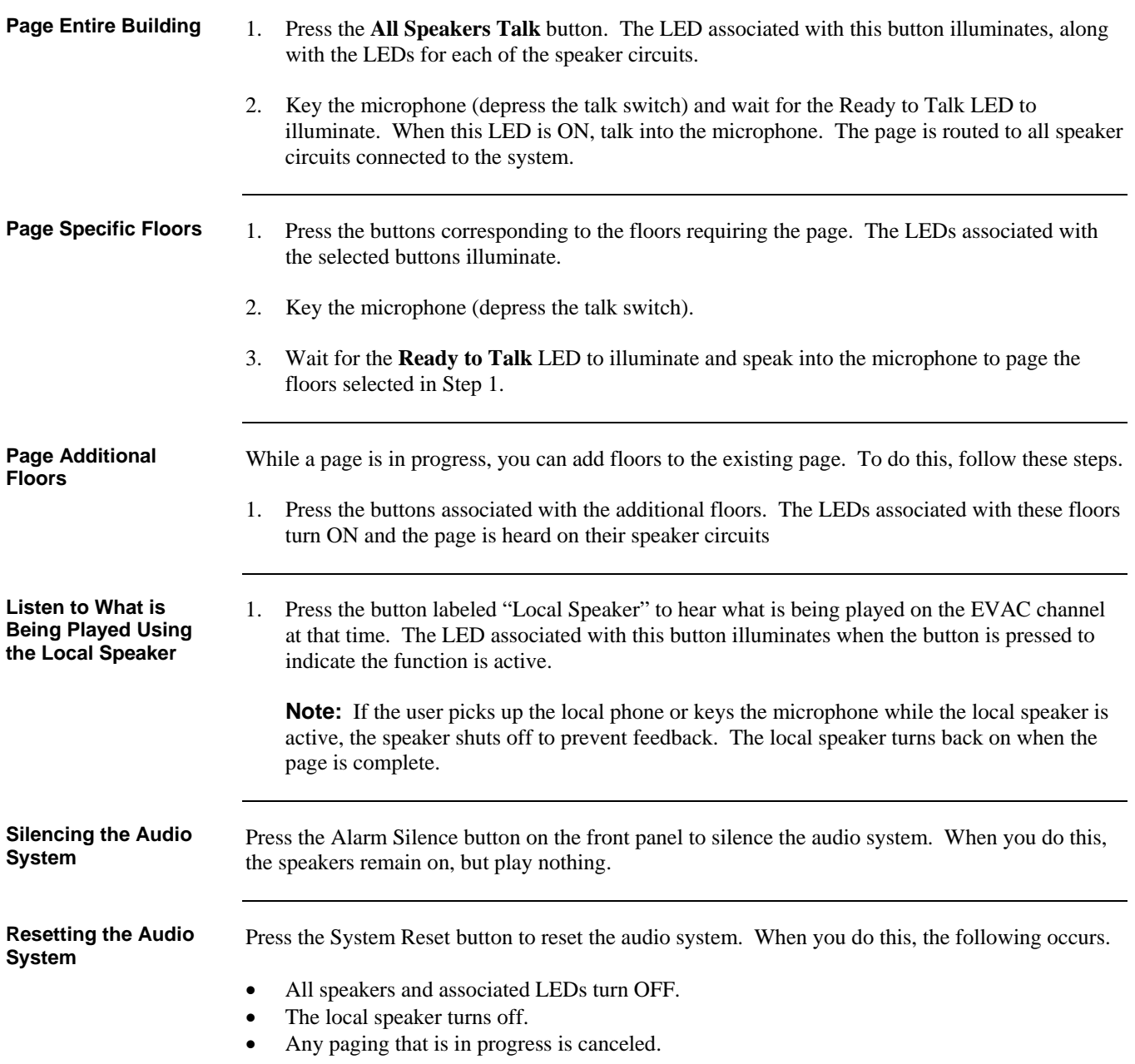

## **Two Channel Audio Operation**

**Overview** 

A Dual Channel Audio System can play one prerecorded message and one live message *at the same time*. In other words, a prerecorded message can be playing on Floor 1 while an announcement is being made on Floor 2.

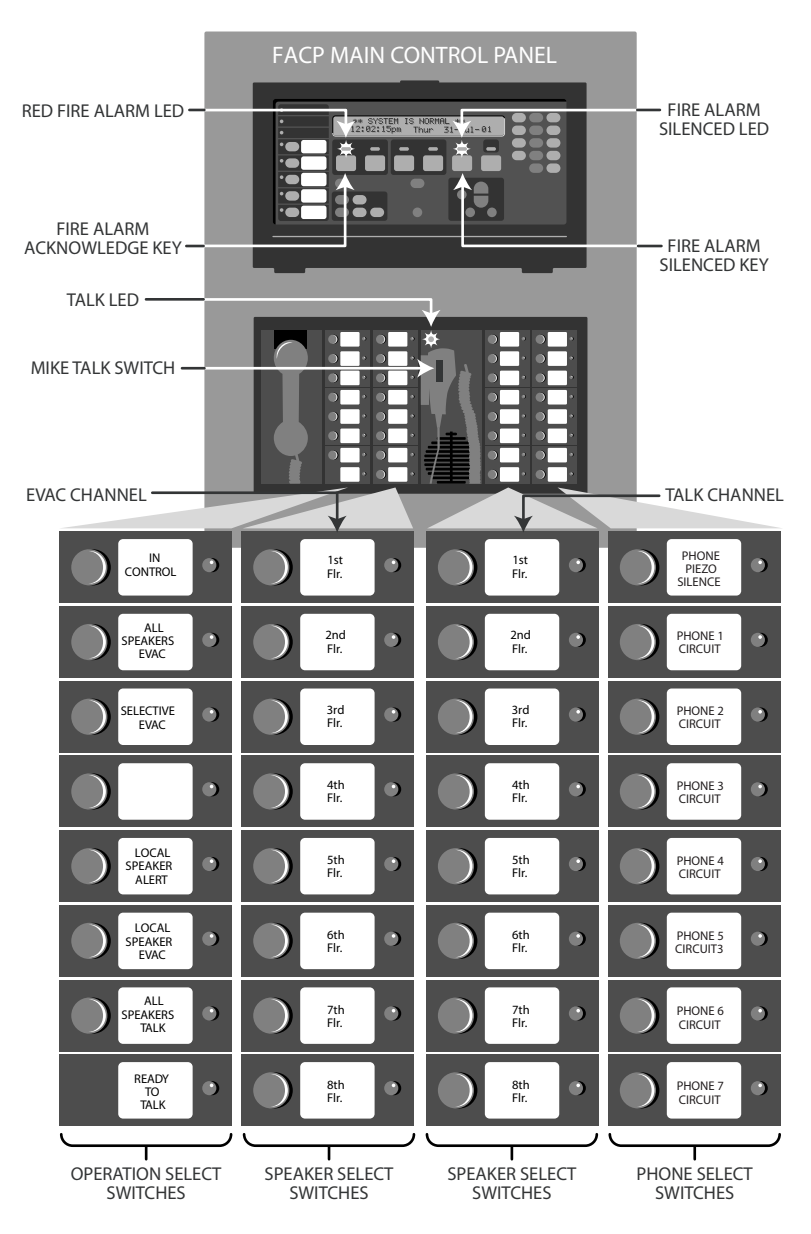

**Figure 9–2. Two Channel Hardware** 

# **Two Channel Audio Operation,** *Continued*

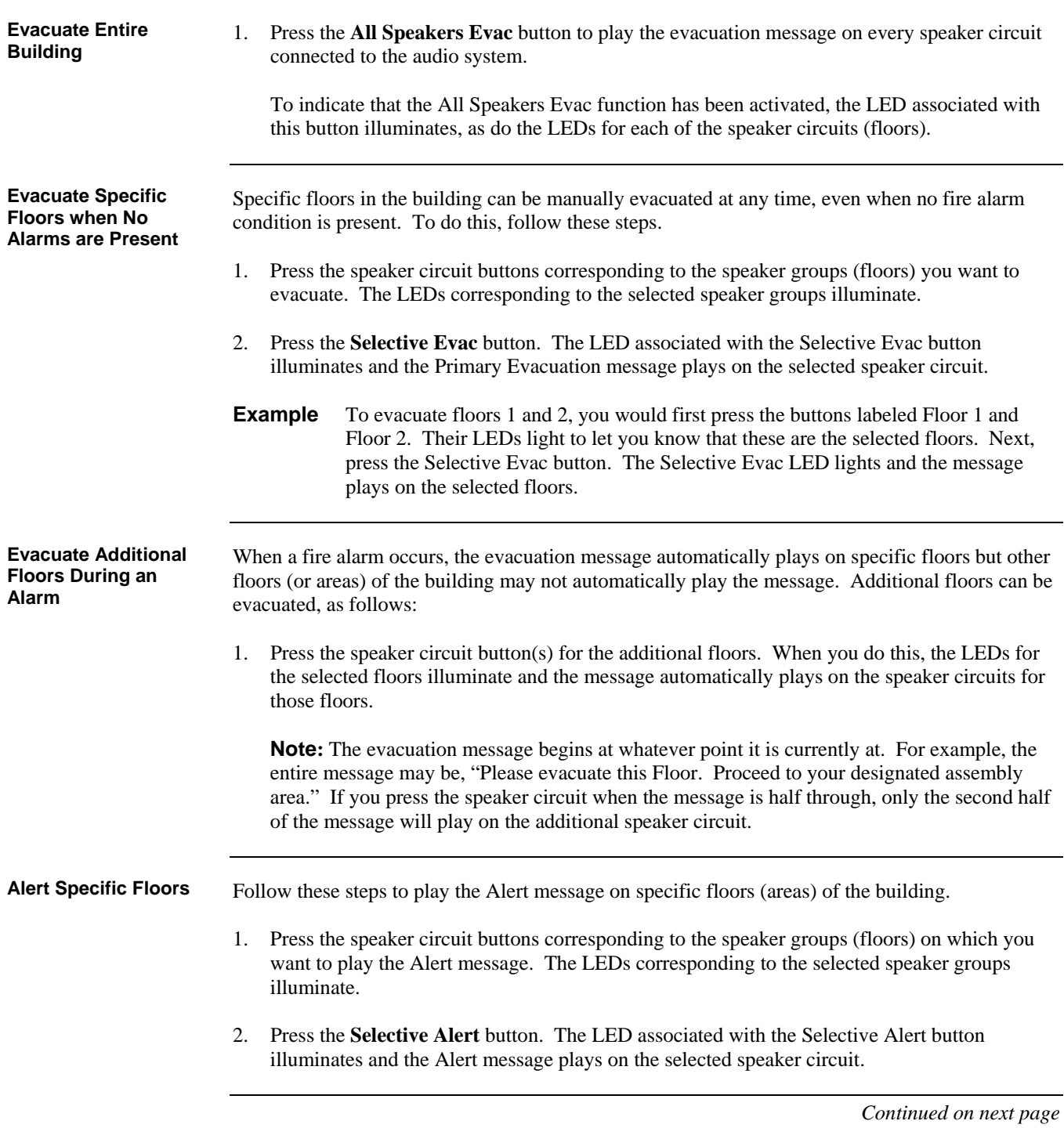

# **Two Channel Audio Operation,** *Continued*

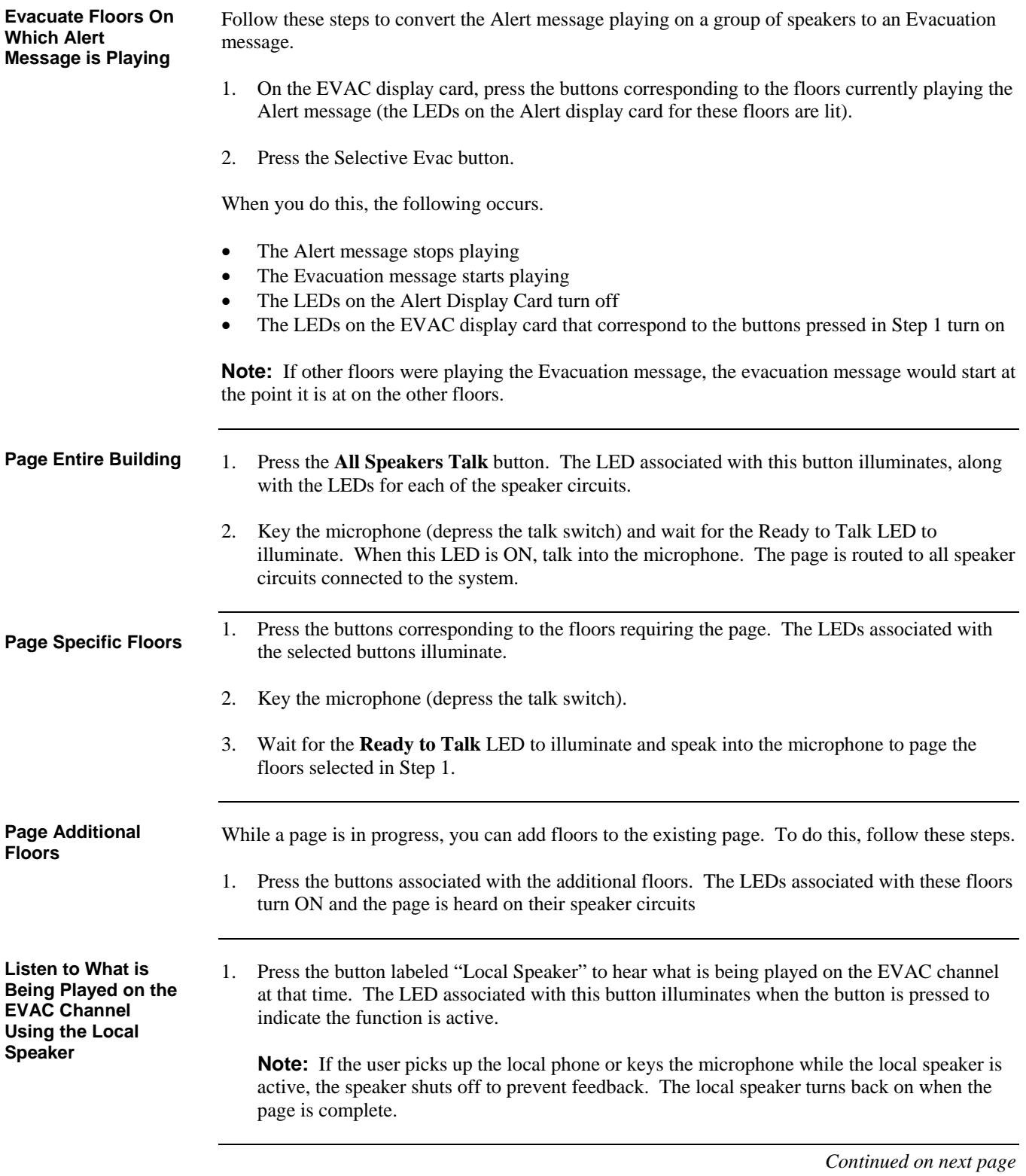

# **Two Channel Audio Operation,** *Continued*

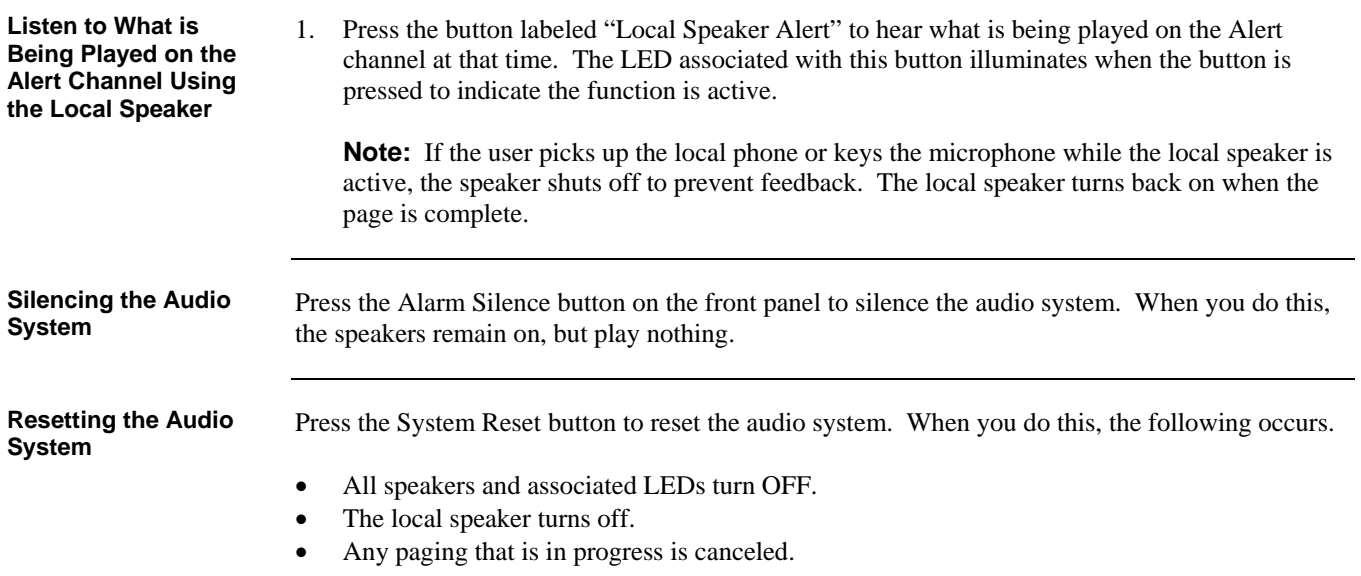

## **Three to Eight Channel Audio System Operation**

**Overview** 

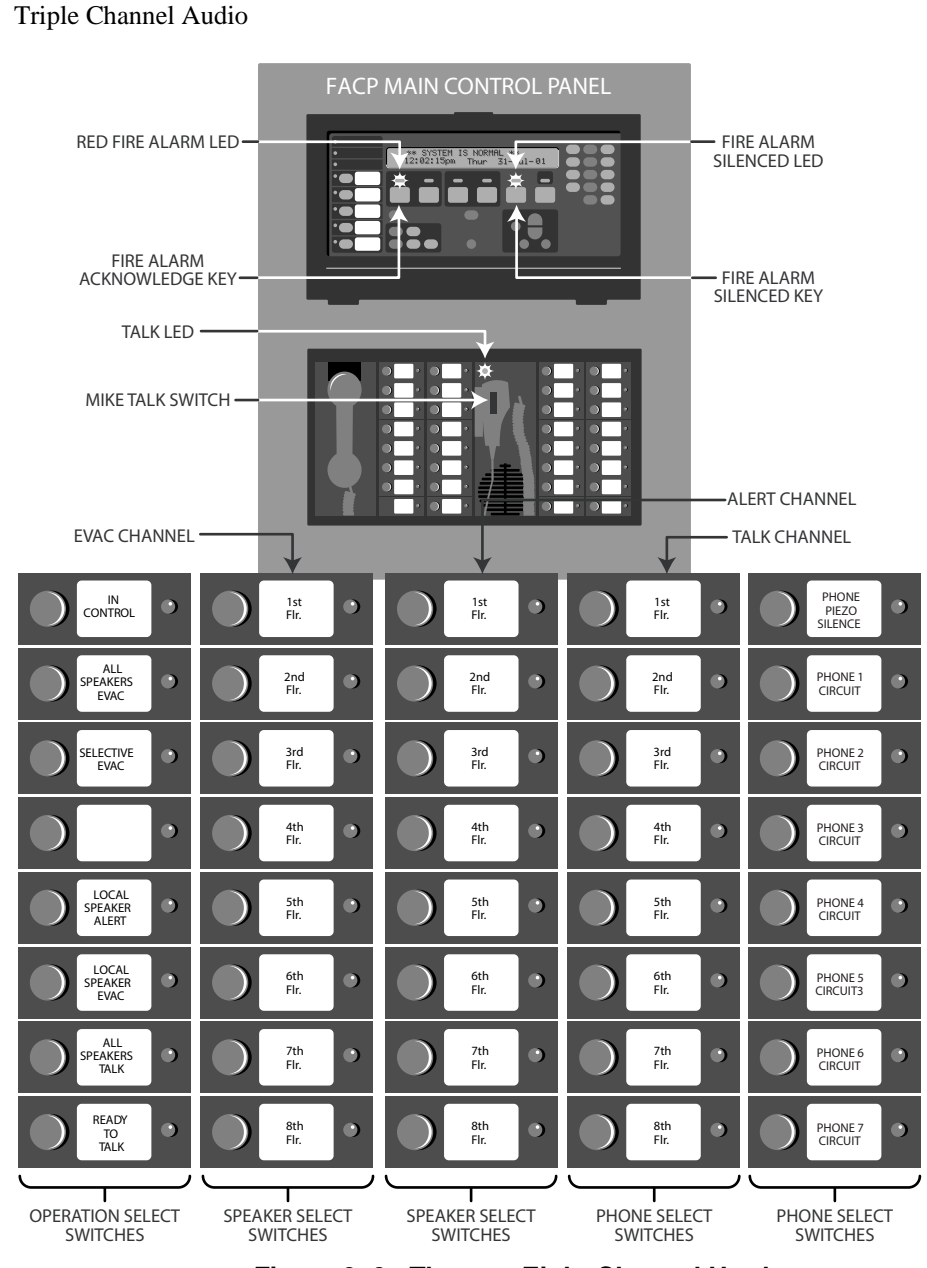

**Figure 9–3. Three to Eight Channel Hardware** 

# **Three to Eight Channel Audio System Operation,** *Continued*

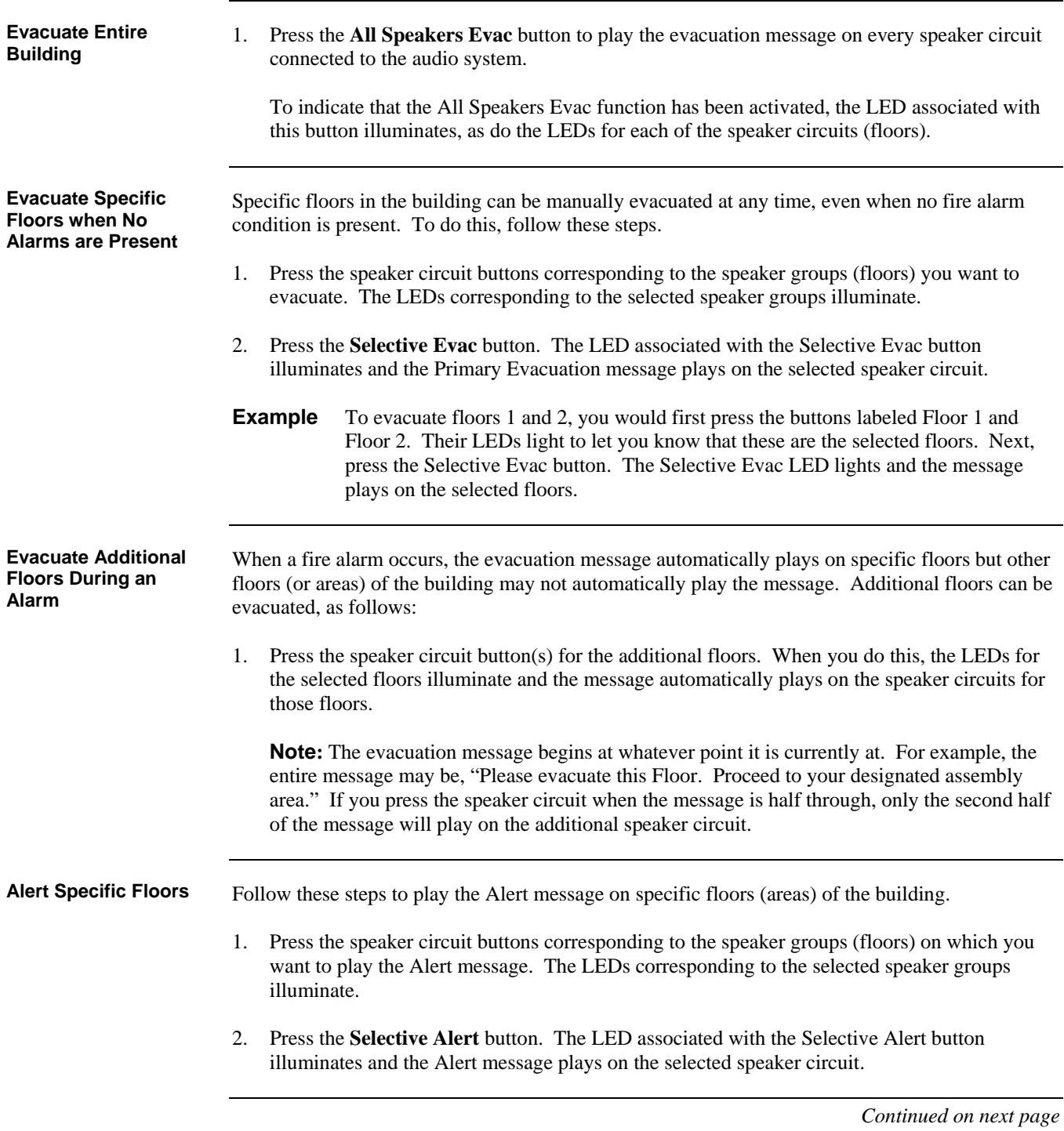

# **Three to Eight Channel Audio System Operation,** *Continued*

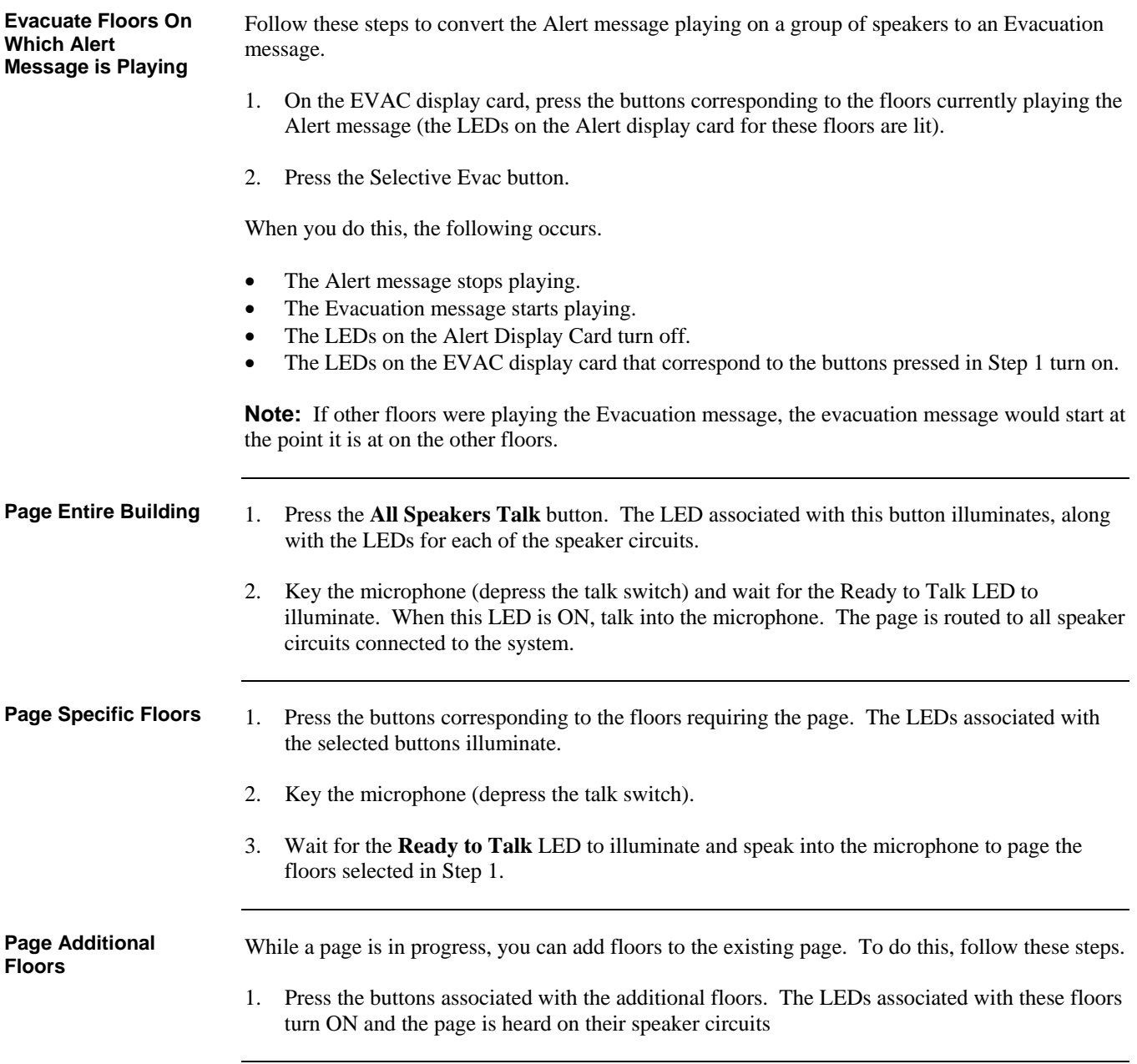
## **Three to Eight Channel Audio System Operation,** *Continued*

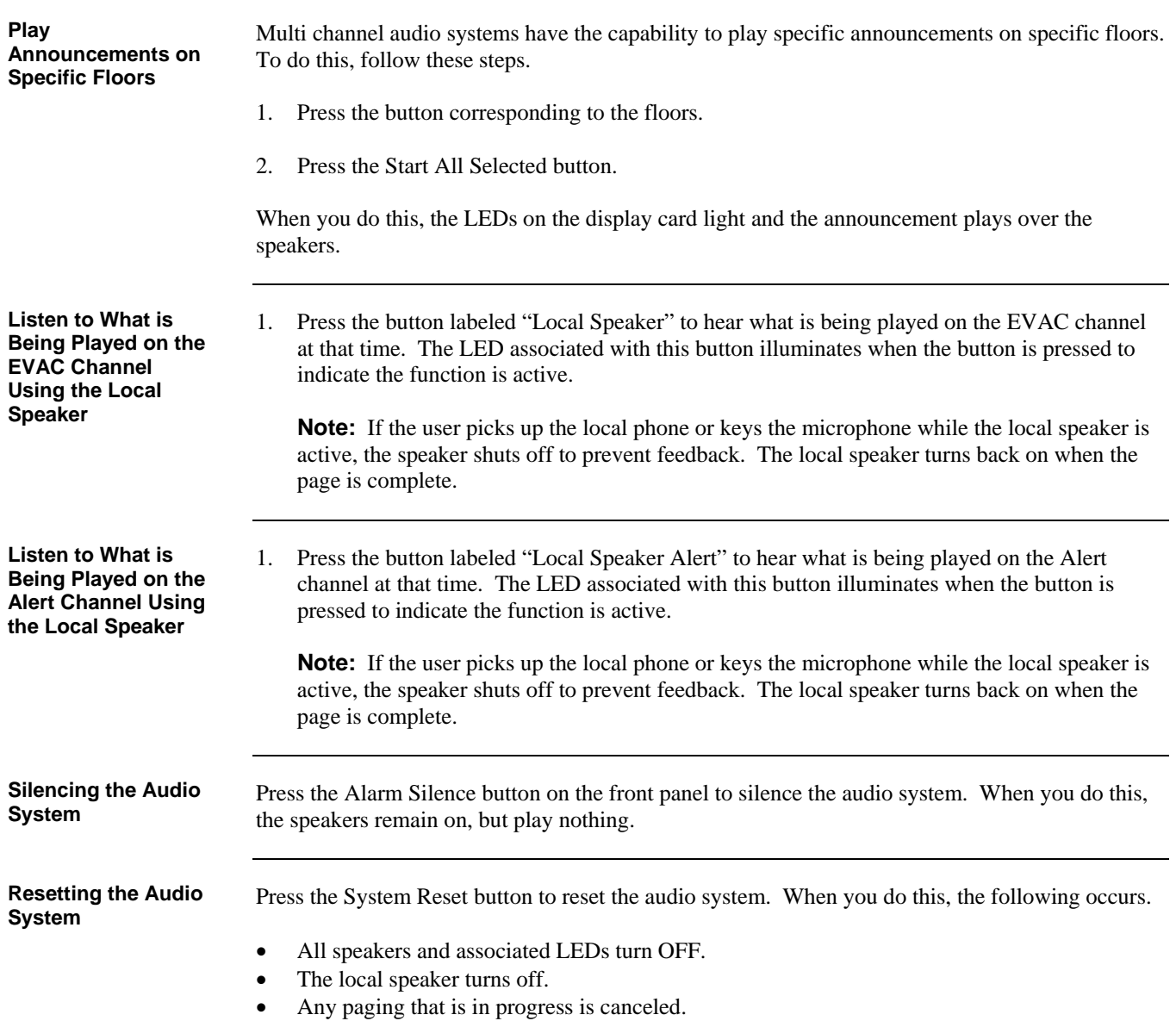

579-197 Rev. H

> **FIRE**  $\sim$ SECURITY .

**COMMUNICATIONS** 

**SSimplex** 

WORLDWIDE SALES & SERVICE

 $\bullet$  .

© 2007-2013 SimplexGrinnell LP. Specifications and other information shown were current as of publication and are subject to change without notice.

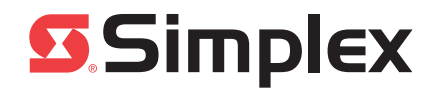

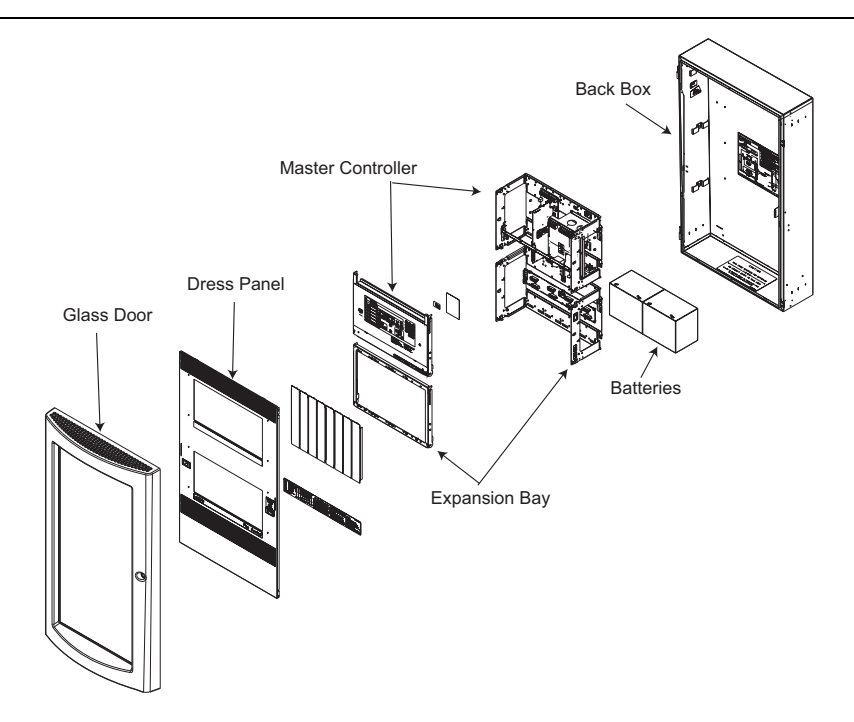

**In this publication** This publication discusses the following:

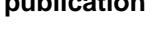

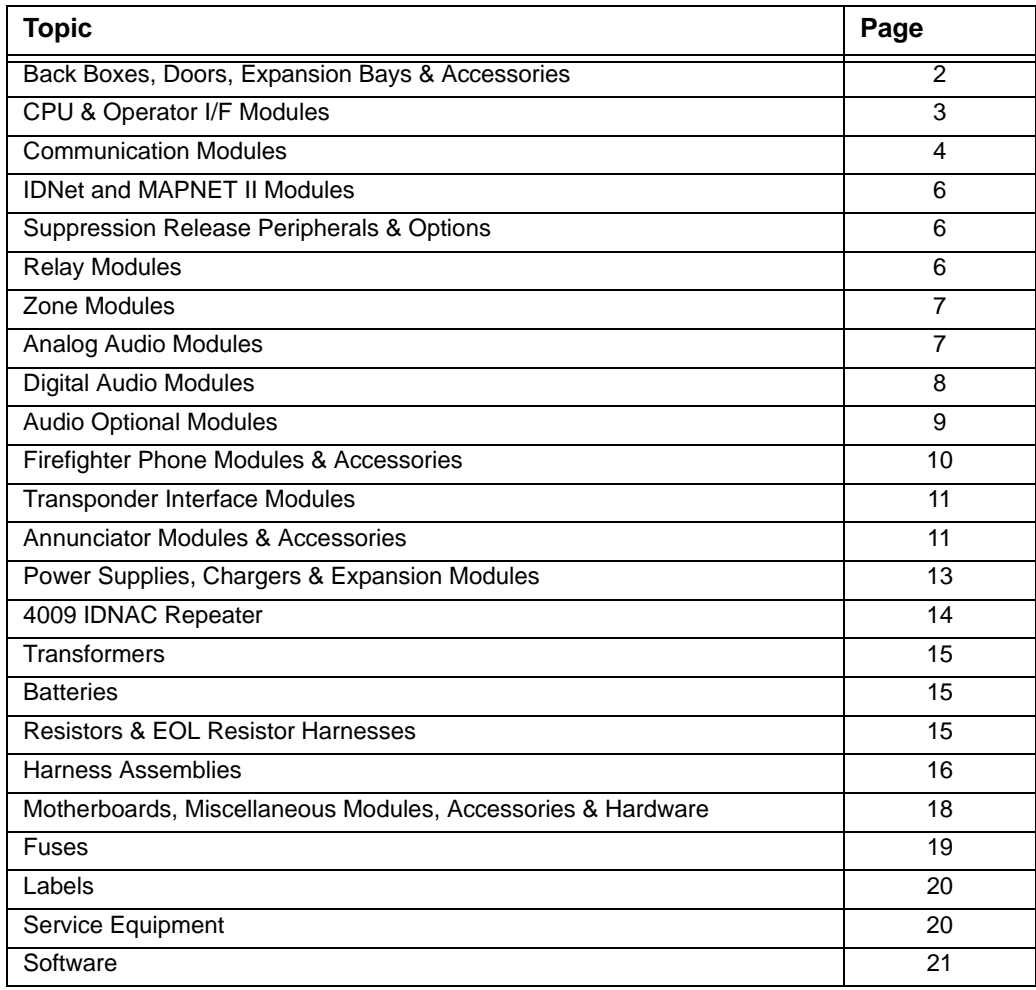

© 2011 - 2013 Tyco Fire Protection Products. All rights reserved.

<span id="page-112-0"></span>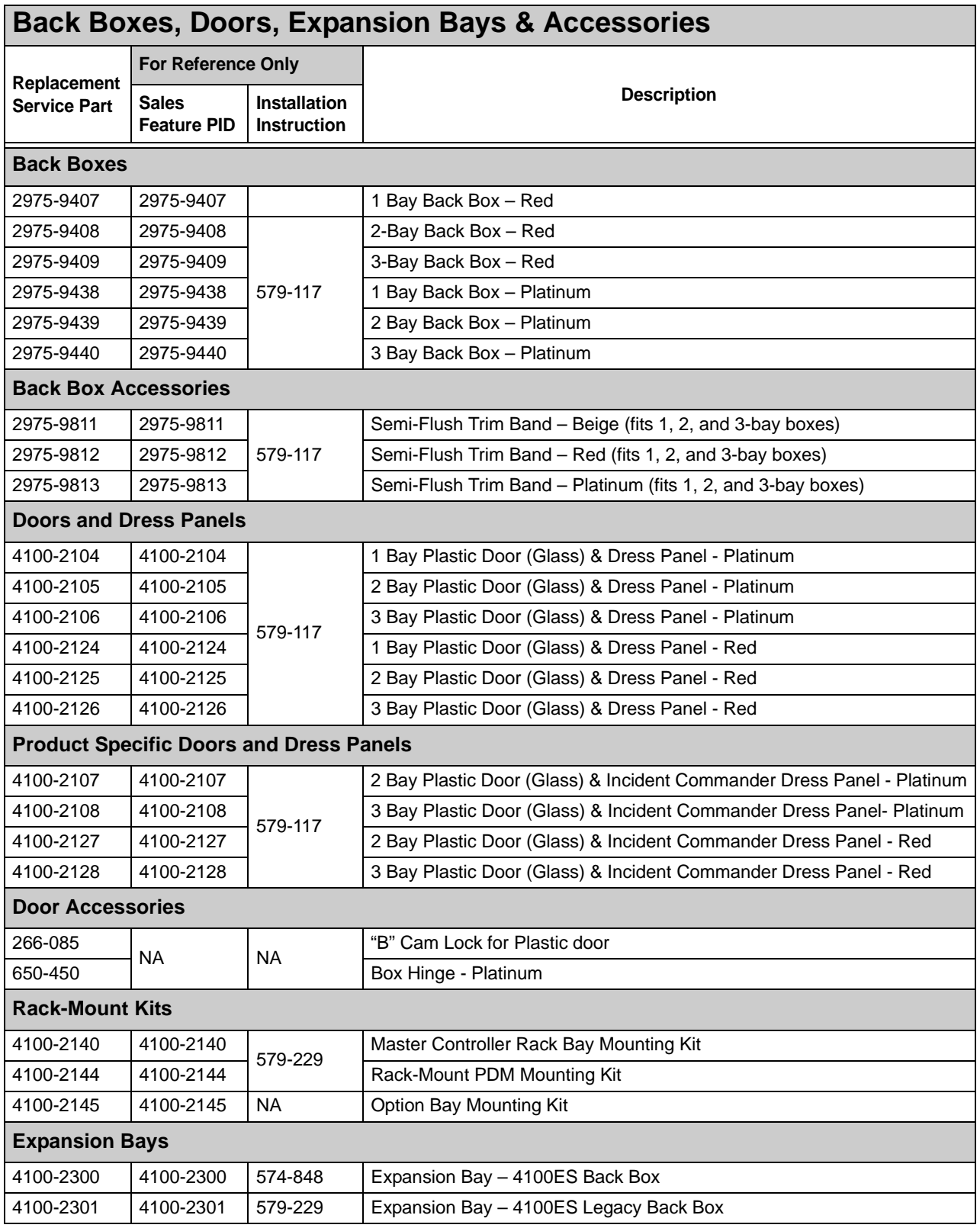

<span id="page-113-0"></span>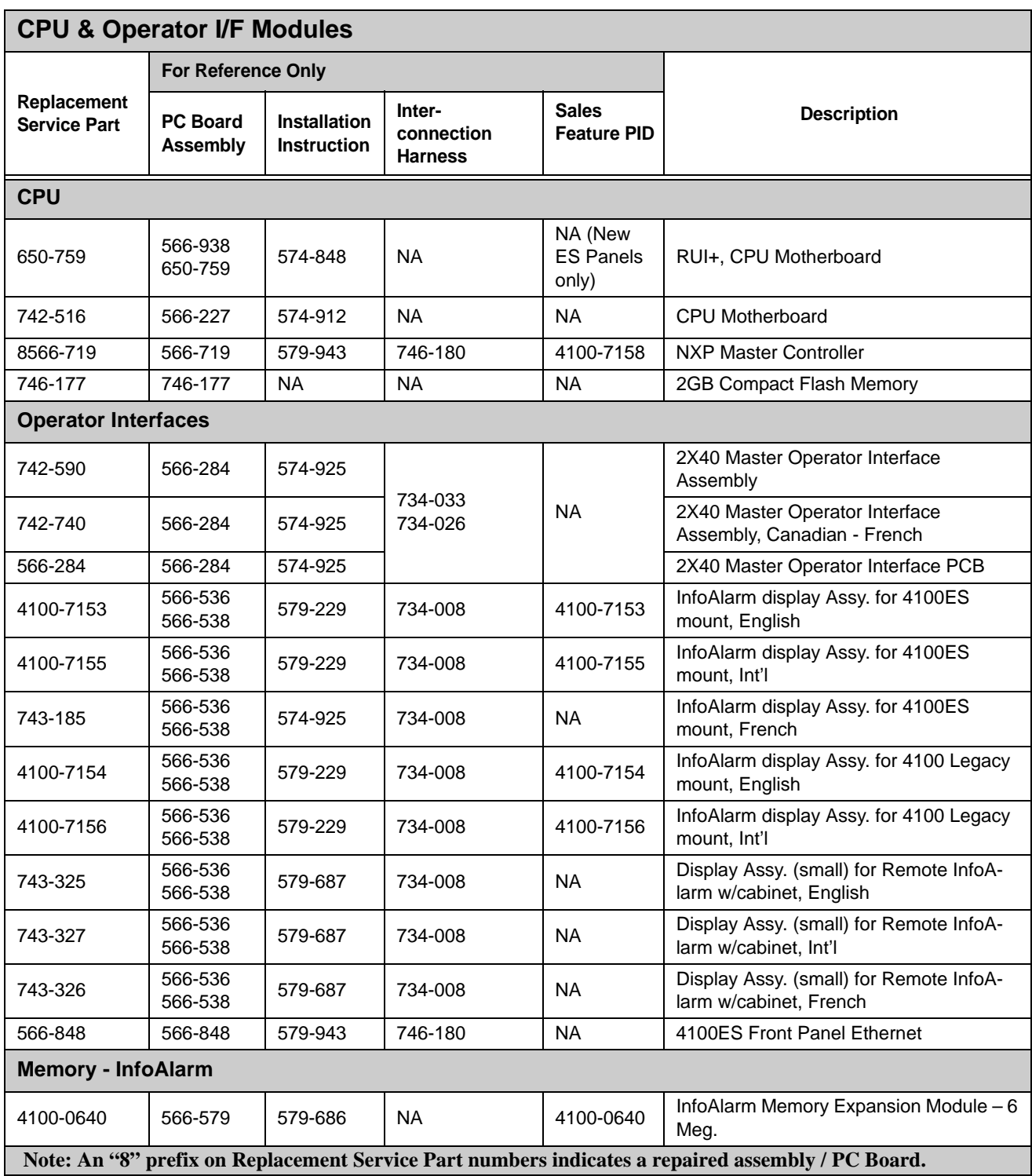

<span id="page-114-0"></span>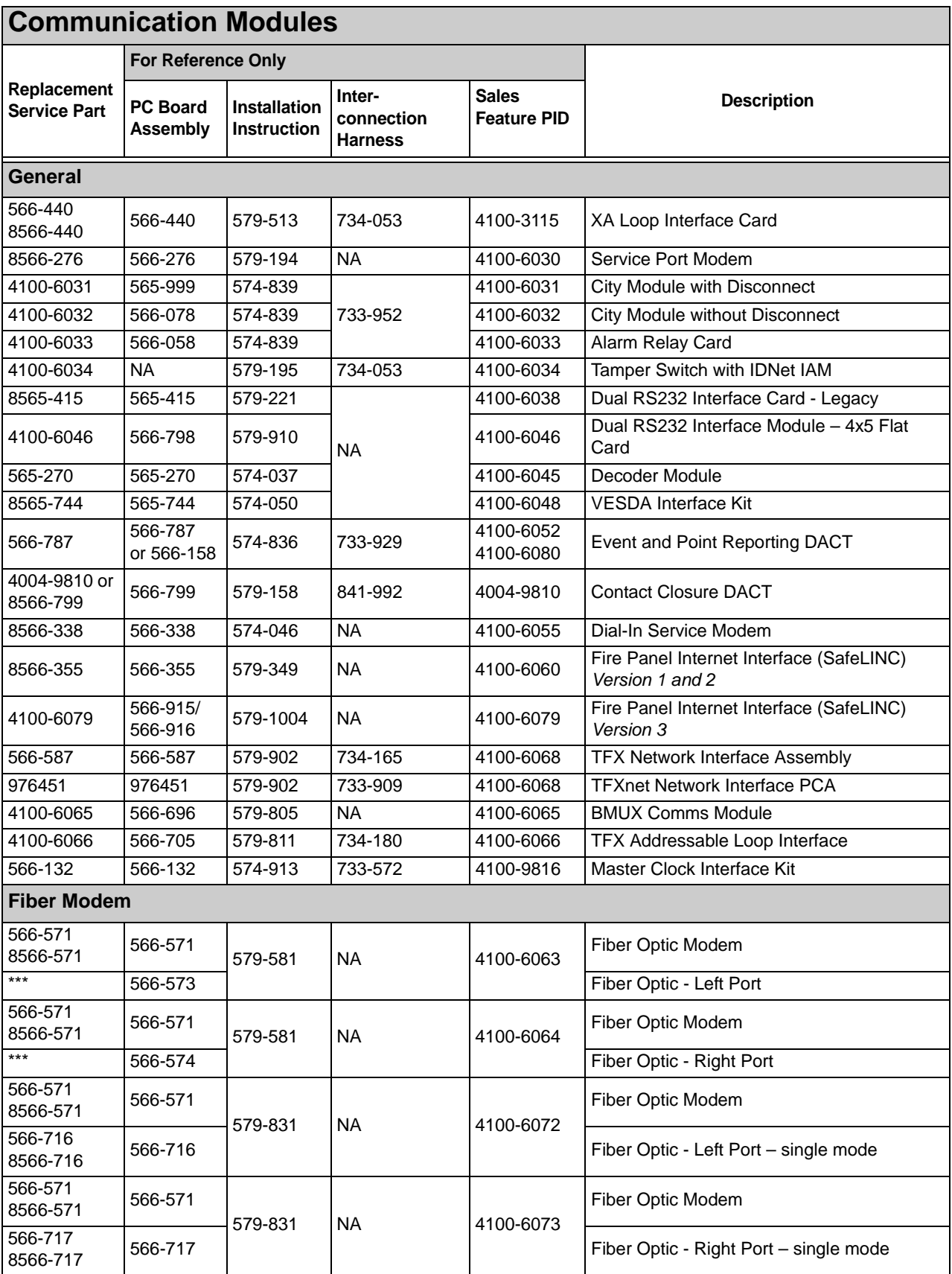

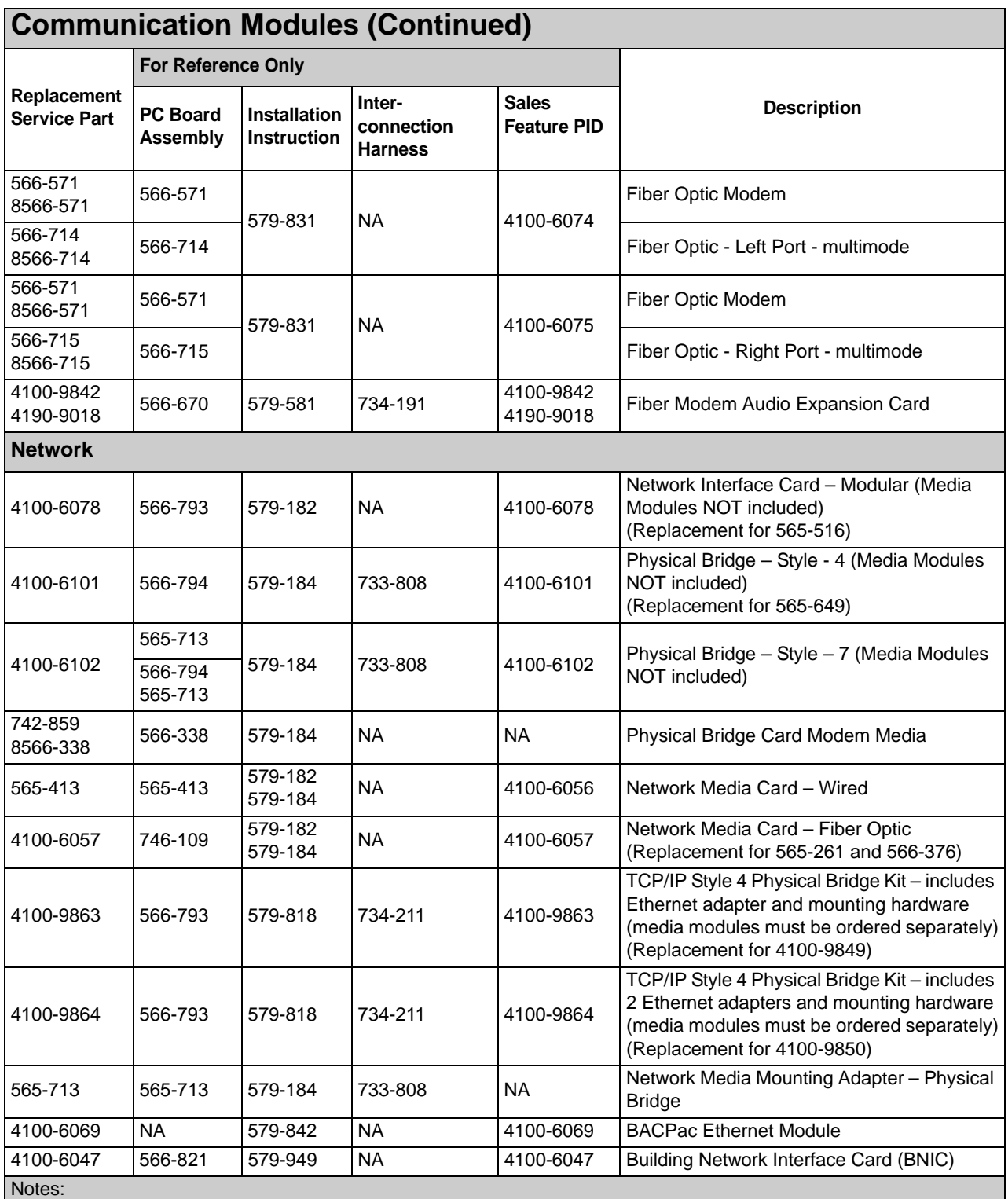

An "8" prefix on Replacement Service Part numbers indicates a repaired assembly / PC Board.

\*\*\*Select one of 566-714 through 566-717 according to left/right requirements and to match the fiber type on your site.

<span id="page-116-0"></span>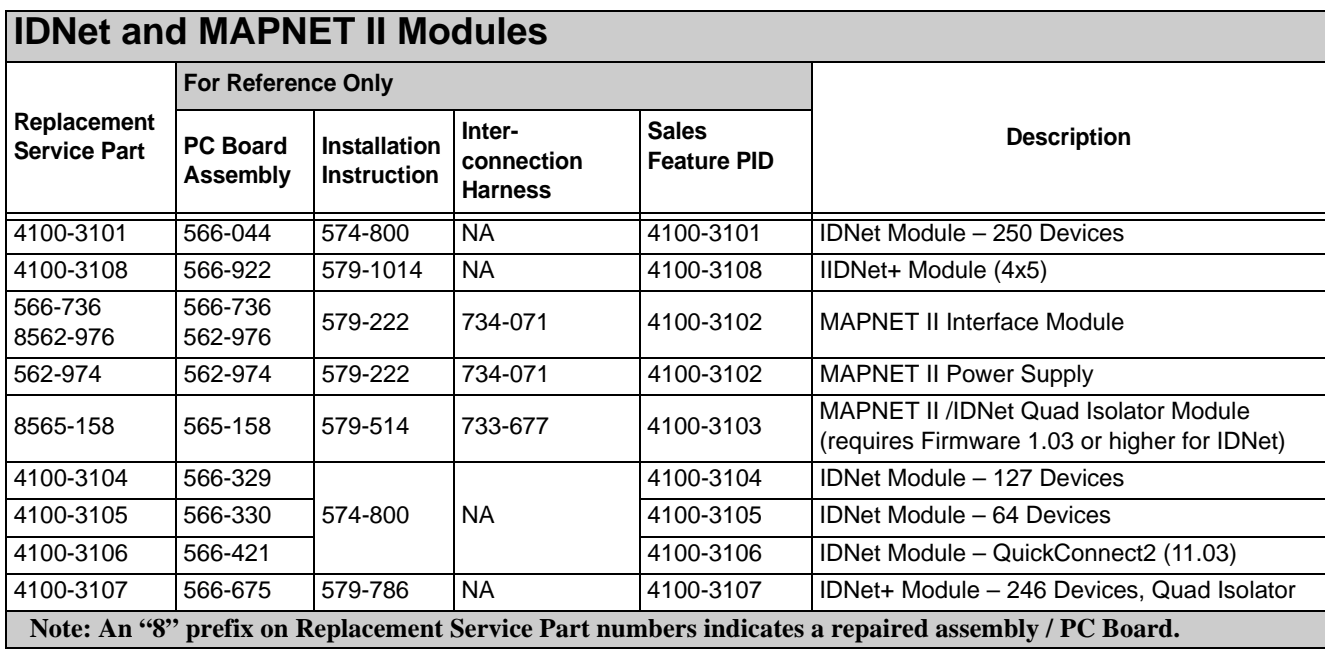

<span id="page-116-1"></span>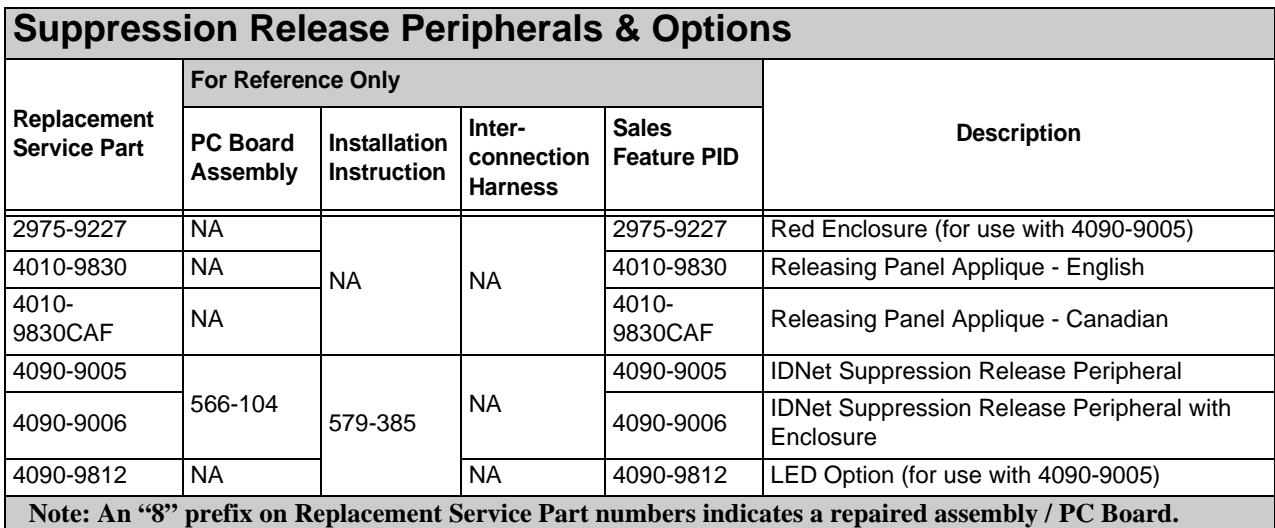

<span id="page-116-2"></span>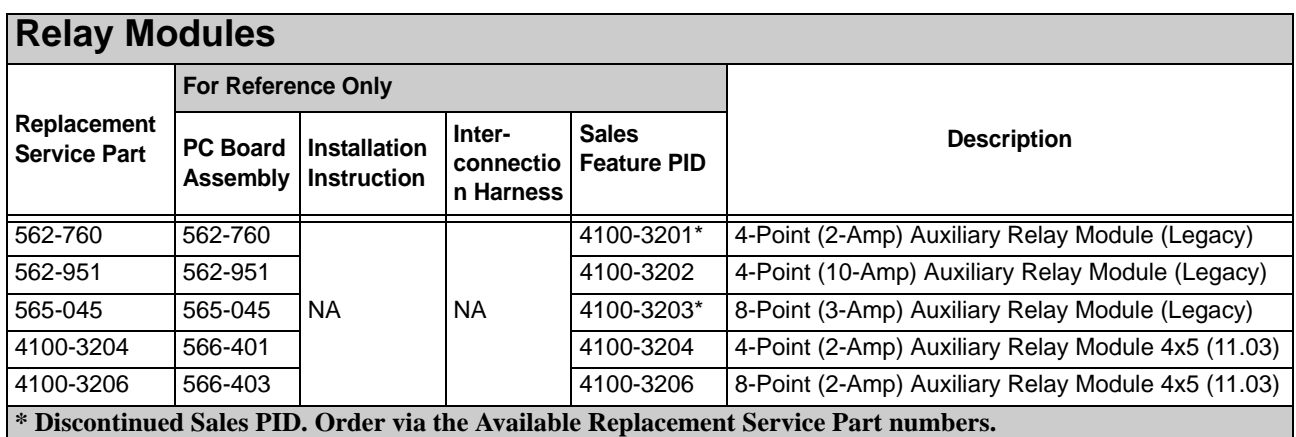

<span id="page-117-0"></span>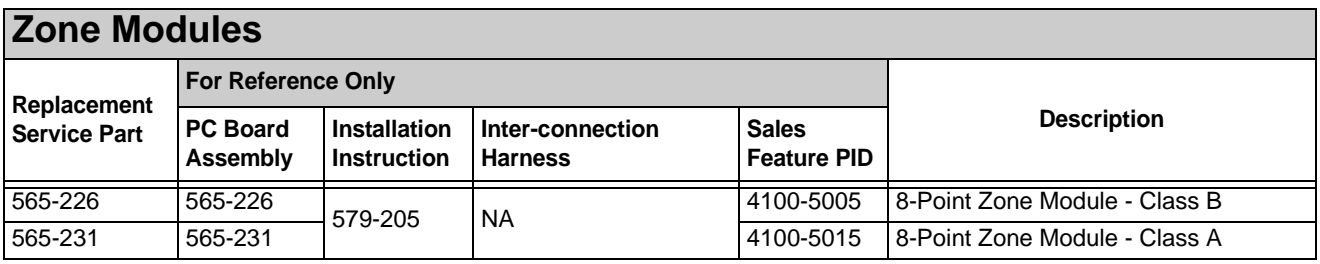

<span id="page-117-1"></span>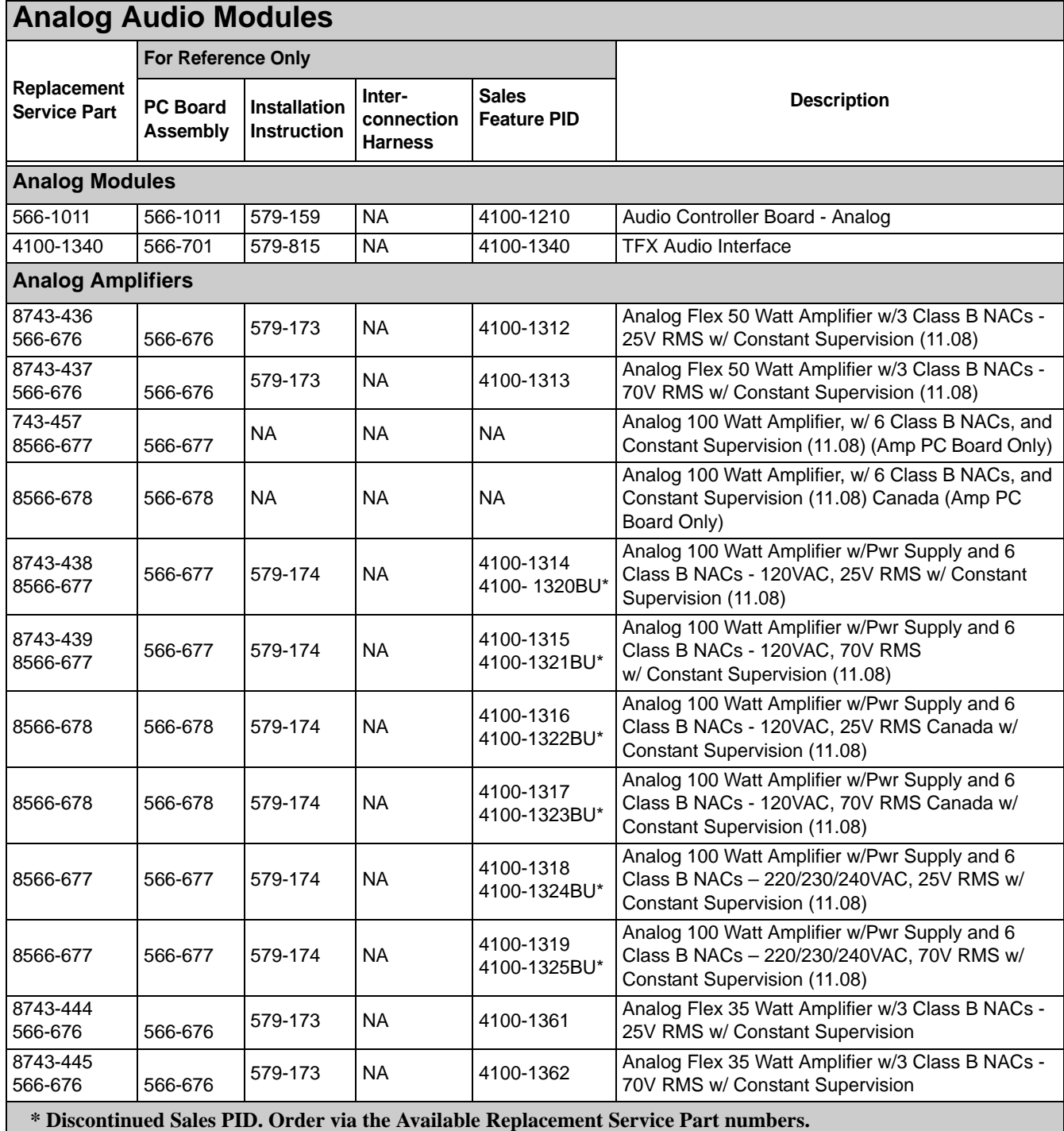

**An "8" prefix on Replacement Service Part numbers indicates a repaired assembly / PC Board**

<span id="page-118-0"></span>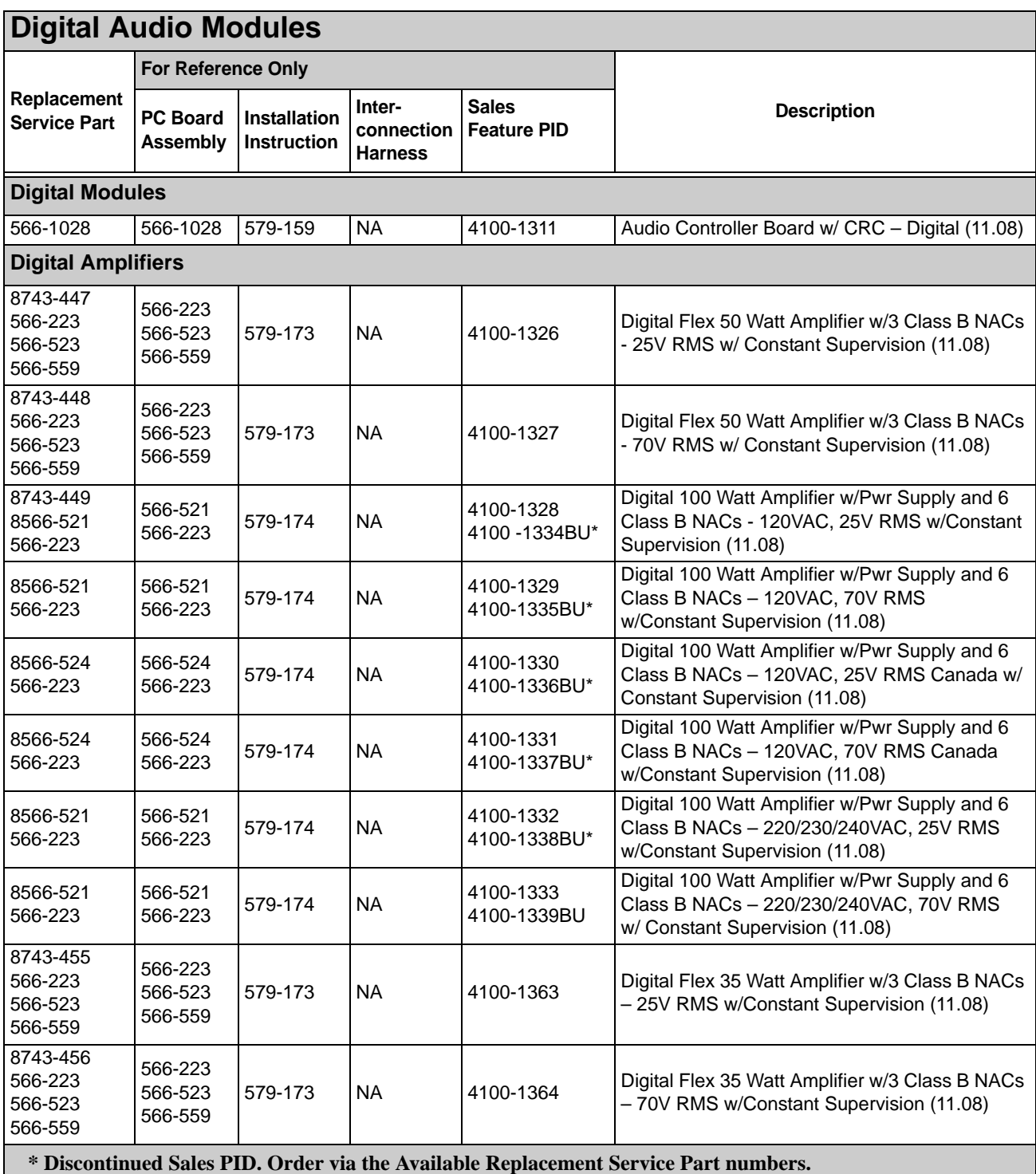

**An "8" prefix on Replacement Service Part numbers indicates a repaired assembly / PC Board**

## <span id="page-119-0"></span>**Audio Optional Modules**

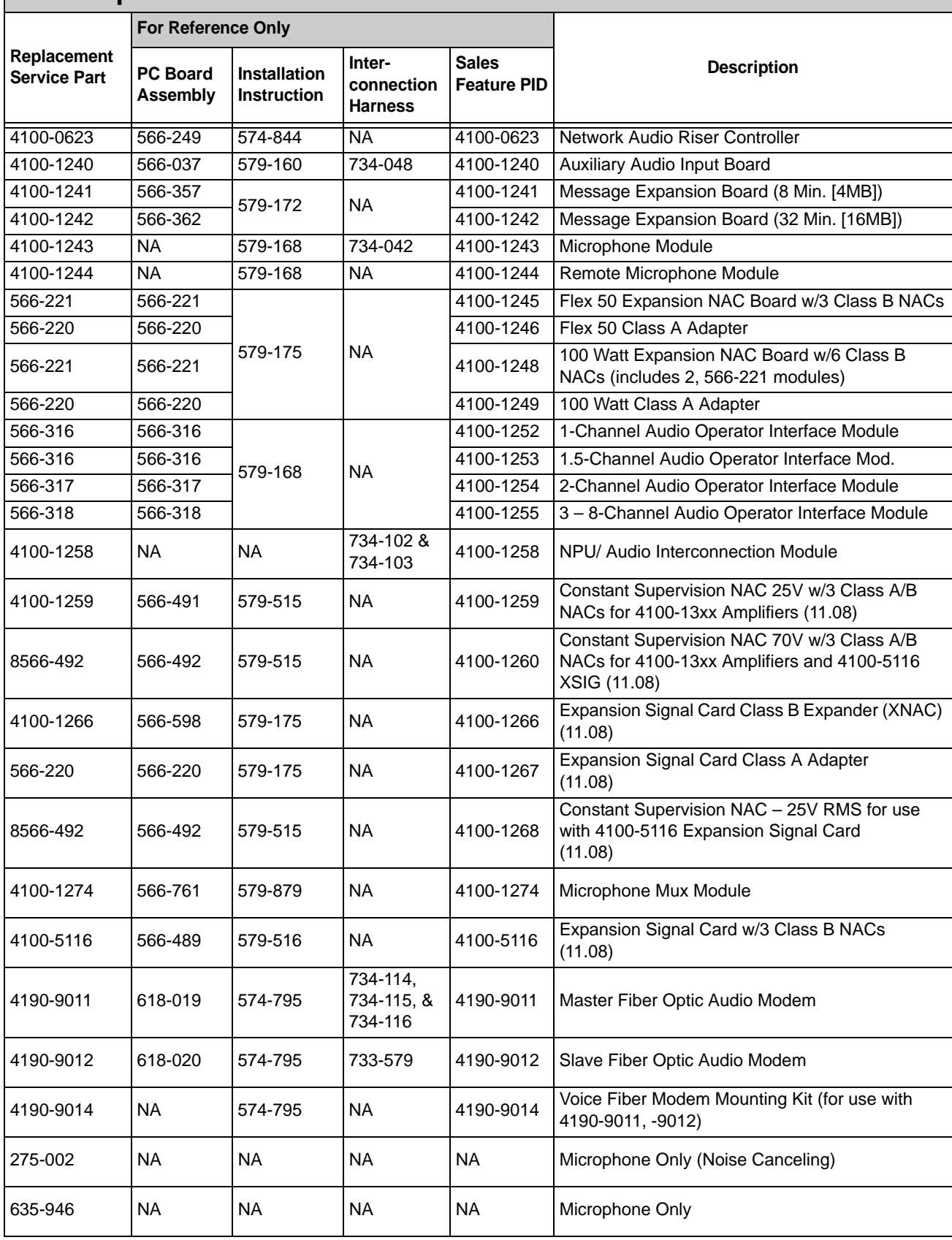

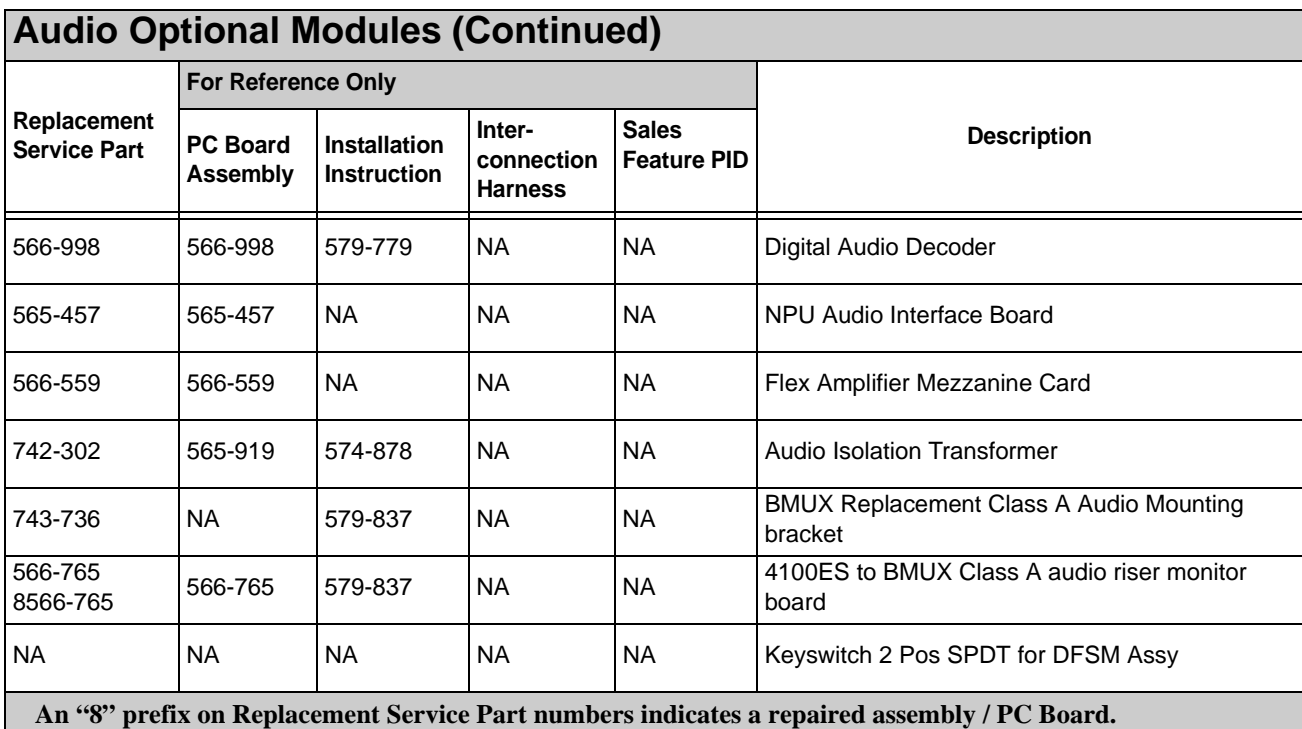

<span id="page-120-0"></span>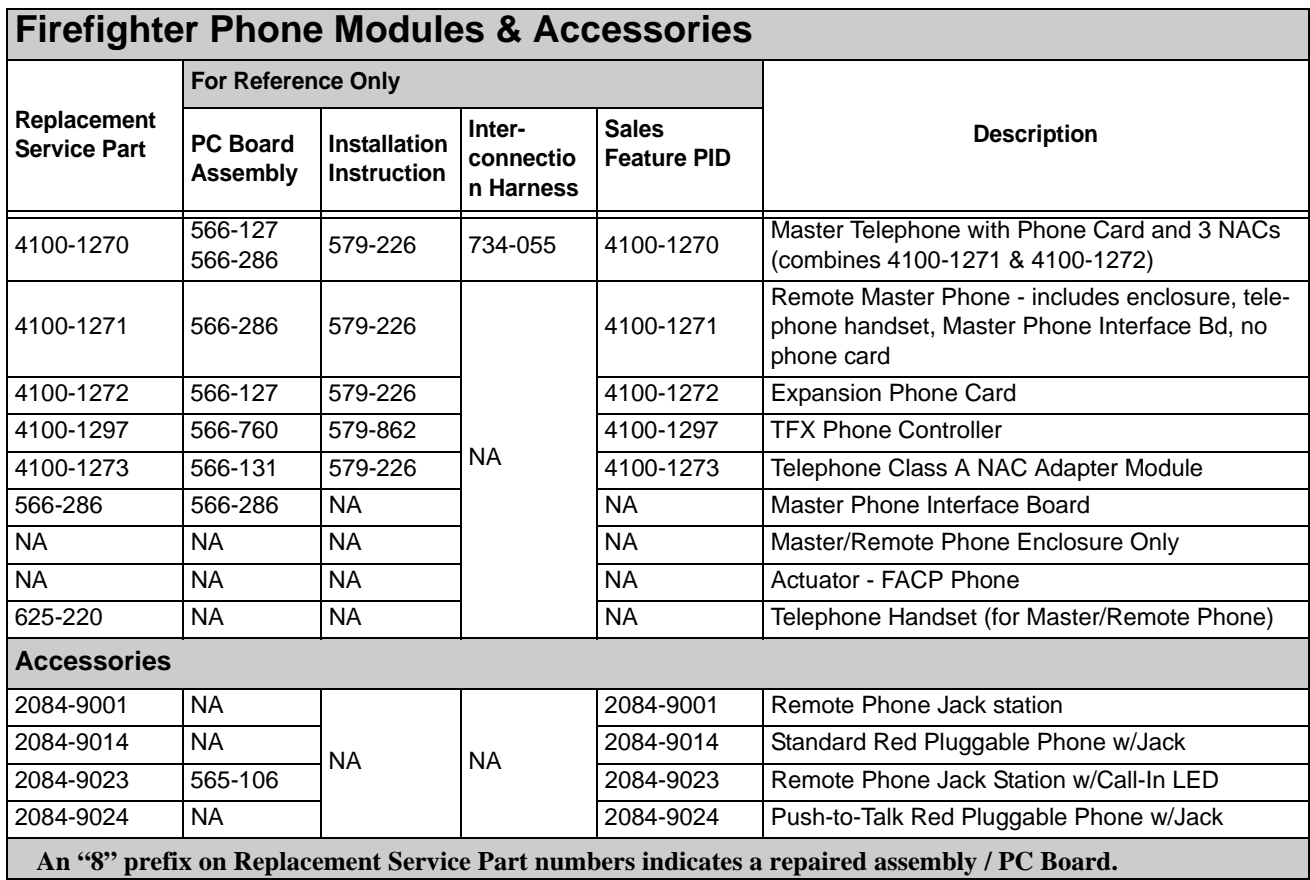

<span id="page-121-0"></span>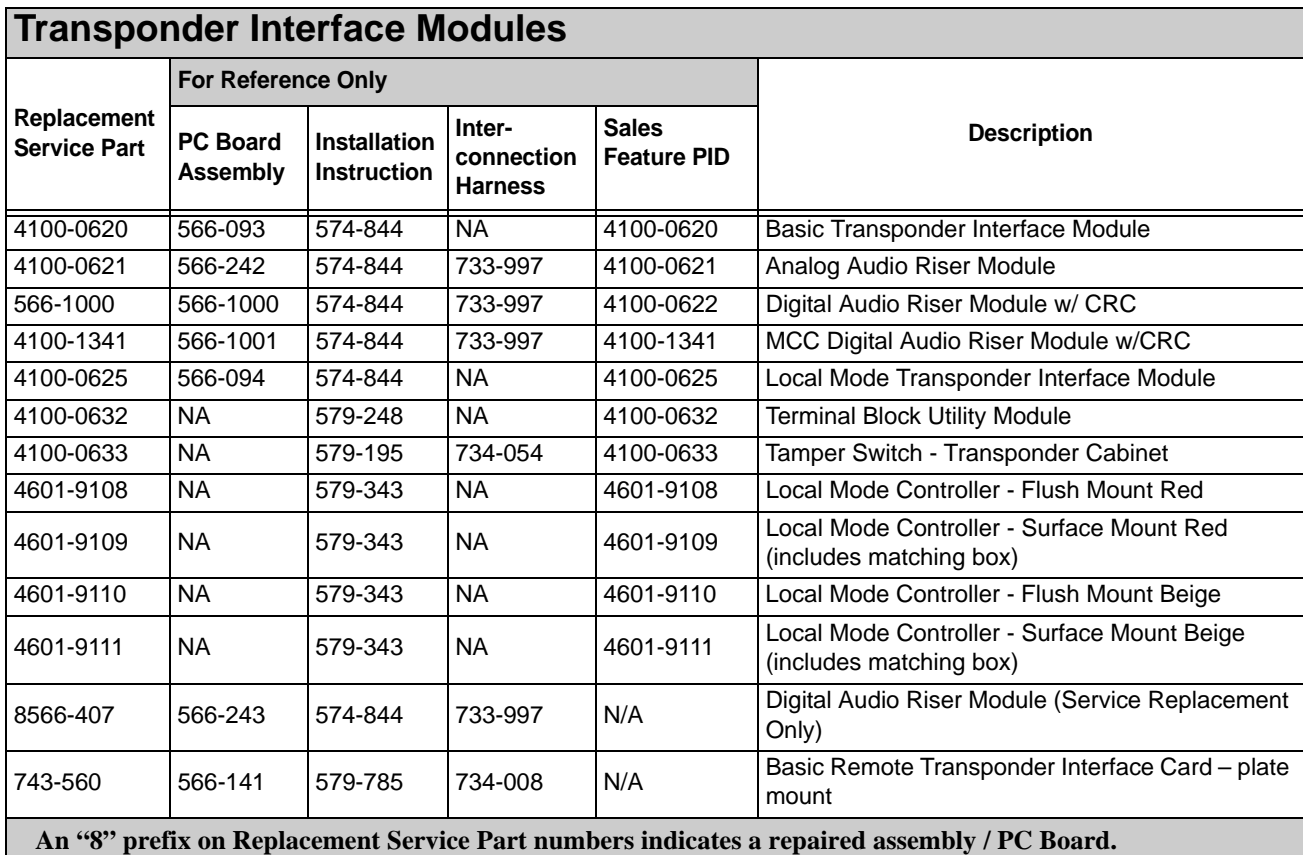

<span id="page-121-1"></span>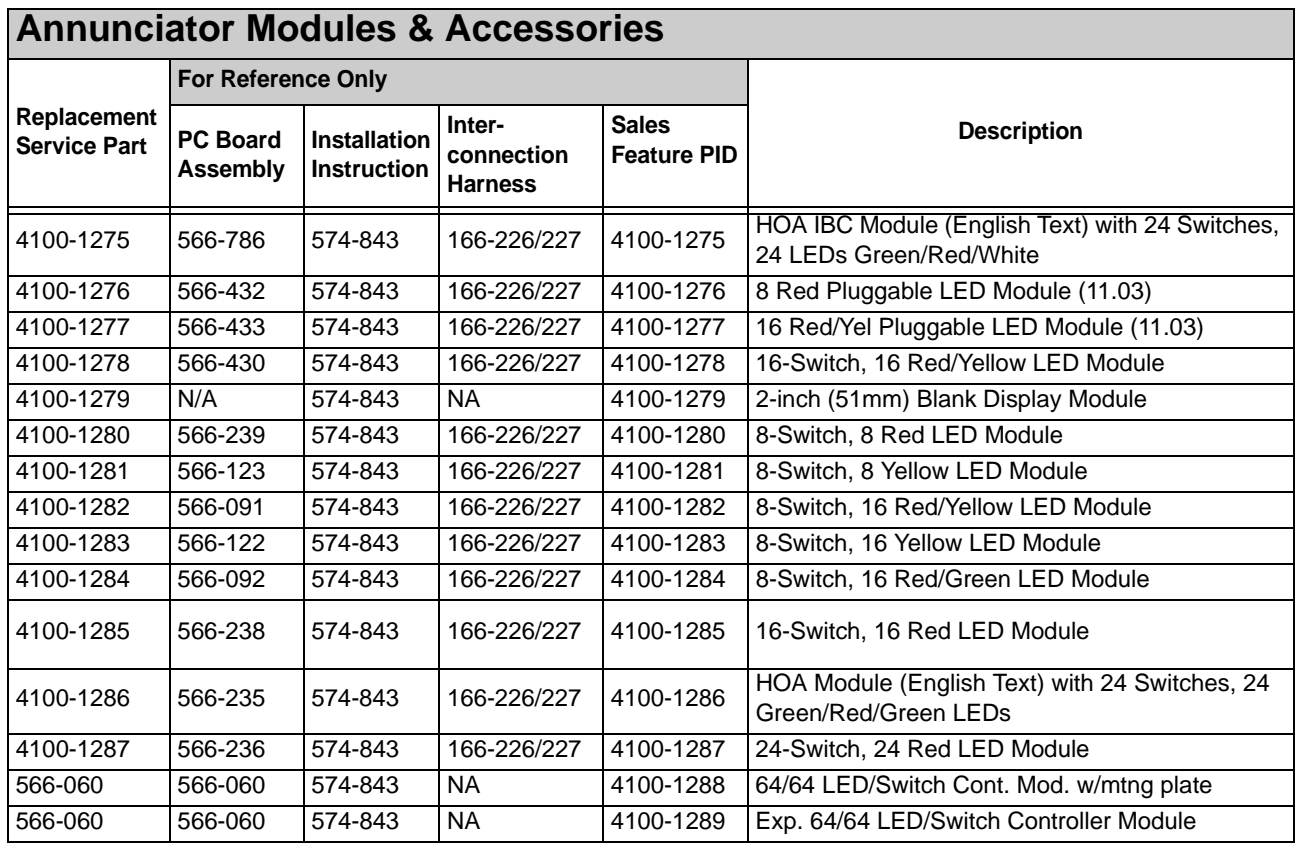

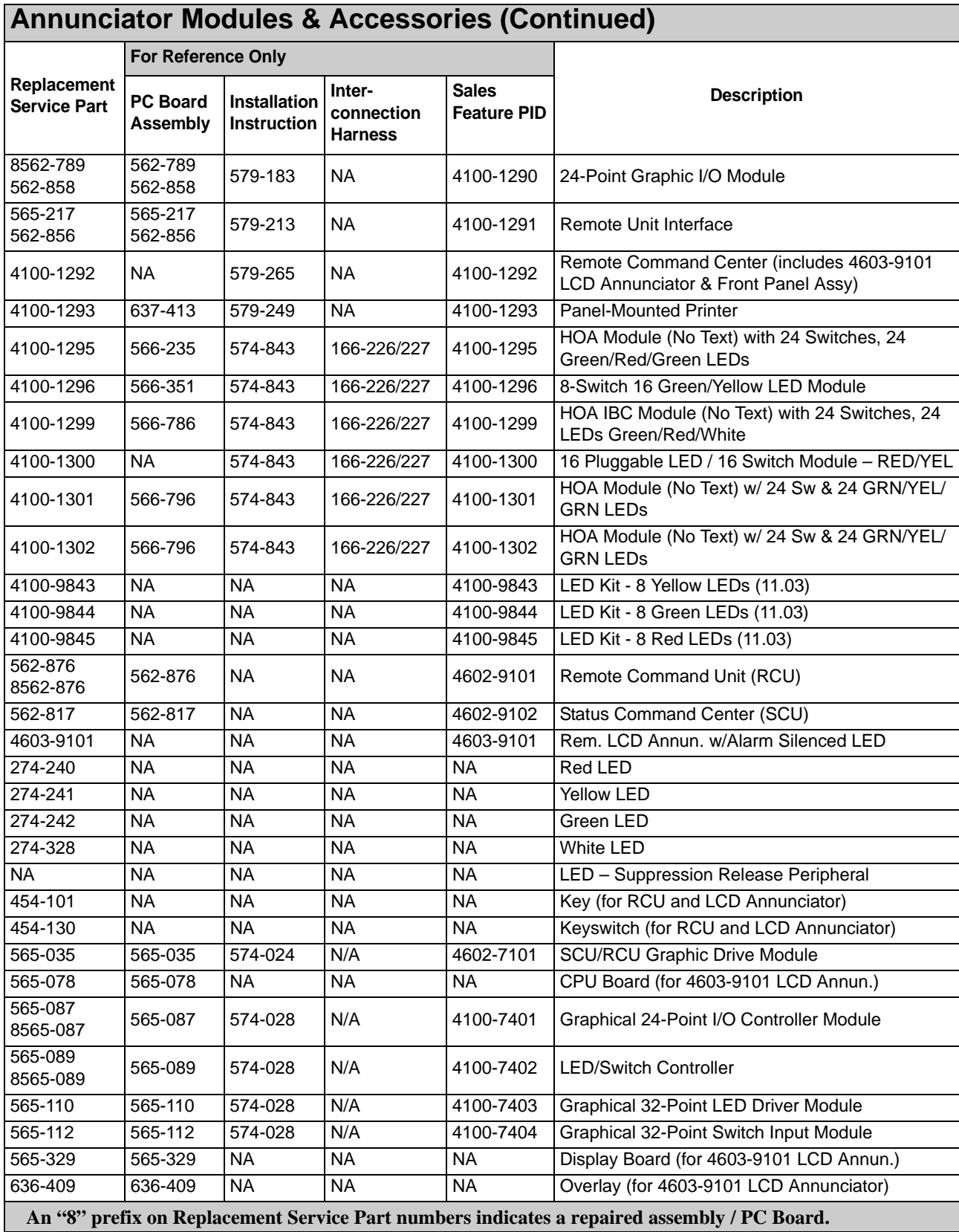

<span id="page-123-0"></span>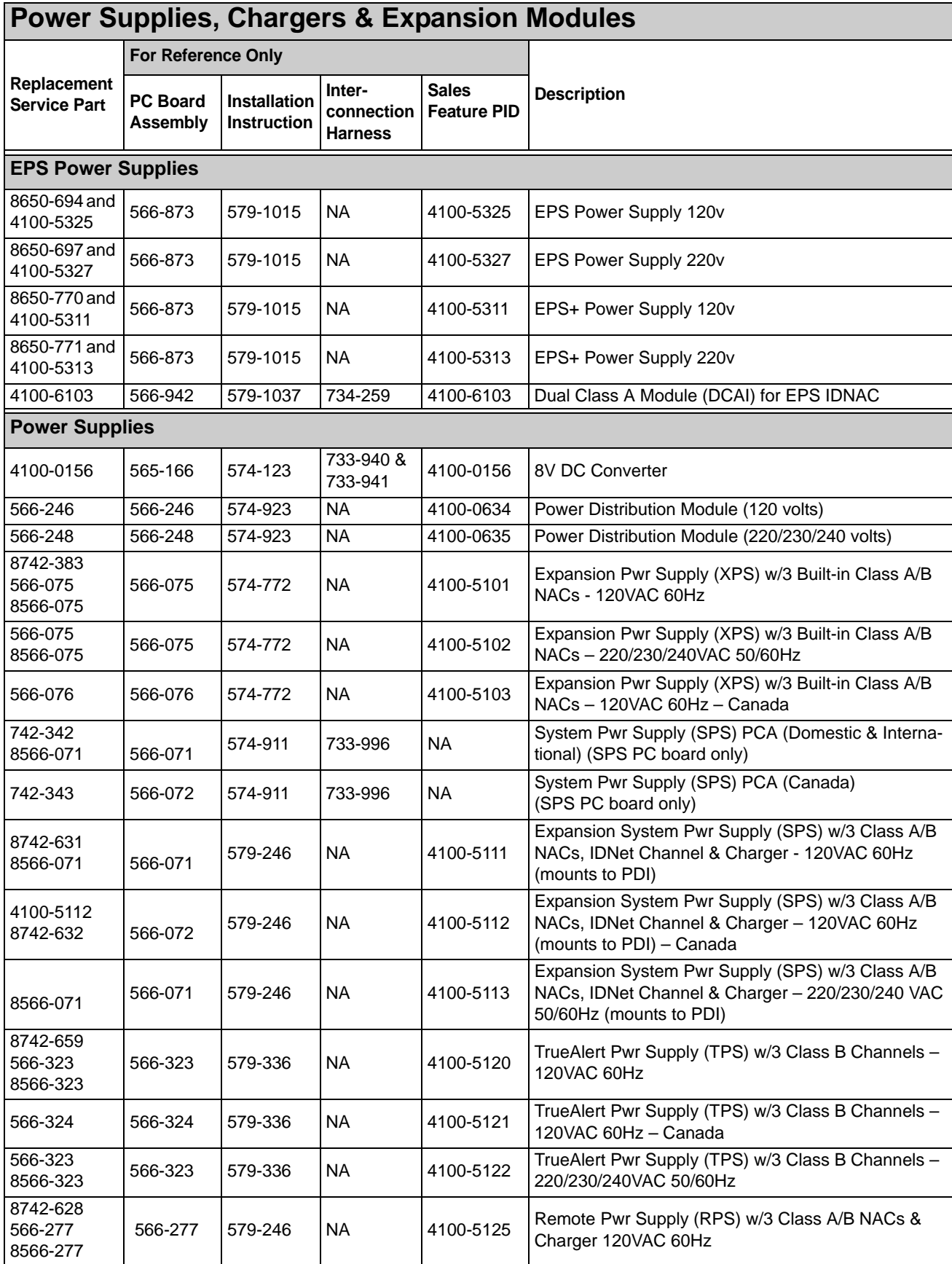

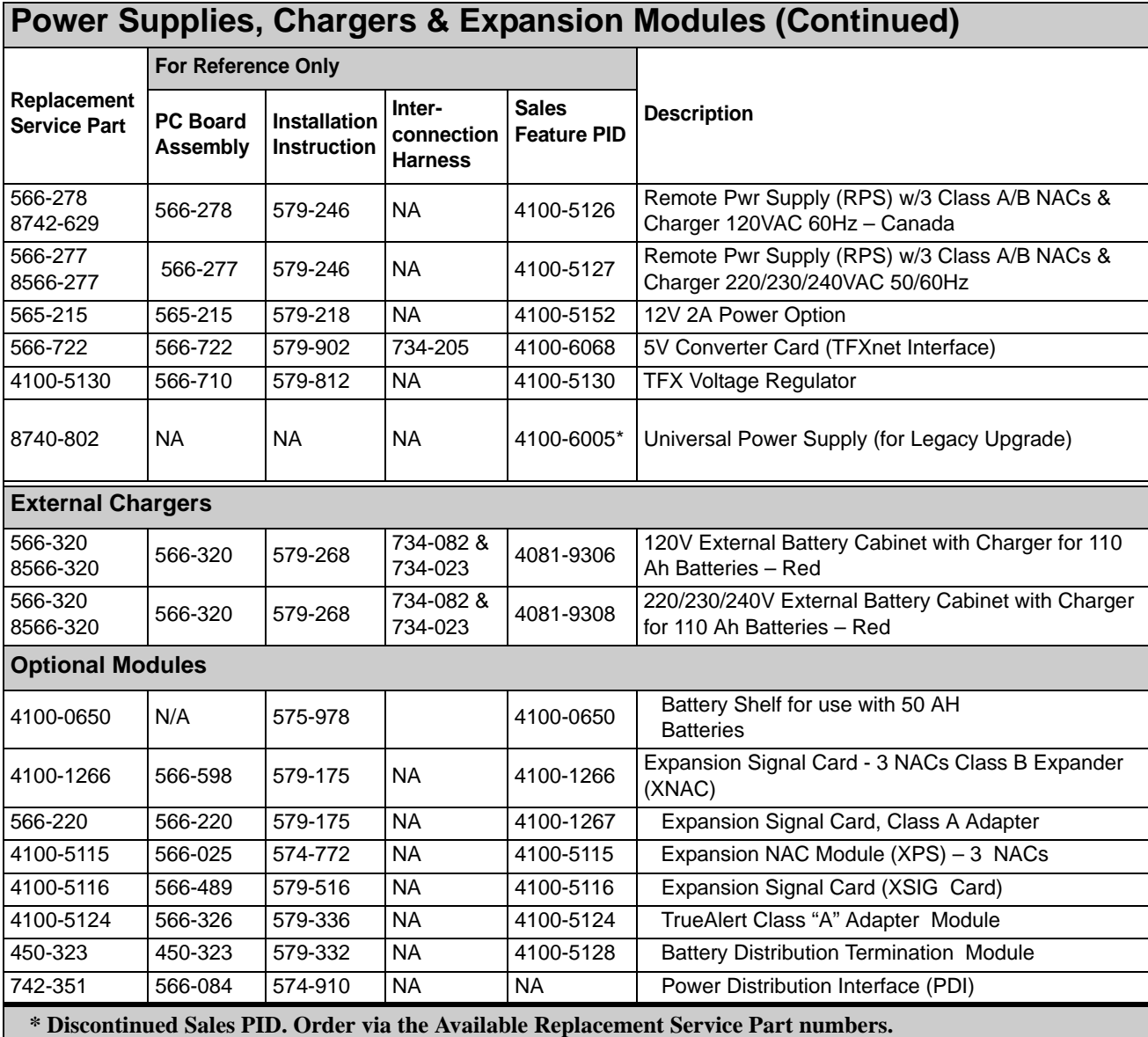

**An "8" prefix on Replacement Service Part numbers indicates a repaired assembly / PC Board.** 

<span id="page-124-0"></span>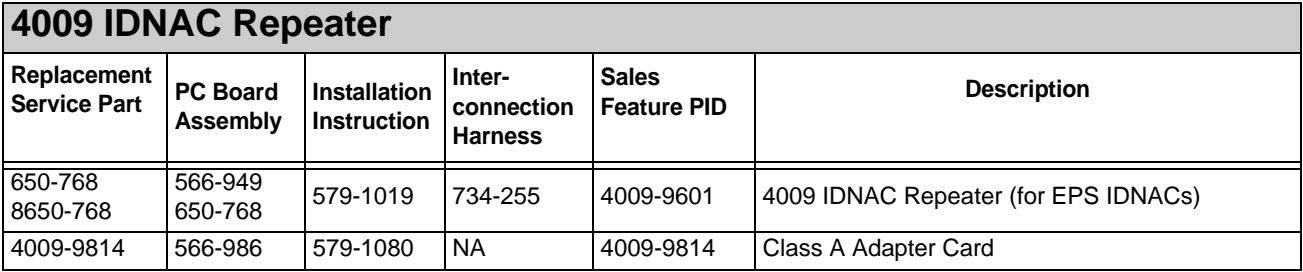

<span id="page-125-0"></span>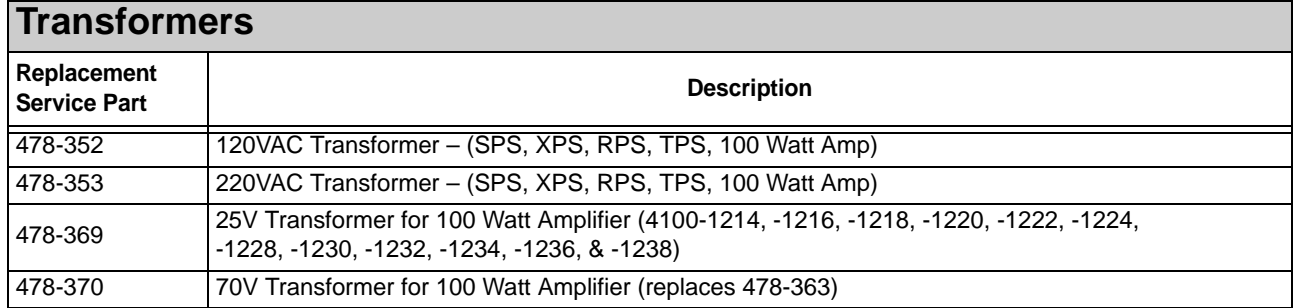

<span id="page-125-1"></span>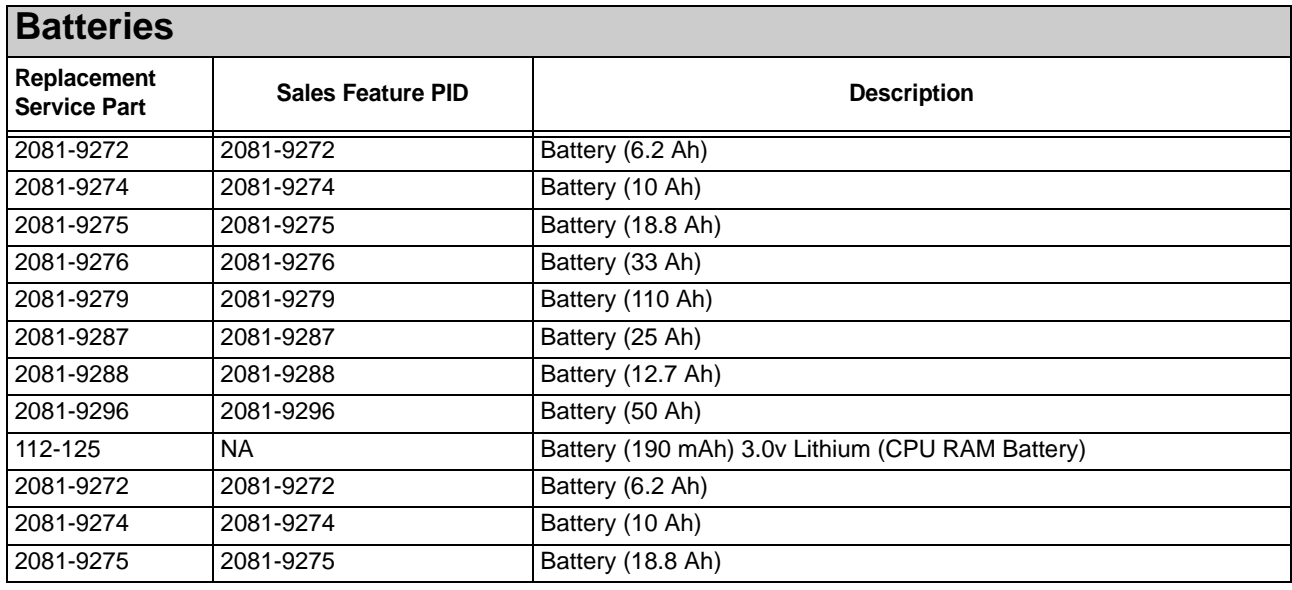

<span id="page-125-2"></span>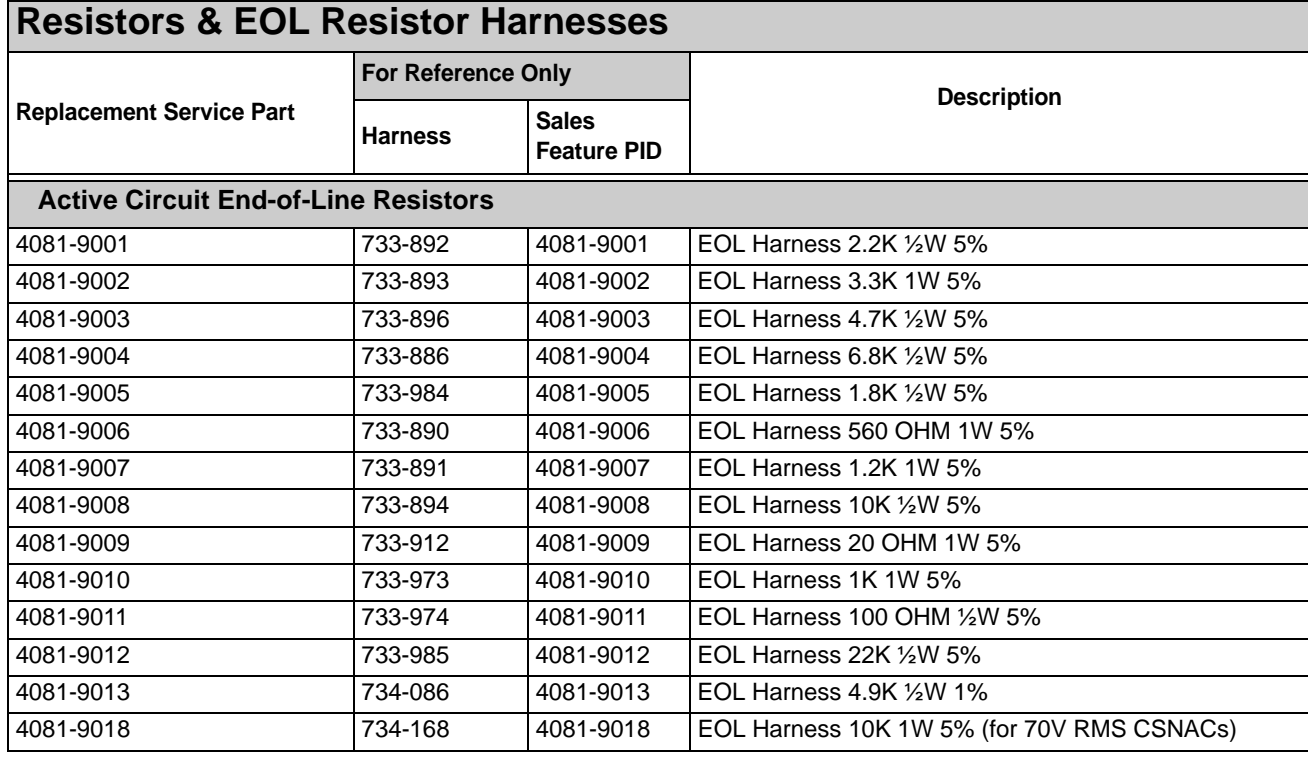

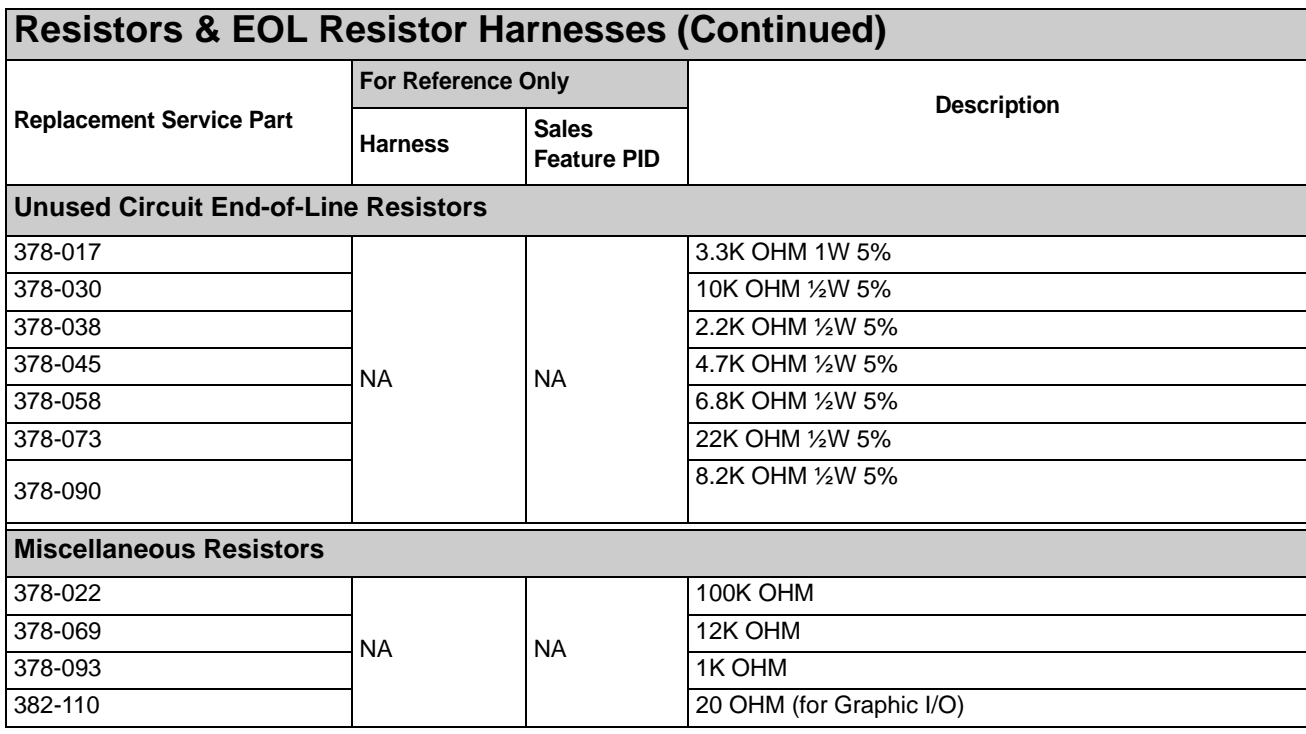

<span id="page-126-0"></span>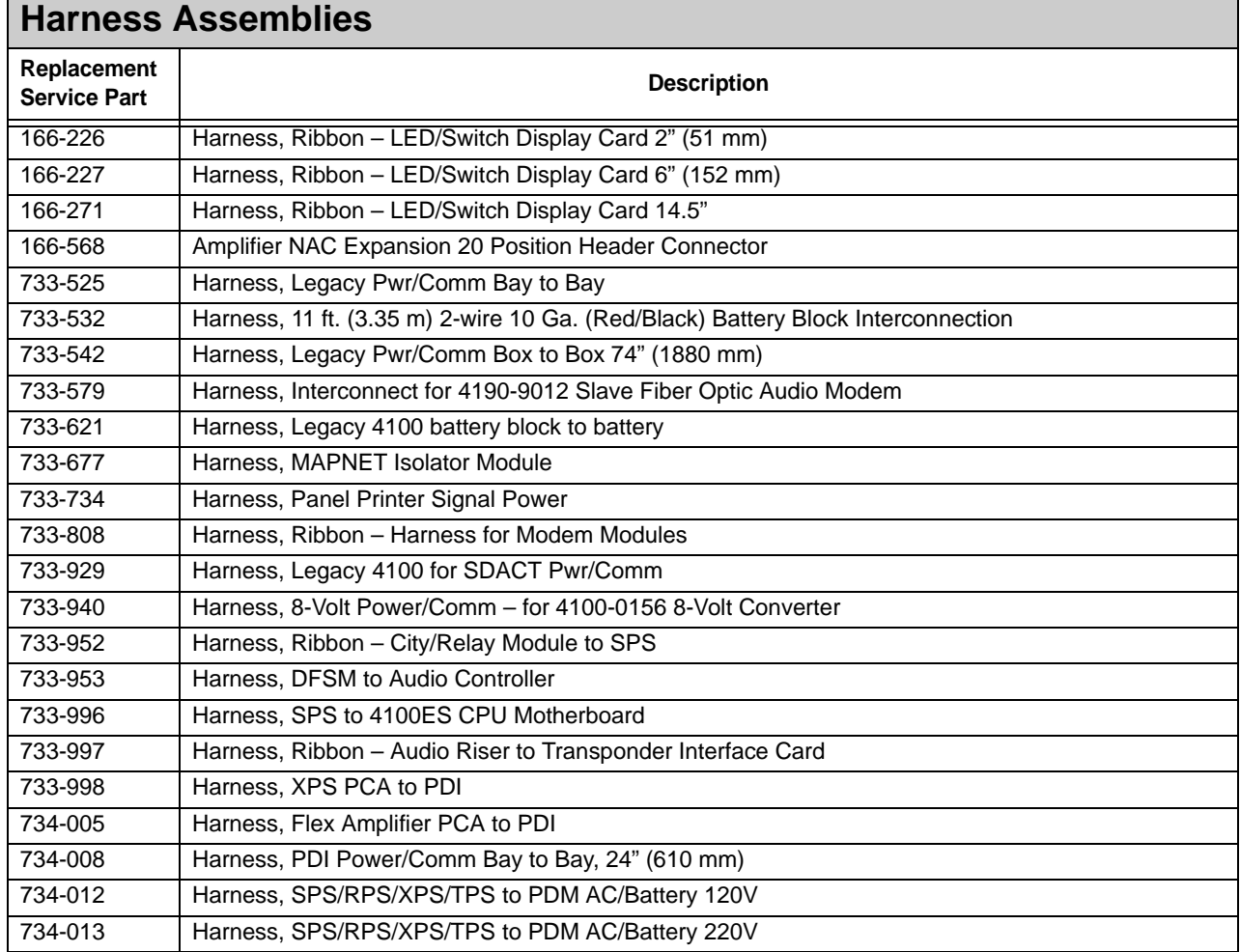

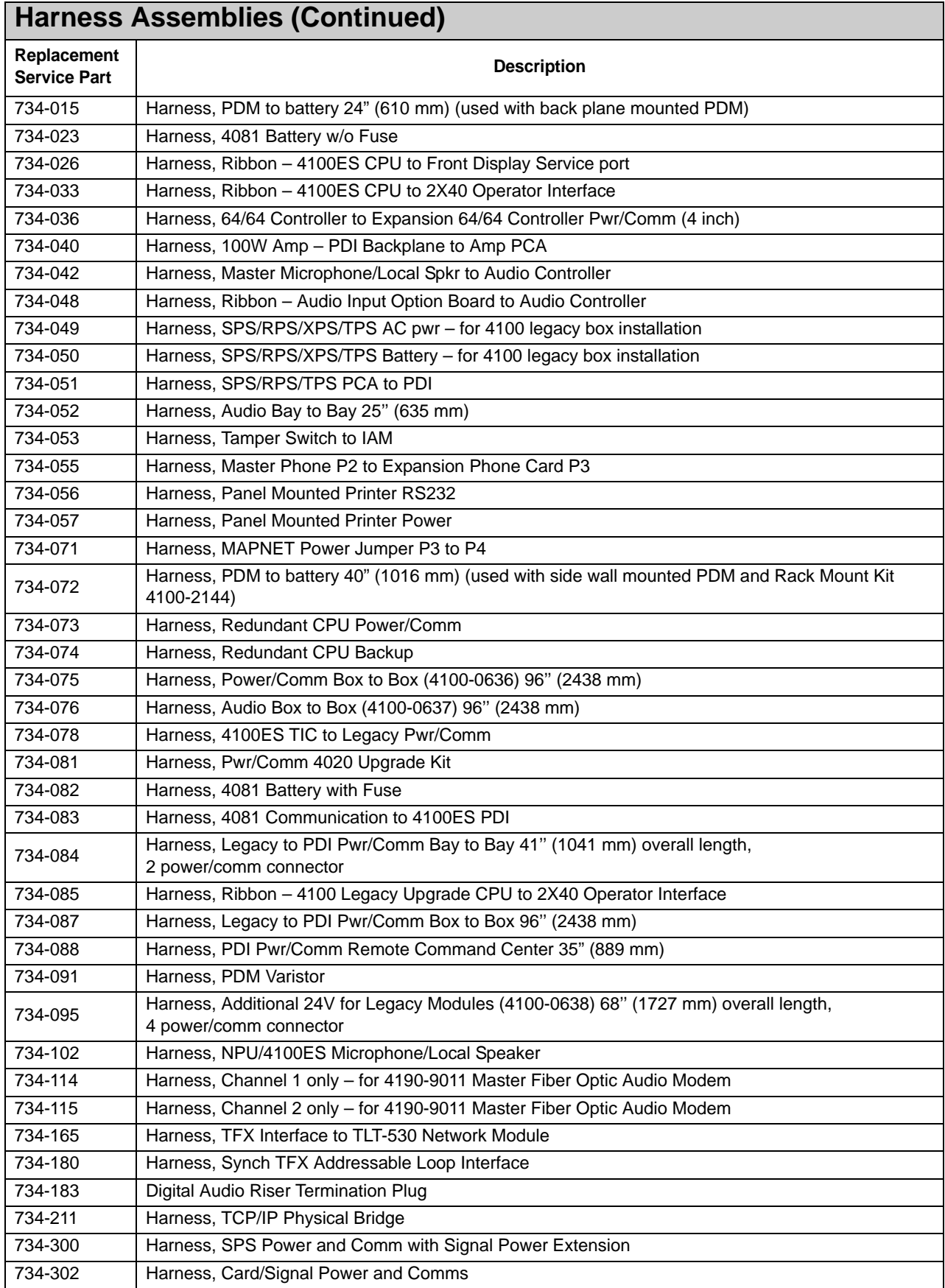

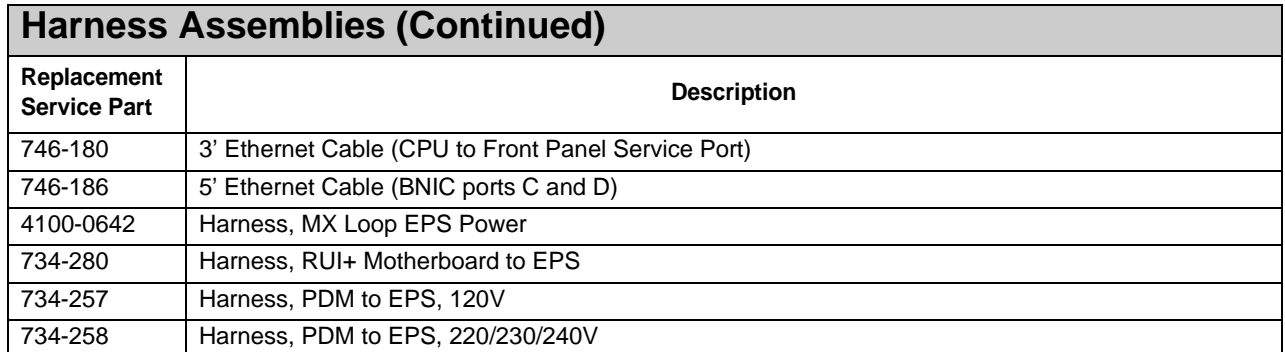

## <span id="page-128-0"></span>**Motherboards, Miscellaneous Modules, Accessories & Hardware**

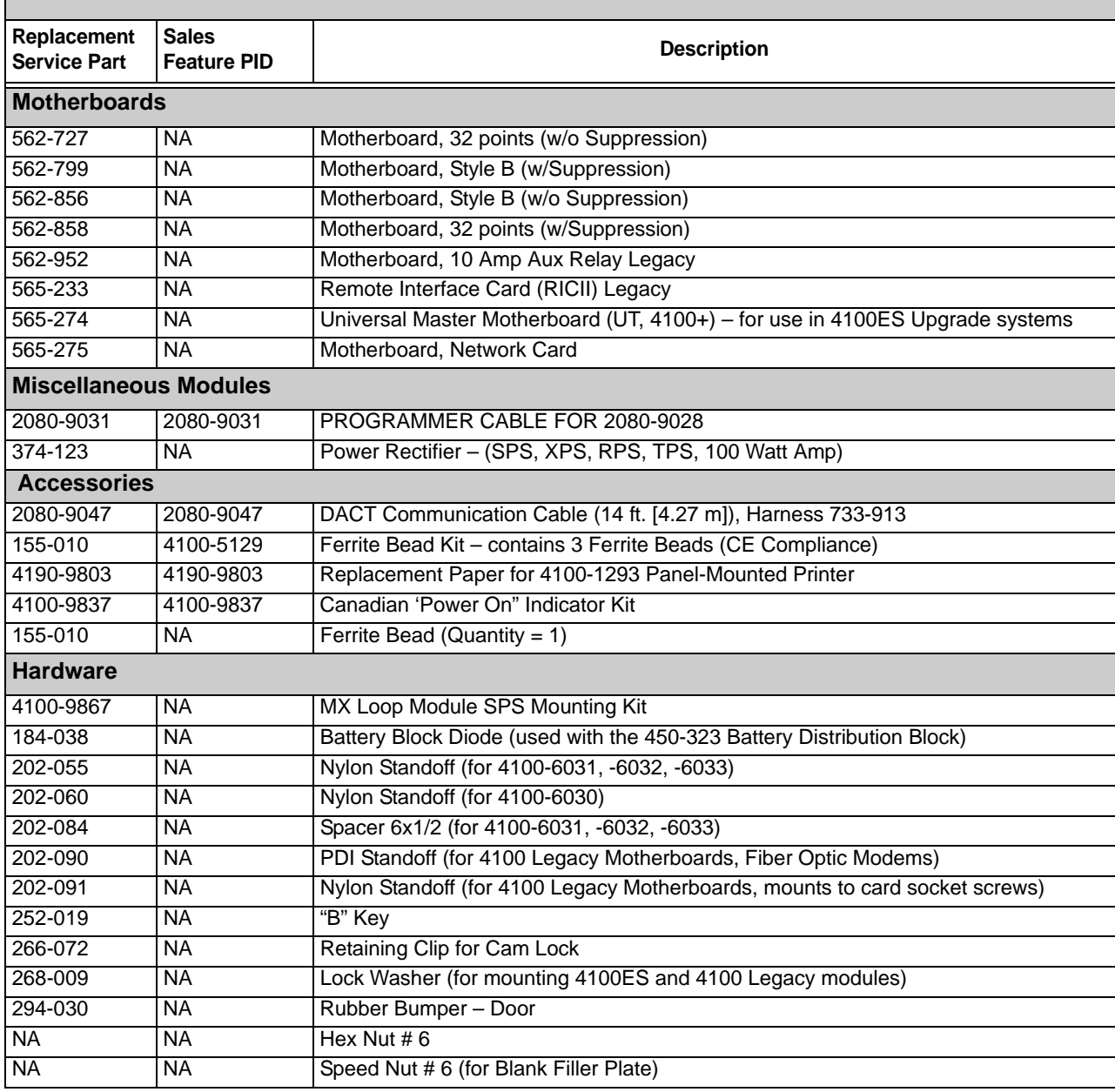

## **Motherboards, Miscellaneous Modules, Accessories & Hardware (Continued)**

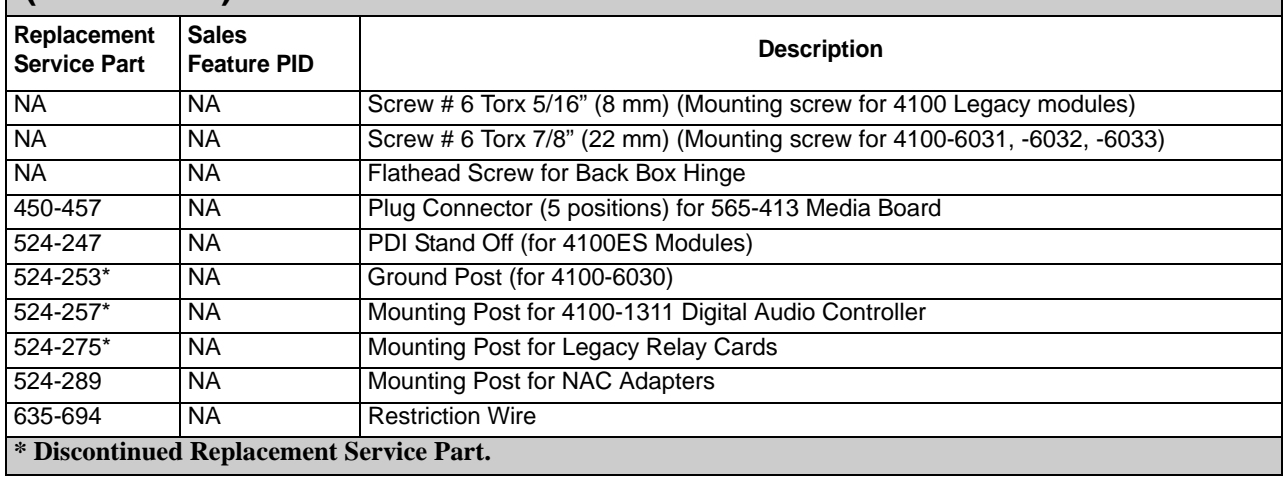

<span id="page-129-0"></span>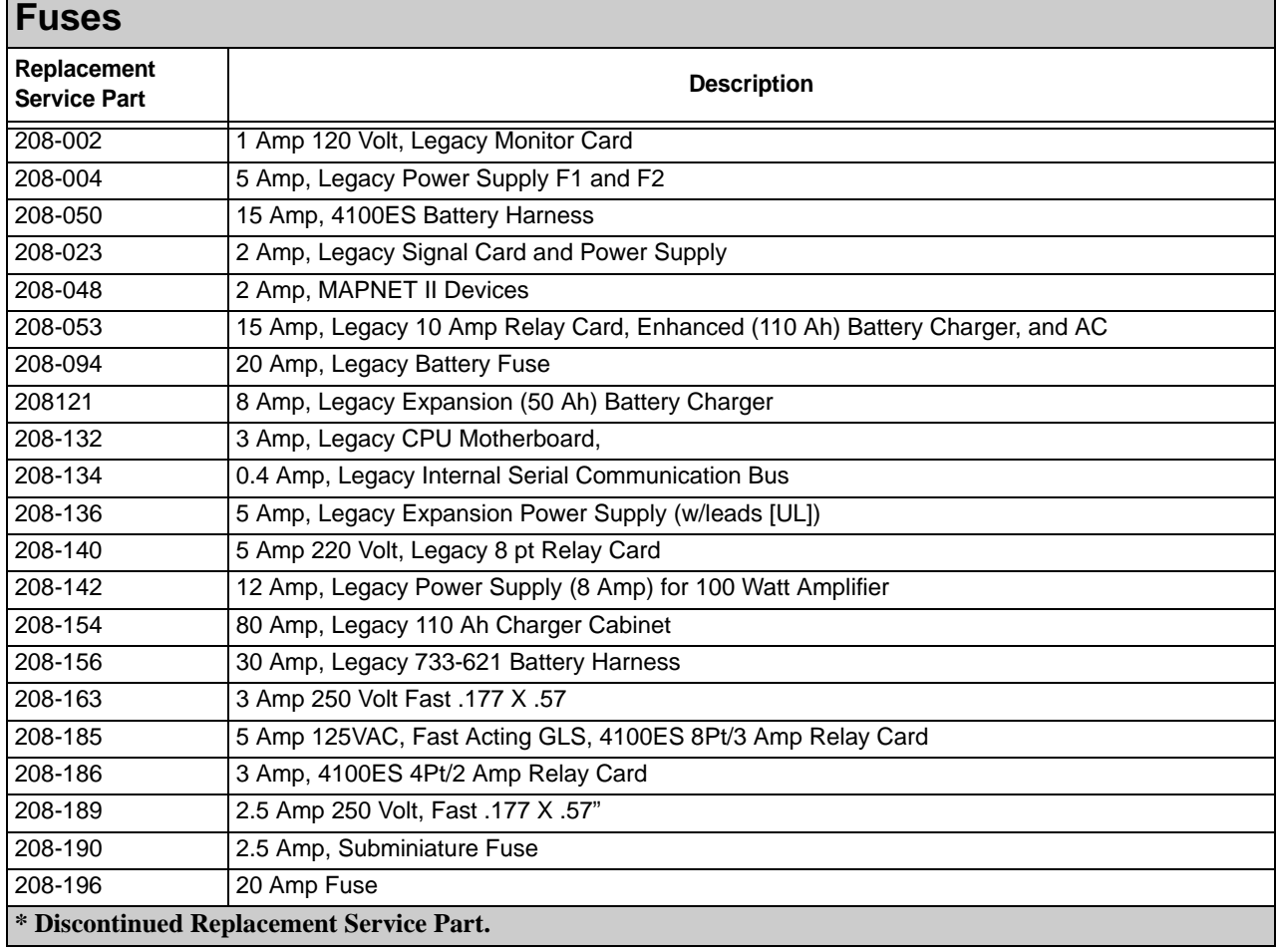

<span id="page-130-0"></span>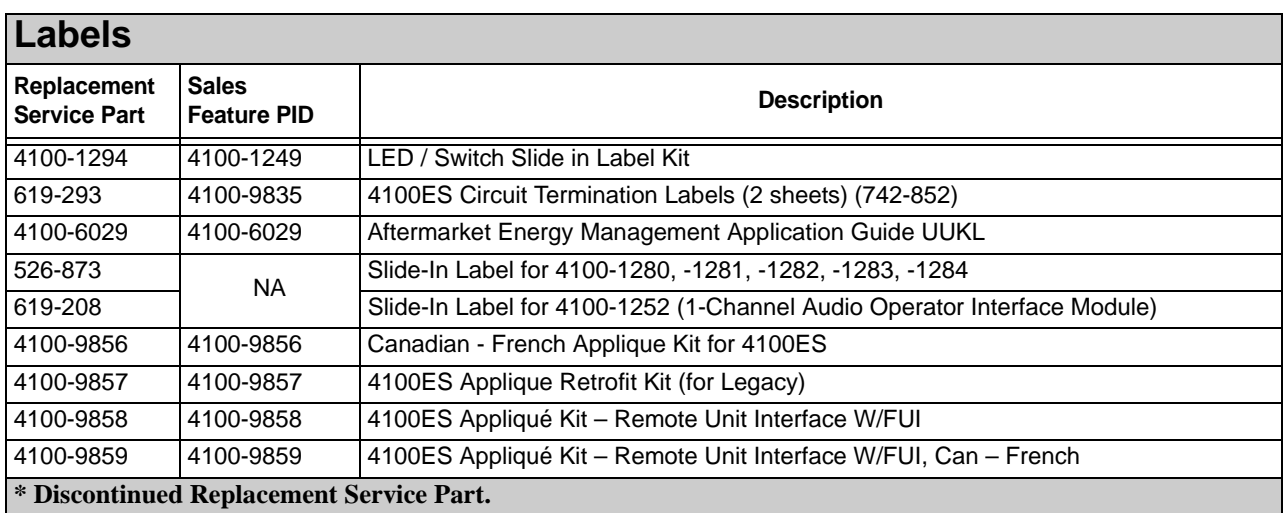

<span id="page-130-1"></span>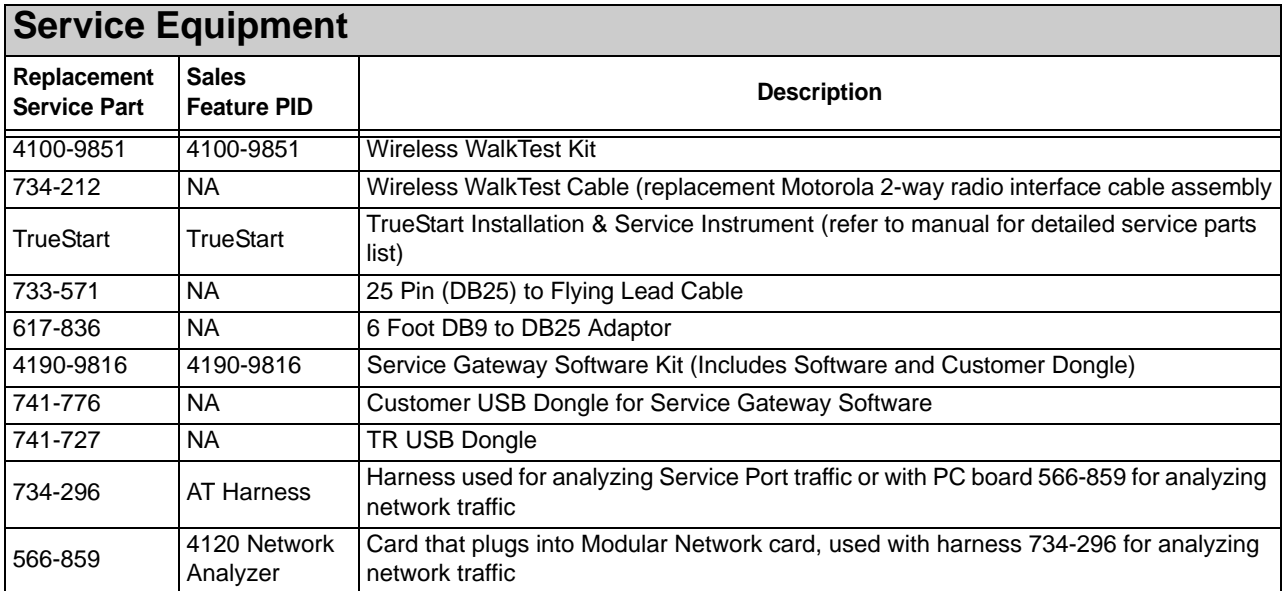

<span id="page-131-0"></span>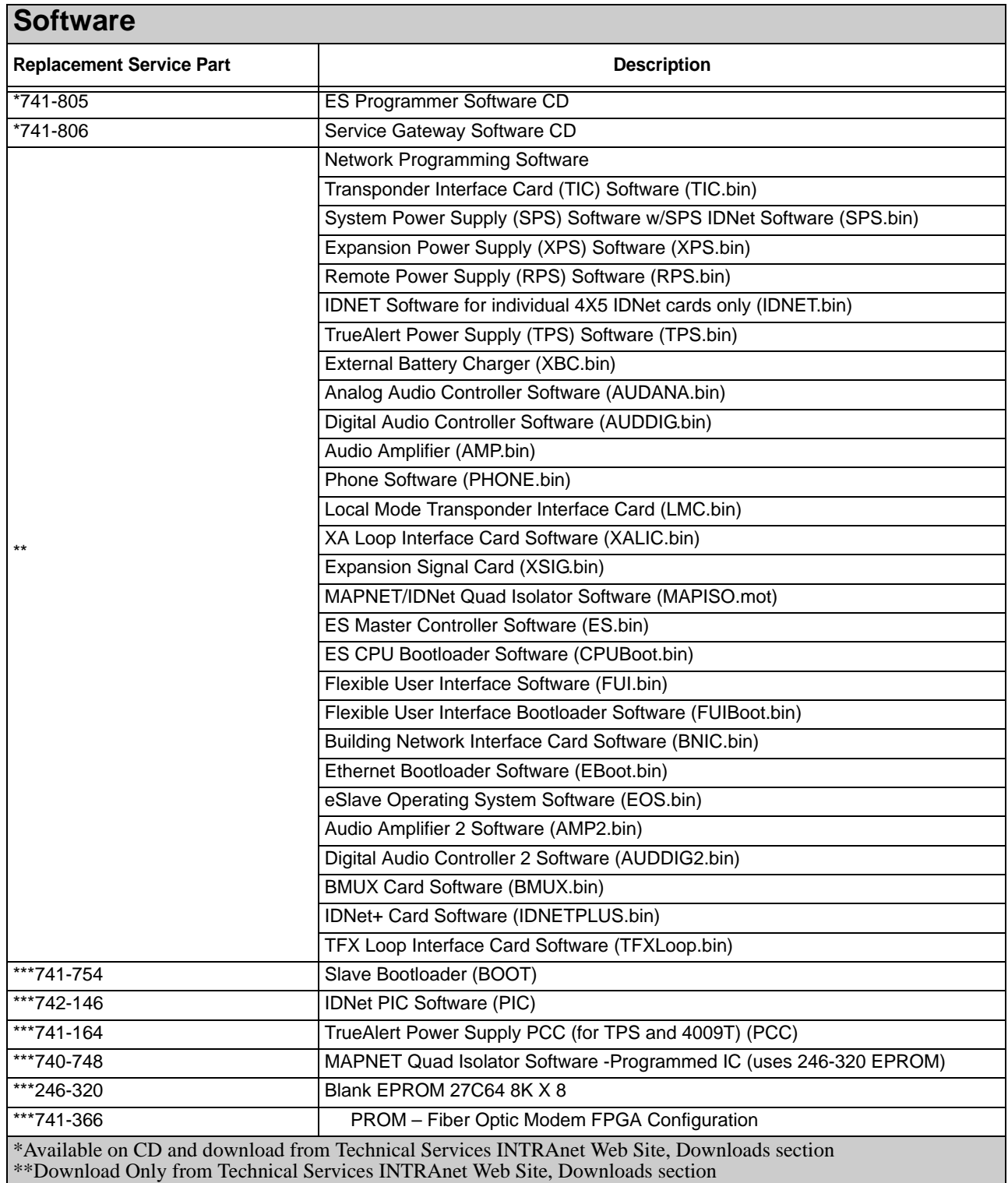

\*\*\*Available via Order only

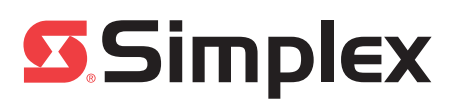

## **SimplexGrinnell™ Services One Company. One Call. Total Protection.**

Your **INTRUSION SYSTEM** is vital to protecting employees

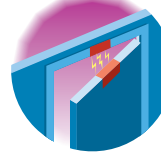

and property against unwelcome visitors. An inspection, testing and maintenance program from SimplexGrinnell will ensure optimum system performance. Our services, which include testing glass-break sensors, cleaning the optics of motion sensors and realigning magnetic door sensors, help keep your facilities safe.

**AUTOMATIC SPRINKLERS** can minimize property damage and save lives. SimplexGrinnell's comprehensive Sprinkler System Testing and Inspection program is based on NFPA Codes 25 and 13, keeping you in compliance with insurance and fire codes. SimplexGrinnell specialists will test and inspect your sprinkler system to detect problems and fully document the results – before potential failures affect your safety.

#### **SPECIAL-HAZARD FIRE SUPPRESSION SYSTEMS**

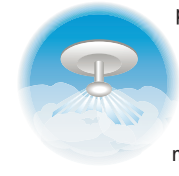

protect the key assets and resources that make your business successful. From computer rooms to fuel-pump islands, rare documents to manufacturing equipment, SimplexGrinnell experts test all elements of specialhazard fire suppression systems and recommend maintenance and improvements.

Today's high-temperature appliances make **KITCHEN-FIRE SUPPRESSION SYSTEMS** essential. Our semiannual, 21-point assessment will keep you up-to-date on ever-changing requirements, keep your personnel safe and prevent loss and damage. A specially trained SimplexGrinnell professional inspects all elements of these important safety devices.

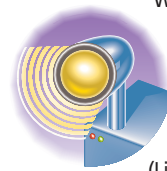

We'll help make sure your **EMERGENCY LIGHTS** work when you need them. At SimplexGrinnell, our emergency lighting service goes far beyond the simple "button test." We'll thoroughly test and inspect your entire system to ensure proper operation. All SimplexGrinnell tests and inspections are in accordance with NFPA 101 (Life Safety Code).

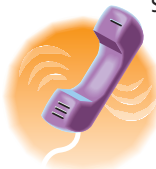

SimplexGrinnell can optimize the operations and quality of your sound and **COMMUNICATIONS** infrastructure. Whether it's a building intercom or SimplexGrinnellinstalled PBX telephony system, our trained technicians will provide superior sound enhancement, multimedia distribution and other custom services to keep your communications clear.

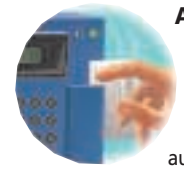

**ACCESS CONTROL** is vital to security and productivity. If the access control system is down, no one gets in the building and work time is wasted. Hundreds of organizations use SimplexGrinnell services to ensure uninterrupted access to their facilities – and only by authorized personnel.

Our **MONITORING SERVICE** gives you the ultimate peace of mind: around-the-clock electronic surveillance of your facilities. We're the only national UL-listed service with a total focus on commercial facilities. First, we'll integrate your safety systems with our Central Monitoring Station, the industry's most advanced. Then, we'll monitor your building 24/7. In an emergency, SimplexGrinnell will notify authorities, guide emergency personnel to the scene and keep you informed. We'll even initiate your emergency action plan.

Keep everyone in your facility healthy and safe with our certified test for **BACKFLOW FLOW PREVENTION SYSTEMS**. Careful, regular inspection assures that backflow prevention devices operate correctly to protect potable water. SimplexGrinnell experts flag any deterioration in valves, piping, hangers, drains, test ports and related equipment.

Your **FIRE ALARM SYSTEM** may look fully operational but still malfunction in an emergency. SimplexGrinnell Fire Alarm Testing and Inspection exposes and resolves potential problems before your building and your people are put at risk. Control panels, pull stations, smoke detectors, horns – our specialists will keep them all in perfect shape.

**CCTV SYSTEMS** must be inspected regularly to ensure the highest levels of uptime and availability. SimplexGrinnell provides a complete range of service and maintenance options for installed video surveillance equipment and security technologies, right down to cleaning the VCR heads. By optimizing the performance of your security equipment, you'll help protect your people and property against intruders, fraud and vandalism.

Imagine grabbing a **FIRE EXTINGUISHER**, pointing it at a fire – and nothing happens. That's the danger if an extinguisher goes too long without maintenance. Fortunately, SimplexGrinnell's trained specialists can regularly inspect and maintain your extinguishers. So when you need them, they'll be ready.

When fire strikes, be sure you have the water pressure to strike back. SimplexGrinnell experts use special technology to inspect **AUTOMATIC FIRE PUMPS**, reporting deficiencies and recommending corrective action. Regular inspections, required by local, state and federal codes, can save lives and property in an emergency.

If there's a fire, **SMOKE DETECTORS** are your first line of defense. So keeping your detectors in perfect condition is vital to any safety strategy. SimplexGrinnell's world-class Smoke Detector Maintenance Program offers multiple service levels, including testing, cleaning, sensitivity testing, replacement and stock supply. This comprehensive approach helps keep your detectors fully operational and minimizes false alarms.

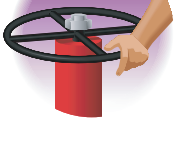

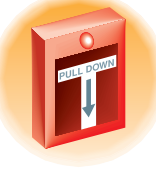

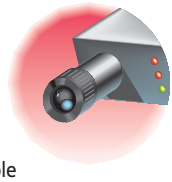

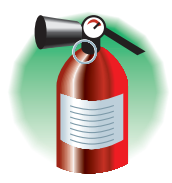

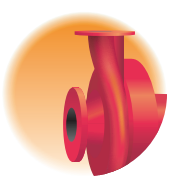

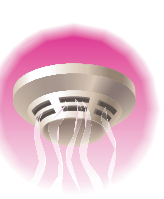

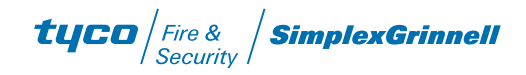

### **SimplexGrinnell**

# FIRE ALARM SYSTEM TESTING AND INSPECTION

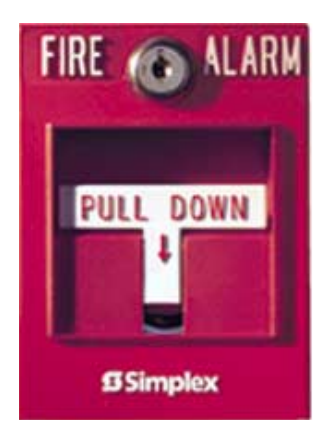

Your fire alarm system may look like it's fully operational. But the truth is, you can't tell if a system is working properly just by looking at it.

And that means you may not know how (or even if) it will function until an emergency occurs. Which is too late.

With the SimplexGrinnell™ Fire Alarm System Testing and Inspection program, you can be sure your system will provide

the protection your building requires and your occupants expect. Our service covers all fire alarm control equipment and alarm devices, including pull stations, smoke detectors, heat detectors and horns.

Beyond testing and inspection, SimplexGrinnell will provide predictive maintenance to expose problems before they result in system failures. In the process, SimplexGrinnell will also help reduce costly false alarms and help you comply with fire codes

#### **Looks can be deceiving. To be sure your system is working, you need an expert.**

SimplexGrinnell has extensive experience in designing and testing fire alarm systems. In fact, we're recognized as a leader in our industry – with the expertise to professionally test, inspect and service all SimplexGrinnell systems as well as those from other suppliers.

As one of our customers, you can expect:

- comprehensive, functional testing using specialized tools and instrumentation to detect malfunctions you can't find by visual inspection alone.
- testing of all alarm devices for functionality or damage.

© 2001 SimplexGrinnell LP All rights reserved. Printed in USA. Since SimplexGrinnell is continually improving its products, specifications are subject to change without notice.

**Corporate Headquarters** • 7604 Kempwood Drive • Houston, TX 77055-1322 • Tel: (713) 644-8872 **Sales and Marketing •** 100 Simplex Drive • Westminster, MA 01440-0001 • Tel: (978) 731-2500 • Toll Free: 1-800-746-7539 **Canada Corporate Office •** Tyco International of Canada, Ltd. • 2400 Skymark Avenue • Mississauga, ON L4W 5K5 • Tel: (905) 212-4400 • Fax: (905) 212-4401 • Toll Free: 1-800-565-5400

- adjustment and calibration of system control equipment.
- system performance evaluation.
- service performed by factorytrained technicians using specialized instrumentation.
- thorough documentation confirming test completion and results.

SimplexGrinnell predictive maintenance includes:

- equipment analysis to detect potential failures.
- repair estimates for corrective action.
- component replacement on a peritem basis or as part of an annual service agreement.

*Let SimplexGrinnell be your single source for system services that help protect people and property. We'll keep you a step ahead of any emergency.*

> *PROTECTING PEOPLE, PROPERTY AND PEACE OF MIND*

## tyco

Fire & **Security** 

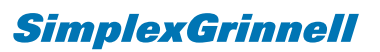

#### **Quarterly Semi-Annually Annually FIRE SYSTEMS MAINTENANCE INTERVALS**

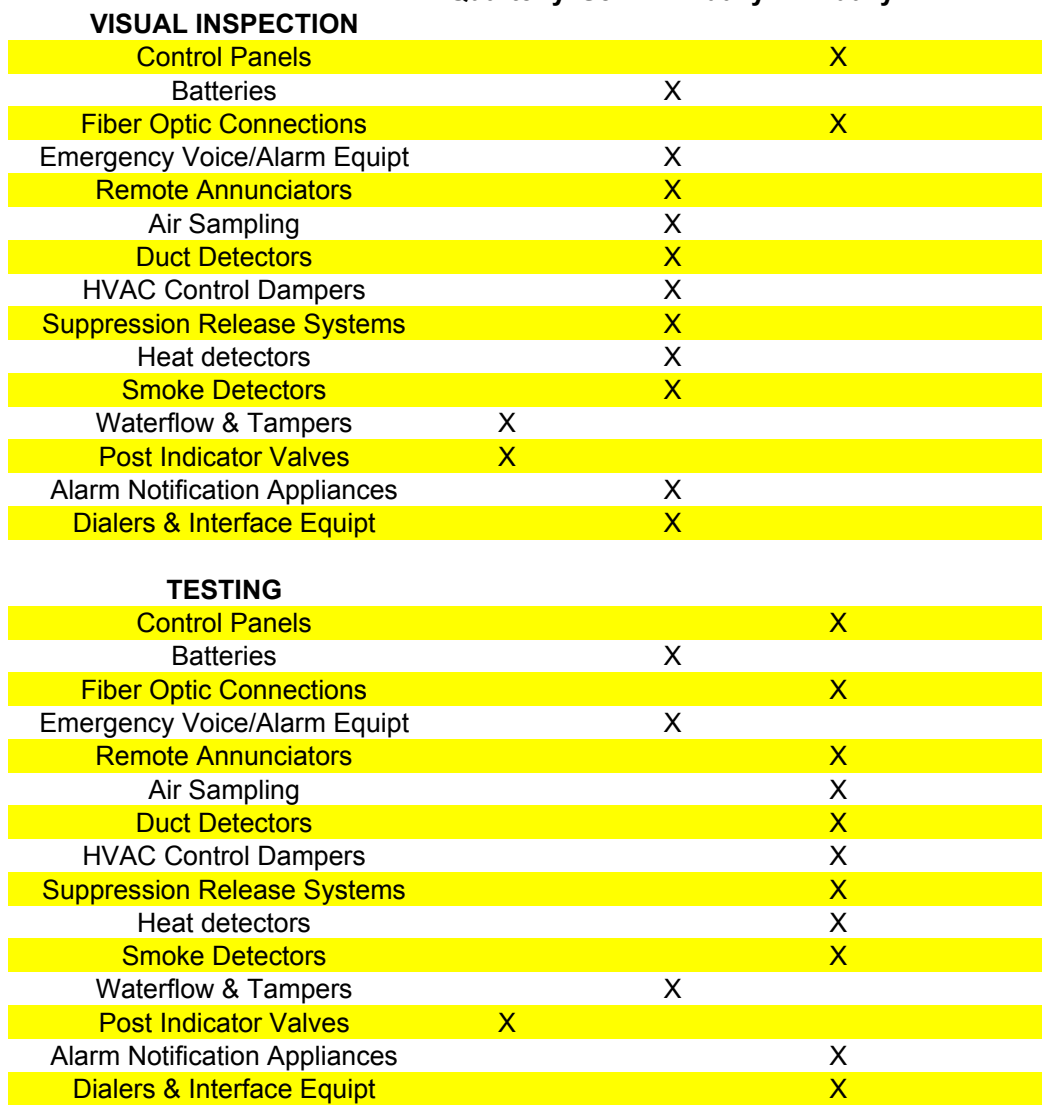

\*\*\*\*\*\*\*\*\*\*INSERT PANEL POINTS LIST HERE\*\*\*\*\*\*\*\*\*

**\*\*\*\*\*\*\*\*\*INSERT PANEL NFPA72 COMPLETION FORM HERE\*\*\*\*\*\*\*\***

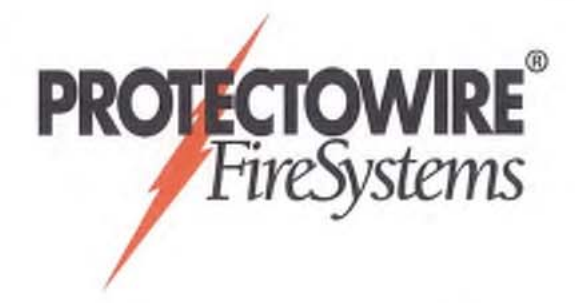

## Protectowire FiberSystem 8000 **PTS Series Controllers**

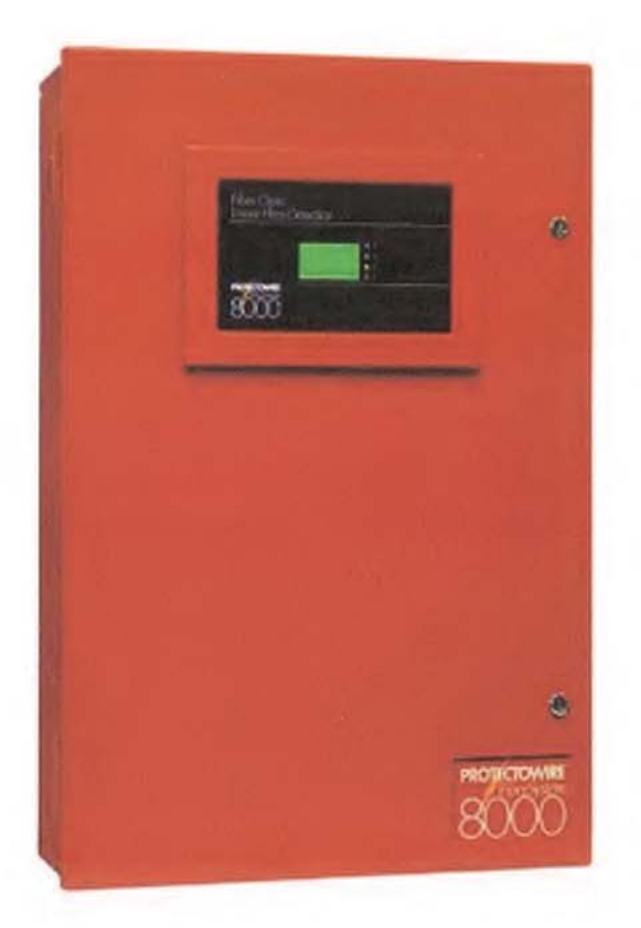

#### Features

- · Unique zoning capabilities. A single length of sensor can contain up to 256 zones.
- · Multiple alarm initiating criteria by zone.
- Available with 1, 2 or 4 channels.
- · Capable of continuous temperature monitoring in ranges up to 10km (32,800 ft.).
- · Graphic display of temperature profile, fire size, and spread using computer interface.
- LAN Interface (TCP/IP) enables remote access from multiple locations.

#### **Description**

The Protectowire FiberSystem 8000 has been designed for use as a linear heat detection system using state-of-the-art fiber optic sensing technology. The system consists of Type PFS Fiber Optic Sensor Cable and the PTS Controllers with related software. The PTS Series Controllers can be configured for various alarm criteria and can be connected to an approved fire alarm control panel using relay inputs and outputs. The system is specifically designed for high risk commercial and industrial hazards that demand high reliability and customized system features.

Protectowire's distributed temperature measurement is based on the proven Raman-Optical Time-Domain-Reflectometry (OTDR) technique. An optical laser pulse propagating through the sensor fiber gets scattered light back to the transmitting end, where it is analyzed using a patented code sequence measurement concept.

The backscattered light is spread across a range of wavelengths. Some of these wavelengths are affected by temperature changes while others are immune. The intensity of the Raman signals is a measure of the temperature along the fiber. By very accurately measuring the difference in the signal intensity of the backscattered light an accurate temperature measurement can be made.

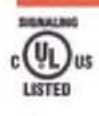

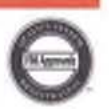

In a Multi-Channel Single End configuration, the Controller performs single ended measurements on two or four separate fibers thus providing distinct detection "channels." In the Multi-Channel Closed Loop operating mode, the sensor cable is installed in a loop, and the Controller performs measurements from both ends of the fiber. If a break should occur in the fiber, the entire sensor cable length continues to be monitored from both directions thus ensuring detection over the entire length of the sensor cable up to the point of the break.

Zones: A single length of sensor cable can be partitioned into different "zones" for various requirements (e.g. equipment shutdown, ventilation, and extinguishment release). Zones can be defined as desired and even overlapped, increasing system control capabilities. All FiberSystem 8000 PTS Controllers provide up to 256 alarm zones per channel. Individual alarm parameters and outputs can be assigned to each zone. The PTS Controllers also provide the ability to localize fire location with great accuracy. This ability is particularly useful for connecting the Controller to a control panel with extinguishing release capabilities.

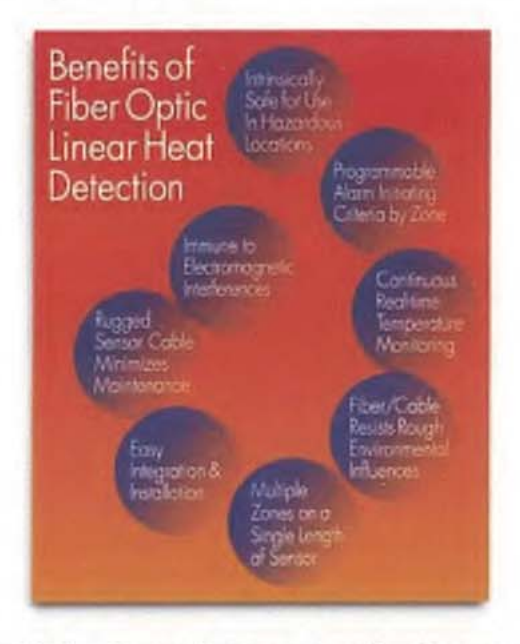

Alarm Initiation: Temperature measurement on the sensor cable by the PTS Controller takes place at periodic intervals known as the measurement cycle time. An alarm is triggered at the end of the measurement cycle if any one of the following alarm criteria is exceeded in a zone:

- · Maximum temperature per zone.
- · Temperature difference between a measurement location and the zone average (zone differential).
- · Temperature development per zone in terms of time (time differential / rate-of-rise).

Unlike conventional systems, these freely programmable alarm settings are user selectable and can be adapted individually by zone depending upon the specific requirements of the application. Different alarm sensitivities on the same sensor cable run allow precise and selective initiation of counter measures.

Fire Size: The PTS Controllers have the unique ability to provide information on the size of the fire by displaying relevant information in the visualization software. Fire size parameters can be individually set for five different sizes during parameterization. Default values are: Size  $1 = 5$  m (16 ft.); Size  $2 = 5$  to 10m

 $(16 - 33$  ft.); Size  $3 = 10$  to 50m  $(33 - 164$  ft.); Size  $4 = 50$  to 100m (164 - 328 ft.); Size 5 = 100 to 500m (328 - 1640 ft.).

Direction of Fire Spread: Most fires have a dominant direction of spread caused by such factors as air current, construction, or combustibles. By knowing this propagation direction, the counter action of the emergency services can be directed to the less hazardous side of the fire. The visualization software provides three different options for determining the direction of fire spread.

- · No direction localized.
- · Toward the PTS Controller (beginning of the sensor cable run).
- . In the direction away from the PTS Controller (toward the end of the sensor cable run).

In the case of a sensor cable closed loop set-up, the "Point of Return® needs to be set to ensure that the propagation direction is displayed correctly.

Alarm Resetting: Resetting an alarm condition on the PTS Controller is done by using one of the four input contacts, the internally mounted reset button, or via the PTS Configuration software.

#### Communication

Configuration Software is provided with each FiberSystem 8000 Controller. This software can be easily adapted to specific customer requirements, and offers numerous options for displaying and processing the recorded alarm and temperature data. The software makes it possible to create multiple zones along a single length of sensor cable, select multiple alarm initiating criteria, provide unique alarm visualization graphics, and to configure zone related alarm generated outputs for event handling.

#### Interface Solutions

The FiberSystem 8000 can easily be integrated into SCADA Systems, direct process control or external connections to fire alarm control panels. The following special order accessory products can be used to extend the standard PTS interfaces:

Interface Box for Modbus: This device provides access via the Modbus protocol over RS232, RS422, or RS485, as well as over T CP/IP. The Modbus protocol offers, complete temperature trace data, each alarm parameter per zone, and several status conditions like fiber break.

Through a virtual host concept, the data is available for each sensor (channel) as a Modbus unit. This means that only one unit is required even for multiple channel operation. Ten thousand register holdings and three thousand register coil definitions can be flexibly assigned for each Modbus unit.

Relay Control: When the application requires the use of more than the forty four (44) embedded relay outputs of the PTS Controller, a Relay Controller Set should be used. In combination with the Relay Extension Set it is capable of controlling up to 256 relay outputs per channel. Each relay output can be flexibly assigned to any defined alarm condition.

#### The Relay Controller Set includes:

- Power Supply (More than 128 relays requires a second power supply)
- · Pre-programmed Relay Controller
- One (1) digital output module, one (1) end module
- · Eight (8) relays

The local position of an alarm temperature is determined by measuring the arrival time of the returning light pulse similar to a radar echo showing the distance of a car or plane. This enables the FiberSystem PTS Controller to provide an exact location of a fire or hot spot anywhere along the sensor's length. Temperatures are recorded as a continuous profile. The system is also capable of providing graphical representation of the fire size and direction of fire spread based upon the length of sensor in alarm.

#### **System Design Features**

Each PTS Controller is provided with four (4) programmable optically decoupled inputs, and forty four (44) programmable voltage free outputs (one trouble relay output and forty three alarm relayoutputs) for reporting to a main fire alarm panel. The trouble relay is normally closed and the alarm relays are normally open. Reverse logic can also be programmed. The resulting ability to switch between these two states provides several options for the user. For example, the output can be used to operate external audible signals or warning lamps.

The system can be integrated easily into your management platform (e.g. SCADA systems) by either directly communicating over Ethernet (TCP/IP) using SCPI (Standard Commands for Programmable Interface), or Modbus RS232, RS422, RS485 and TCP/IP. Also optionally available is a relay extension module that can trigger up to 256 relays per channel. The relay extension module is used to extend the forty four (44) standard embedded relay outputs provided in the PTS Controller.

#### **System Architecture**

Controller: The PTS Controller is housed in a NEMA 1(IP20) type enclosure. The Controller contains the system operating software, transmitter, receiver, and digital processor.

- · Transmitter: This unit contains the laser and its control. Its function is to generate the laser light by means of a semiconductor laser diode, and to control its overall operation.
- · Receiver: This unit contains the entire optical design including coupler and optical receiver. Its function is to couple the laser light generated in the transmitter module to the sensor cable fiber. Additionally, the back-scattered light returned from the sensor fiber is distributed to the individual measurement channels, converted optically/electrically and amplified.
- · Digital Processor: The digital processor controls the overall operation of the Controller and the temperature measurement process. Based upon the data it receives, the unit calculates the temperature profile along the sensor cable, controls alarm processing based upon stored zone definitions, manages the integrated four (4) inputs and multiple outputs, and communicates over the serial interface or via Ethernet.

The Controller is provided with active system status indicators, color display, one (1) power disconnect switch, and one (1) reset switch mounted inside the enclosure. The LED visual indicators are grouped into four functional categories and signal the following information:

- TX/RX Indicates communication activity between the PTS and controlling computer.
- · FAULT Indicates the PTS has an error or "trouble" condition.
- · RDY Switches on after booting as readiness indicator.
- ALARM On when the temperature value measured on the corresponding measuring channel exceeds the predefined alarm limits.

#### **Fiber Optic Sensor Cable:**

Protectowire PFS Series Fiber Optic Sensor Cable has unique advantages over other types of detectors, especially when difficult installation factors or severe environmental conditions are present. When used with a Protectowire FiberSystem 8000 PTS Controller, temperature measurement on the Sensor Cable takes place at periodic intervals to provide a continuous temperature profile.

The sensor cable consists of a non-metallic or stainless steel tube with an outside diameter of 1.2 - 1.8 mm (.05 - .07 inches). In the

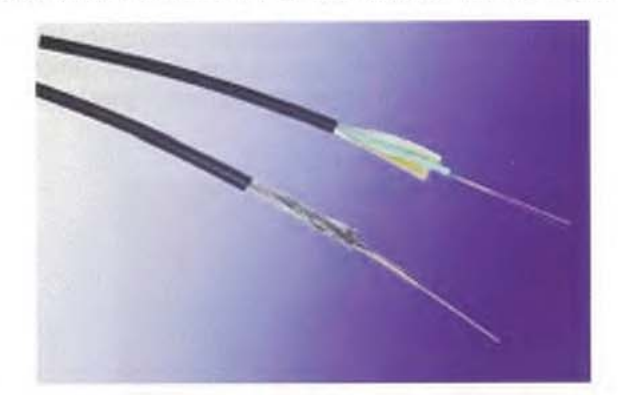

tube are two independent color-coded quartz fibers. Depending upon the model selected, the tube is clad with a layer of stainless steel wire or Aramid yarns. The sensor's core is then sheathed in a flame retardant jacketing material to a diameter of 4 mm  $(.16$  inches).

#### **System Configuration:**

- · Power supply and a power source in compliance with UL requirements (10 to 30 V D C).
- The fiber optic sensor cable with PTS Controller shall be connected to a listed or approved fire alarm control panel through up to forty four (44) potential free contact outputs. Alarm and trouble conditions are conveyed by this means (43 alarm, 1 common trouble).
- Alarm confirmation of the fire alarm control panel occurs by means of up to four (4) opto-decoupled Controller inputs. Alternatively, this can also take place by means of a computer (if connected).
- The Controller can be connected to a PC by USB or LAN. This allows system parameterization to be carried out and measurement information to be read and displayed.

#### Functions

Operating Modes: Standard PTS Controllers are configured to operate as a Single Channel Single End device. In this configuration, if a fiber break caused by fire or mechanical damage should occur, the monitored area after the fiber break would be lost, and would no longer be capable of initiating an alarm.

When a Multi-Channel Controller is utilized, it incorporates additional optical connectors. These connectors allow the device to operate in a Multi-Channel Single End mode, or a Multi-Channel Closed Loop mode.
The Relay Extension Set adds another Digital Output Module and eight (8) relays. As an example, to offer forty-eight relays, one Relay Controller Set and five Relay Extension Sets would be needed.

### FiberSystem 8000 PTS Specifications

**Power Input:** 

D C Power Supply, 10 to 30 V D C

Power consumption: 17 W typical @ 20°C (68°F). Maximum power is < 40 W (under all operating conditions). UL listed systems require the use of an auxiliary 24 VDC power source capable of providing a minimum of 24 hours of standby emergency power with 10 minutes of alarm.

#### **Environmental Conditions:**

Operating Temperature Range: - 10°C to 60°C (14°F to 140°F)

Storage Temperature Range: -40°C to +80°C (-40°F to  $176°F$ )

**Operating Humidity Range:** 0% to 95% non-condensing

### Housing:

PTS Controller is mounted in a NEMA 1 (IP20) type enclosure with a textured red finish.

Size: 20in. Wx 30in. H x 7in. D (51cm x 76cm x 18cm)

### Interfaces:

Optical Connector: E2000; 8 degree angled Number of Channels: 1, 2 or 4 depending on model Computer Interface: USB, LAN Relay Board: 4 inputs / 44 outputs (voltage free contacts)

### Ordering Information

1. FiberSystem 8000 PTS Series Controllers - Select the model number of the basic system control unit from the chart below. All Controllers are mounted in a NEMA 1 (IP20) enclosure and contain 4 input and 44 output relay contacts, ethernet/USB interface and configuration software.

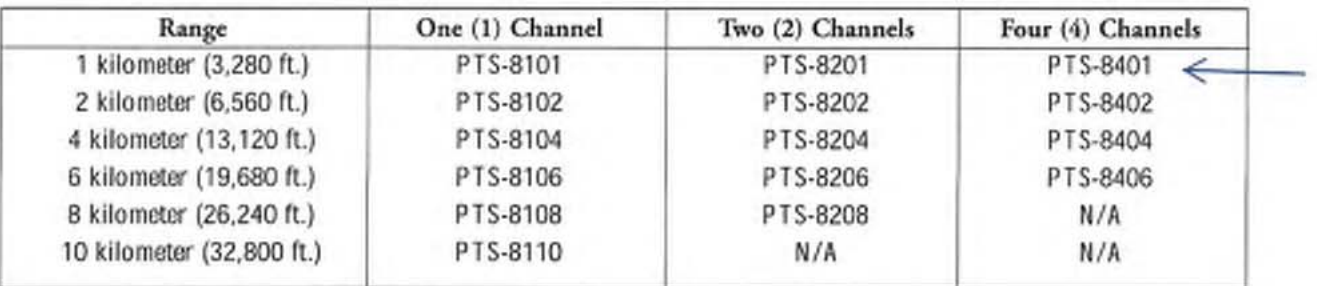

2. PTS Controller Options - Add option code letter to basic PTS model number when ordering.

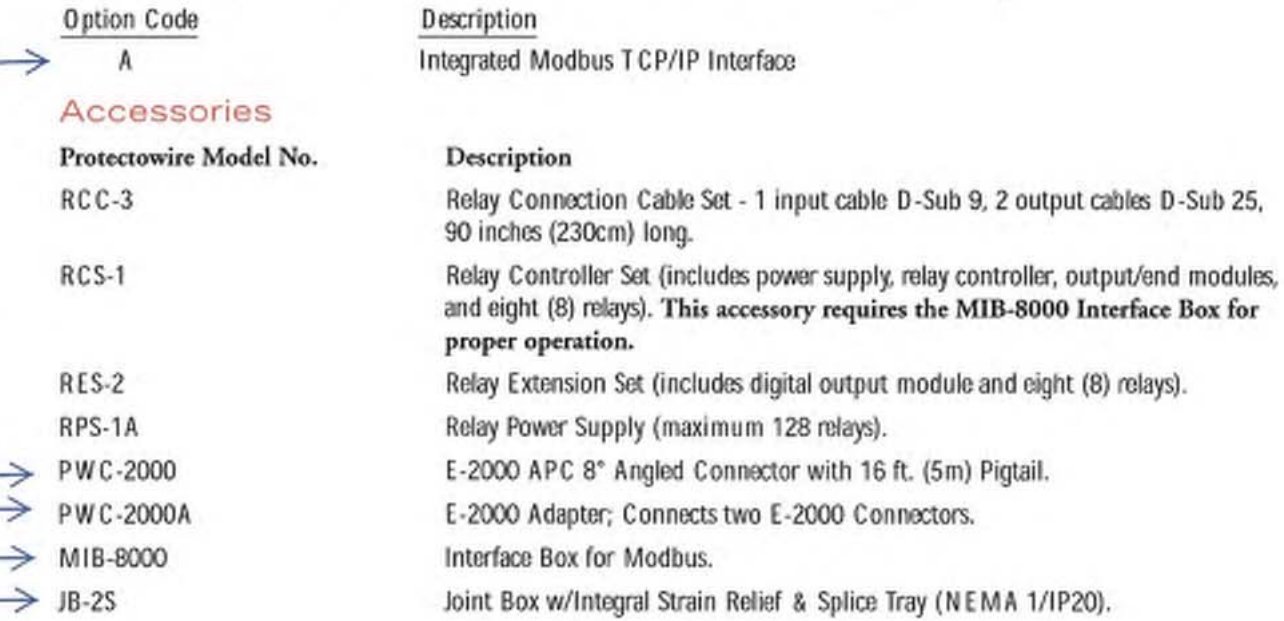

The Protectowire Company, Inc. = 60 Washington Street, Pembroke, MA 02359 U.S.A. = p:781-826-3878 = f:781-826-2045

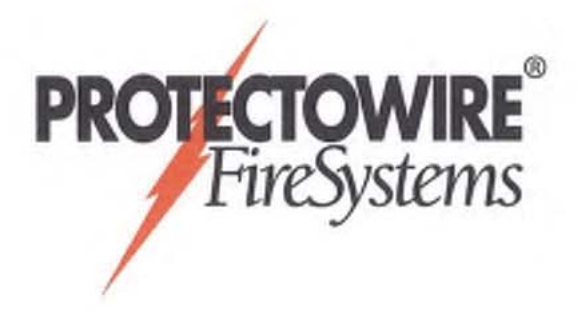

## Protectowire FiberSystem 8000 PFS Series Fiber Optic Sensor Cable

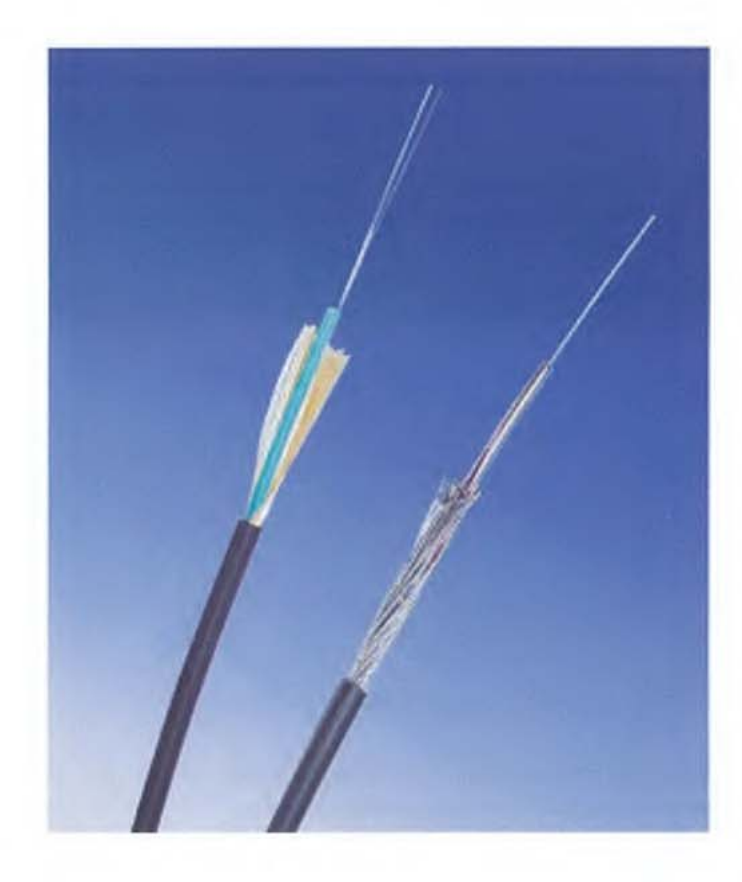

### Features

- · Two models available.
- · Immune to electromagnetic interferences.
- · Withstands severe environmental conditions.
- · Little or no maintenance required.
- · Halogen free, flame retardant jacket.
- · Programmable alarm temperature.

### Description

Protectowire PFS Series Fiber Optic Sensor Cable measures temperatures by means of optical fibers functioning as linear sensors. Temperatures are monitored along the sensor cable as a continuous profile. This ensures highly accurate temperature discrimination over great distances or large surface areas. The sensor cable consists of a non-metallic or stainless steel tube with an outside diameter of 1.2 - 1.8 mm (.05 - .07 inches). In the tube are two independent color-coded quartz fibers. Depending upon the model selected, the tube is clad with a layer of stainless steel wire or Aramid yarns. The sensor's core is then sheathed in a flame retardant and halogen free jacketing material to a diameter of 4 mm (.16 inches).

### Applications

- · Tunnels
- Cable trays
- Conveyors
- · Power distribution apparatus: switchgear, transformers, motor control centers, power cables
- Cooling towers
- · Mines
- Pipelines
- · Bridges, piers, marine vessels
- · Aircraft hangars

Today, fiber optic temperature sensors are used in a variety of special applications. Their unique characteristics make them adaptable for such varied uses as monitoring the curing of concrete, detecting road icing and leaks in pipelines, and monitoring power cables for overloads.

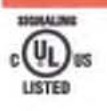

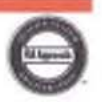

In the area of fire detection, fiber optic technology is ideally suited to industrial high-risk hazards as well as many types of commercial applications. Protectowire PFS Series Fiber Optic Sensor Cable has unique advantages over other types of detectors, especially when difficult installation factors or severe environmental conditions are present. When used with a Protectowire FiberSystem 8000 PTS Controller, temperature measurement on the Sensor Cable takes place at periodic intervals to provide a continuous temperature profile.

### **Features & Benefits**

- · Identifies and displays the alarm location anywhere along its length when used with the unique visualization software and PTS Controller.
- · Unique zoning capabilities. A single length of sensor can be divided into 256 zones for various requirements (e.g. video, ventilation, and extinguishment zones).
- · Multiple alarm initiating criteria by zone. Alarm initiating may be based upon a maximum temperature per zone, temperature development per zone in terms of time (rate-of-rise), or temperature difference between a measurement location and the zone average (zone differential).
- \* Reinforced stainless steel inner core and rugged flame retardant outer jacket provide resistance to mechanical damage.
- · Simple to install. Can be field spliced with appropriate fusion splicing tools.

### **Specifications**

The PFS Series product range consists of two distinct types of Sensor Cable. Each type has a unique construction that has been designed to accommodate the widest range of installation requirements and environments. All product specifications are subject to change without notice.

PFS-554-FR - Type FR Sensor Cable consists of a stainless steel core tube that contains two independent color-coded quartz fibers each with an outside diameter of .25 mm (.01 inches). The tube cavity is gel-free and is longitudinally and laterally watertight. The

outside of the core tube is wrapped with a layer of fine stainless steel wires that add to the mechanical and tensile strength of the cable. The sensor cable is then sheathed with a halogen free, flame retardant FRNC thermoplastic jacket suitable for a wide range of applications and environments.

PFS-654-MF - Type MF Sensor Cable is a metal free Sensor and has been specifically designed for use in applications where a high amount of electromagnetic disturbances are expected like tunnels, high voltage cable trays and transformers. To minimize the risk of induced voltages, the construction of the metal free Sensor Cable substitutes a polyamide core tube reinforced with Aramid yarn in place of the stainless steel tube and wire used in the FR type Sensor. The outer jacket consists of the same halogen free, flame retardant FRNC thermoplastic used throughout the product line. This series is best described as multi-purpose, and is well suited to a wide range of both commercial and industrial applications.

### **Installation Accessories**

A comprehensive range of mounting and installation accessories are available for the installation of Protectowire Type FR and MF Fiber Optic Sensor Cables. These include several types of clips, straps, drive rings, beam clamps, cable standoffs, connectors and zone boxes. Their proper use assures a neat and reliable installation. Only installation hardware supplied or approved by The Protectowire Company should be used.

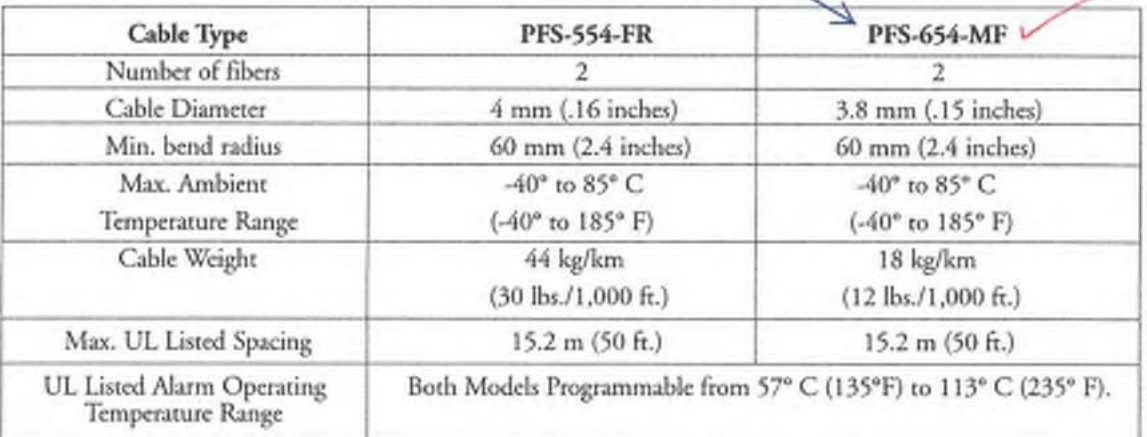

Only Protectowire PFS Fiber Optic Sensor Cables comply with the manufacturer's requirements for calibration and compatibility with FiberSystem 8000 PTS Controllers. The use of any other fiber optic cable or sensor on this system is considered a misapplication of the product and will void all warranties either expressed or implied.

The Protectowire Company, Inc. . 60 Washington Street, Pembroke, MA 02359 U.S.A. . p:781-826-3878 . f:781-826-2045 web: www.protectowire.com = email: pwire@protectowire.com

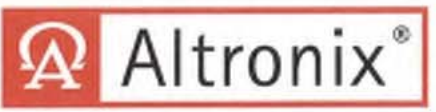

### ALTV2416300ULCBM **AC CCTV Power Supply**

### **Overview**

ALTV2416300ULCBM provides 24VAC or 28VAC distributed via Sixteen (16) Class 2 Rated PTC protected power-limited outputs for powering CCTV Cameras, heaters and other video accessories.

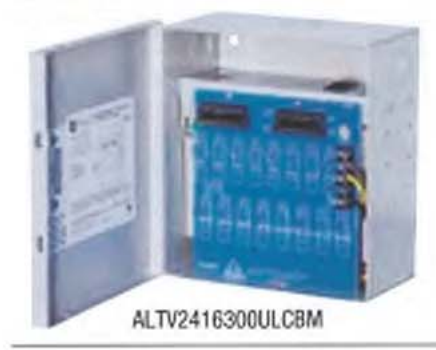

### Input:

• 115VAC, 50/60Hz, 2.7 amp.

### Output:

- · Sixteen (16) Class 2 Rated PTC protected power-limited outputs.
- 24VAC @ 12.5 amp (300VA) supply current  $(0.781$  amp per device,  $2.5$  amp max.) or 28VAC @ 10 amp (280VA) supply current (0.625 amp per device, 2.5 amp max.).
- Outputs are rated  $@$  2.5 amp.
- · Surge suppression.

### Electrical:

- Operating temperature:  $0^{\circ}$  C to 49° C ambient.
- · BTU/Hr.:
	- 24VAC: 153.55 BTU/Hr.
	- 28VAC: 143.31 BTU/Hr.

### **Specifications** Electrical (cont'd):

· System AC input VA requirement: 310.5VA.

### **Features:**

- Secondary fuse rated  $@$  10 amp/250V.
- AC power LED.
- · Power ON/OFF switch.

### Mechanical:

- Enclosure Dimensions (H x W x D approx.): 8.5" x 7.5" x 3.75" (215.9mm x 190.5mm x 97.9mm)
- Product weight (approx.): 8.2 lbs (3.7 kg)
- · Shipping weight (approx.): 9.2 lbs (4.2 kg)

### **Agency Approvals**

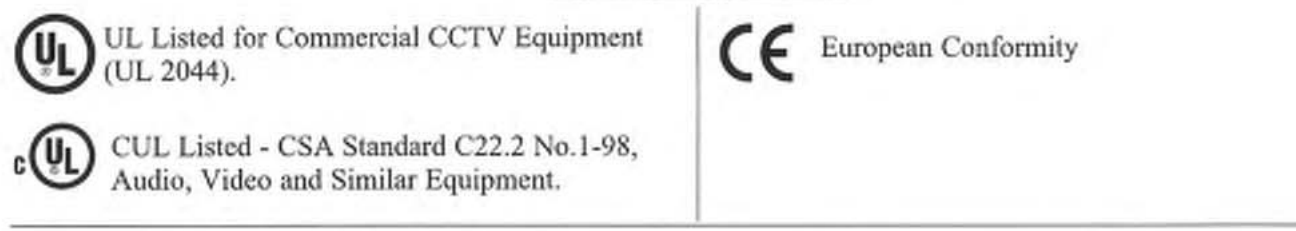

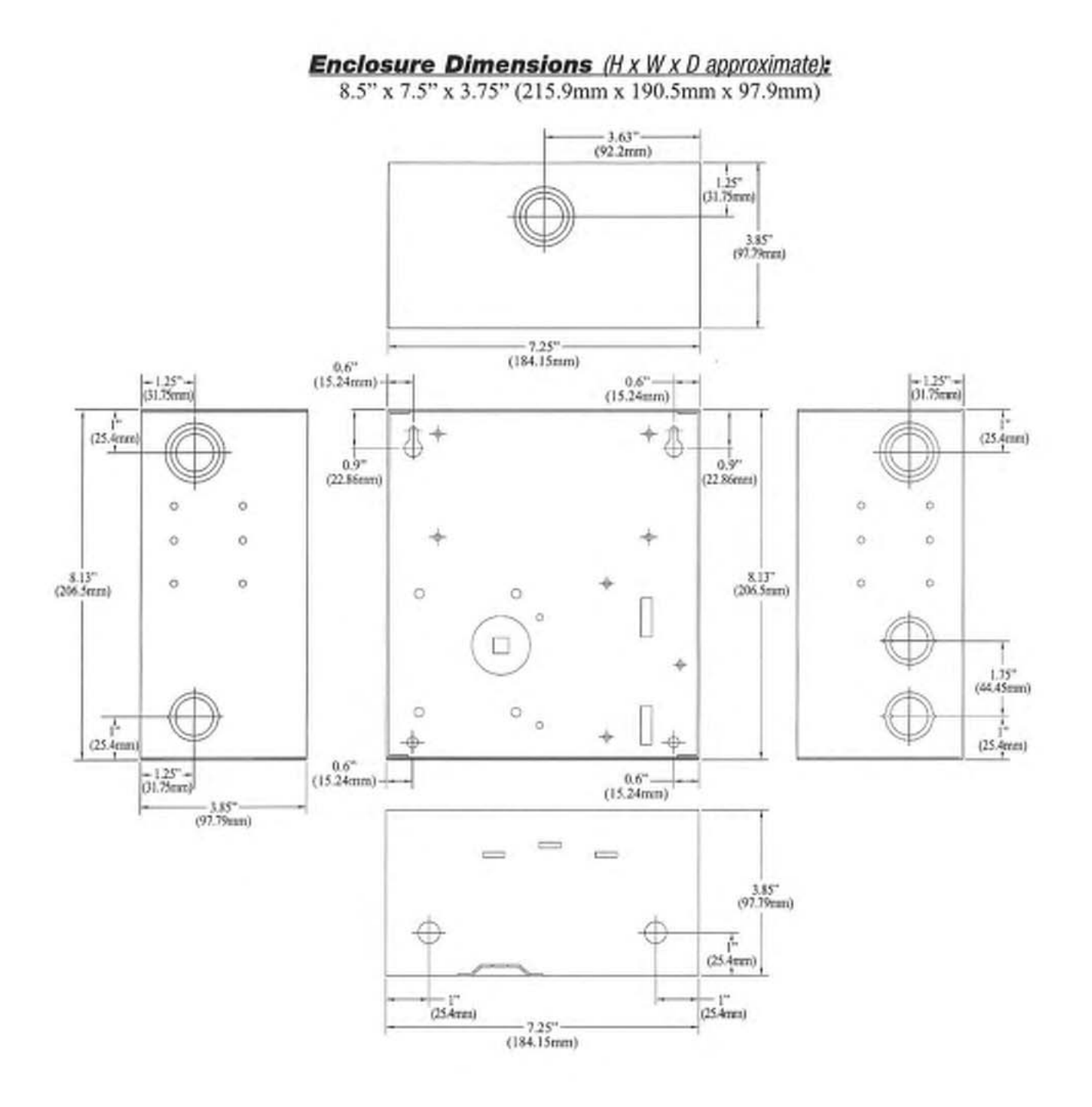

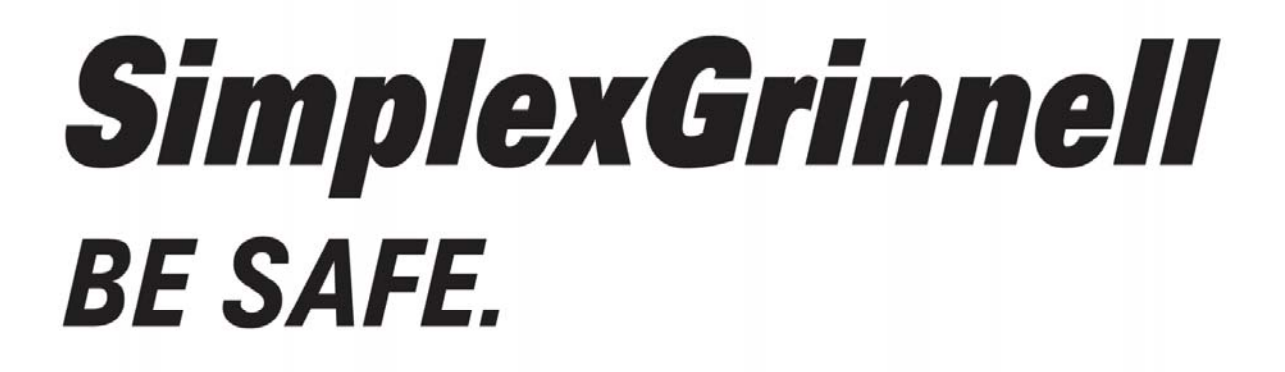

# A Tyco International Company

**End of Manual** 

*Tyco Safety Products Westminster • Westminster, MA • 01441-0001 • USA www.tycosafetyproducts-usa-wm.com ©2009 Tyco Safety ProductsWestminster. All rights reserved. All specifications and other information shown were current as of document revision date and are subject to changewithoutnotice.*